# morthosoft® Die führende Branchensoftware der michael martin GmbH&Co.KG

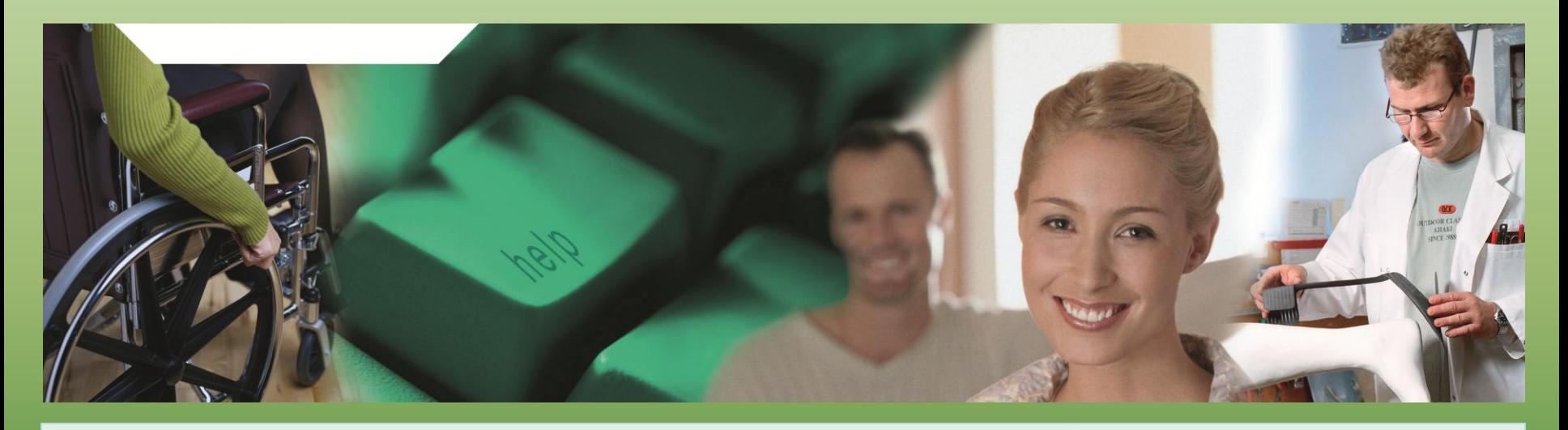

# Herzlich Willkommen zum mmOrthosoft® Online Seminar

# **Inventur**

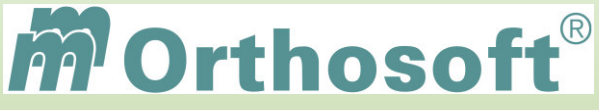

 **Seminarinhalte und Ziele:**

- Grundlagen und Zusammenhänge
- Die Varianten der Inventurzählung
- Erfassen der Inventur
- Verbuchen der Inventur und Auswertungen

Die Seminarunterlagen und Zertifikate erhalten Sie im Anschluss per E-Mail.

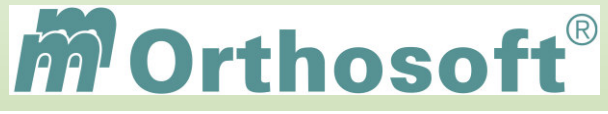

# **mmOrthosoft® Qualifizierungskonzept**

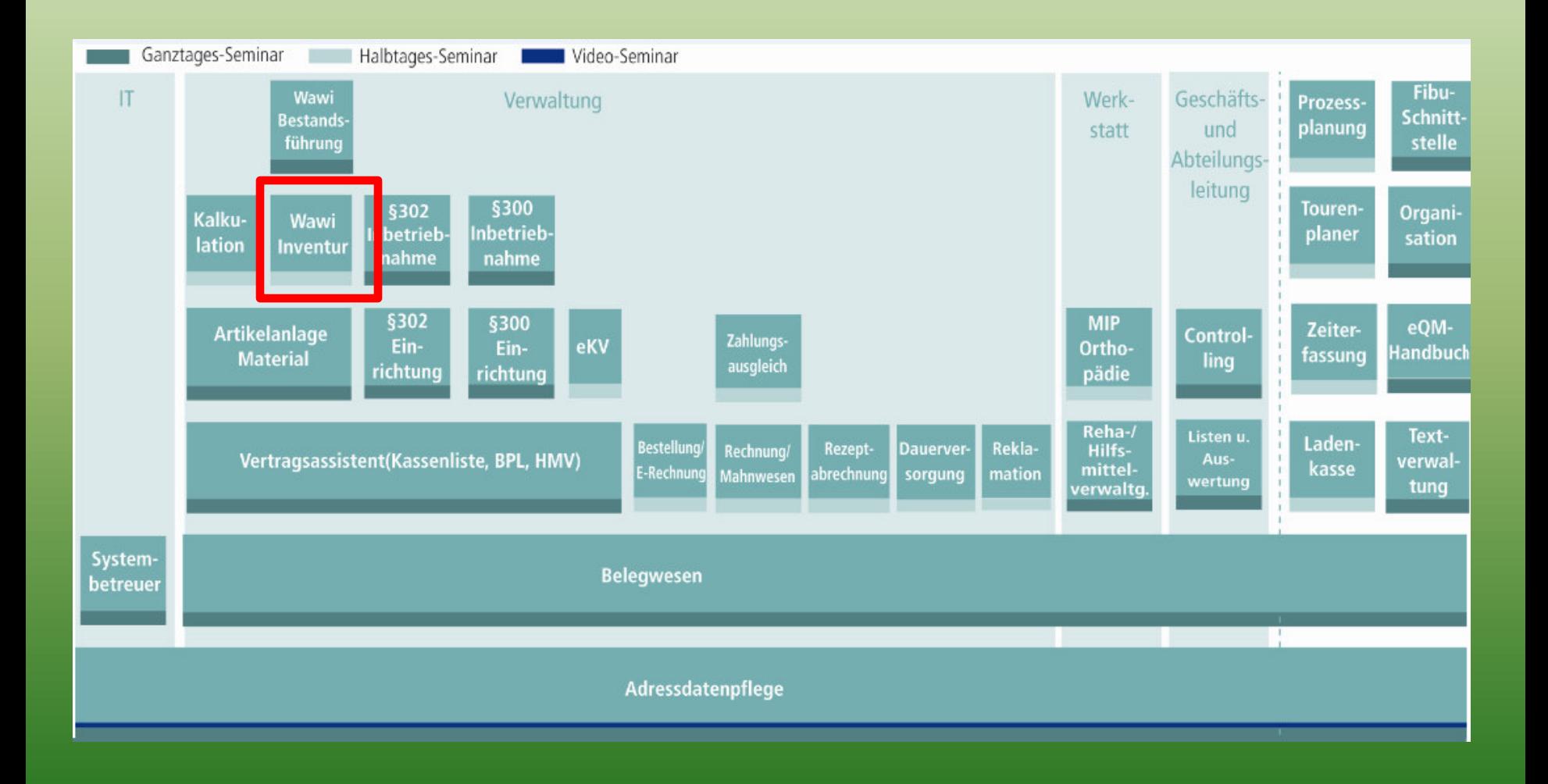

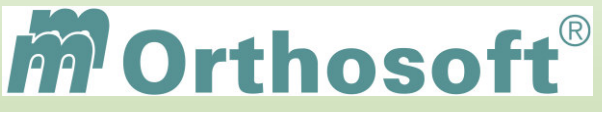

### **Warum Inventur ?**

**Grundlage für die Inventur sind die Bestimmungen des Handelsgesetzbuches speziell §240 (Auszug):** 

Zu Beginn des Handelsgewerbes sowie am Ende jedes Geschäftsjahres muss der Kaufmann eine Inventur durchführen. Aus den Ergebnissen dieser ist sein Inventar aufzustellen, das wiederum die zahlenmäßige Grundlage für die Eröffnungsbilanz bzw. für das folgende Geschäftsjahr liefert.

## **1. Die Inventur ist Grundlage für den Jahresabschluss und die Eröffnungsbilanz**

### **2. Sie dient dem eigenen Interesse, um**

 **-den Anfangsbestand im System aufzunehmen. -einen Überblick über Bestände und Warenwerte und auch Materialschwund zu bekommen.** 

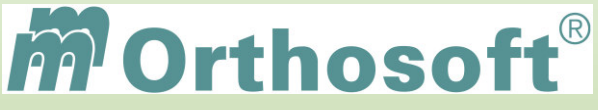

### **Inventurarten**

## **Inventur zu einem Stichtag**

Zählung und Verbuchung zu einem bestimmten Zeitpunkt, meist am Jahresende oder in der Mitte des Jahres

### **Permanente Inventur**

Bestände werden im laufenden Betrieb durch Ein- und Auslagern aktualisiert.

 Später kann aus der permanenten Inventur jederzeit eine Stichtagsinventur generiert werden

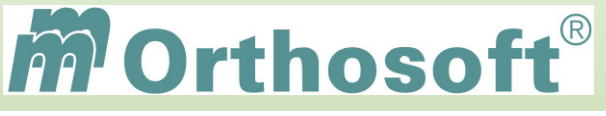

# **Vorbereitende Maßnahmen zur Inventur**

Alle Artikel des Sortiments müssen im Artikelstamm erfasst und mit Preisen hinterlegt sein (offene WAWI).

Der Tagesbetrieb sollte von Abrechnung über Kassenlisten auf Abrechnung über Artikel umgestellt sein.

Kennzeichnungsmethode von erfassten/gezählten Artikeln festlegen z. B. über Barcodeetikett oder roten Punkt auf Schachtel.

Zeitpunkt und Umfang der Inventur sollten festgelegt sein.

Die Mitarbeiter sollten verfügbar und bereit sein . (Urlaubsplanung berücksichtigen)

Aktuelle Datensicherung sollte durchgeführt und auf Wiederherstellbarkeit geprüft sein

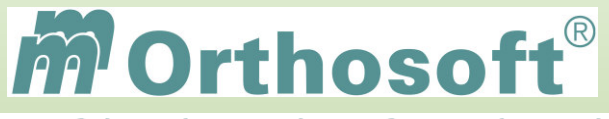

# **Das ZÄHLEN der Inventur**

Der größte Aufwand der Inventur ist das Zählen. Hierfür gibt es in mmOrthosoft® folgende Varianten:

# **Zählen auf Listen (gleichzeitiger Nachweis)**

- manuelle Zählung und Erfassen
- manuelle Zählung, Erfassen über Barcodes

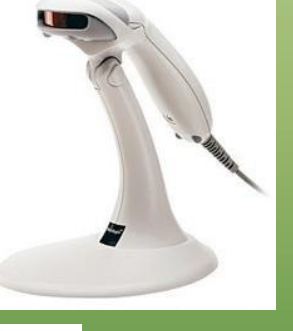

# **Direkte Erfassung in den PC**

- Laptop + WLAN/Kabel + Scanner
- Stationär mit 1 Zähler + 1 Erfasser

# **Erfassung mit Barcodesammler**

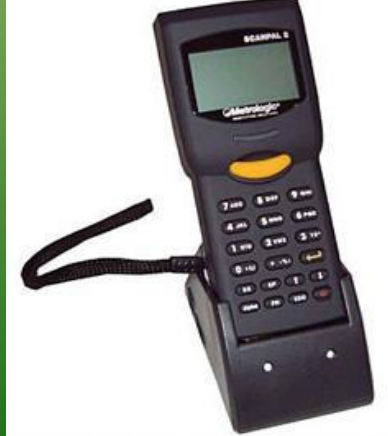

# **F&A Datenbank (F1)**

### Ergänzende Informationen zu diesem Thema finden Sie auch in der mmOrthosoft® F&A Datenbank…

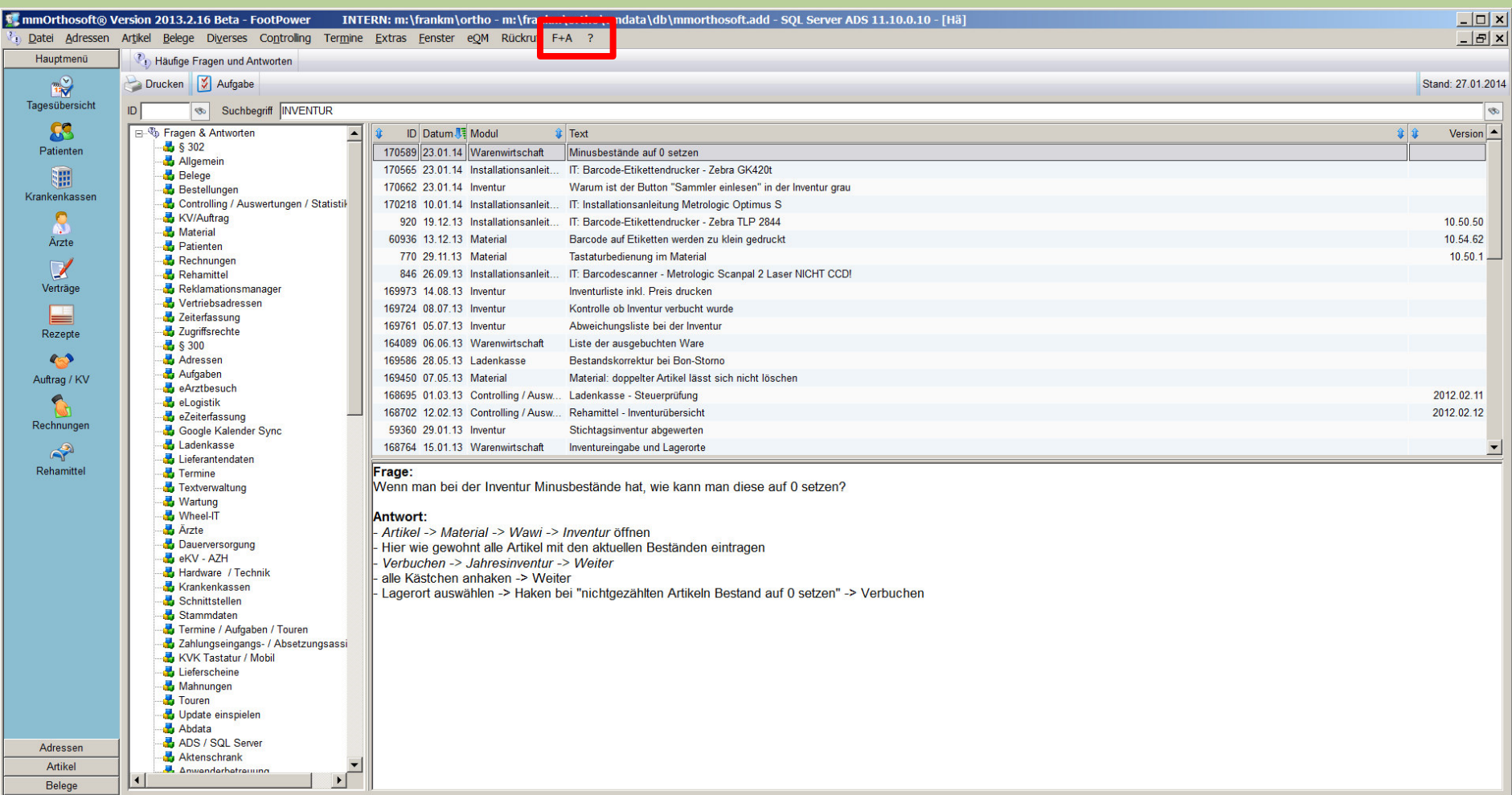

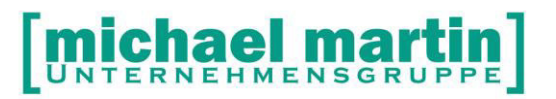

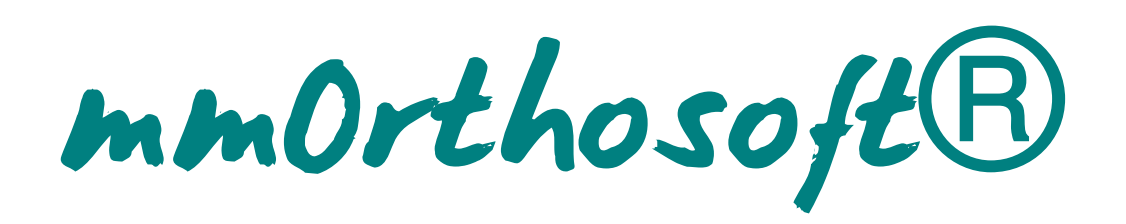

# **Seminar**

# **INVENTUR**

Gültig für Version 2013, Druckdatum 02.09.2014

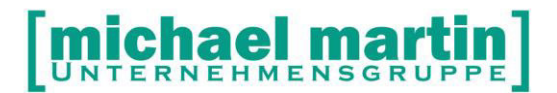

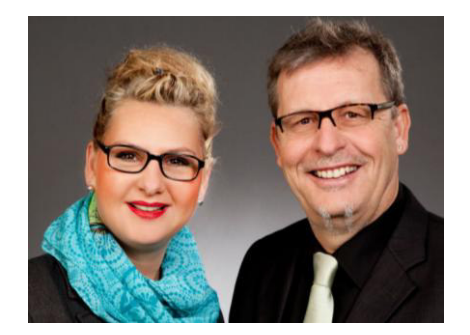

#### **Sehr geehrte Anwender,**

unsere Branche steht vor großen Herausforderungen. Hoher Wettbewerbsdruck, sinkende Erlöse und ständige Veränderungen im Gesundheitswesen sprechen eine deutliche Sprache. Um Ihren Unternehmenserfolg zu sichern, müssen Sie sich noch intensiver um Ihre Kunden bemühen.

Dies wird erreicht, indem man andere Bereiche wie die aufwändige Verwaltung noch mehr strafft. Als Anbieter einer echten Branchenlösung bieten wir getreu unserem Motto:

### …viel mehr als nur Software !

Lösungen für alle Verwaltungsbereiche an. Basierend auf dem Kostenvoranschlag, bis hin zur kompletten Abrechnung, über den Einsatz zeitsparender Büroprogramme wie Termin- und Zeitplanung, bis hin zu einem integrierten elektronischen Qualitätsmanagement Handbuch.

Oft wird nur ein kleiner Teil der vorhandenen Möglichkeiten ausgeschöpft. Mit diesem Seminar zeigen wir Ihnen, wie Sie Ihre Software noch effektiver nutzen.

Sie werden feststellen, dass Sie das Gelernte binnen kurzer Zeit zum Vorteil Ihres Unternehmens einsetzen können.

#### **Wir wünschen Ihnen dabei viel Erfolg.**

Das ganze mm-Team mit der Geschäftsleitung:

### Carmen & Michael Martin

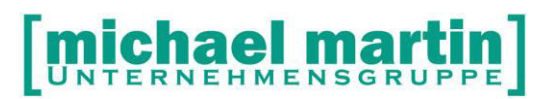

#### **Inhalt**

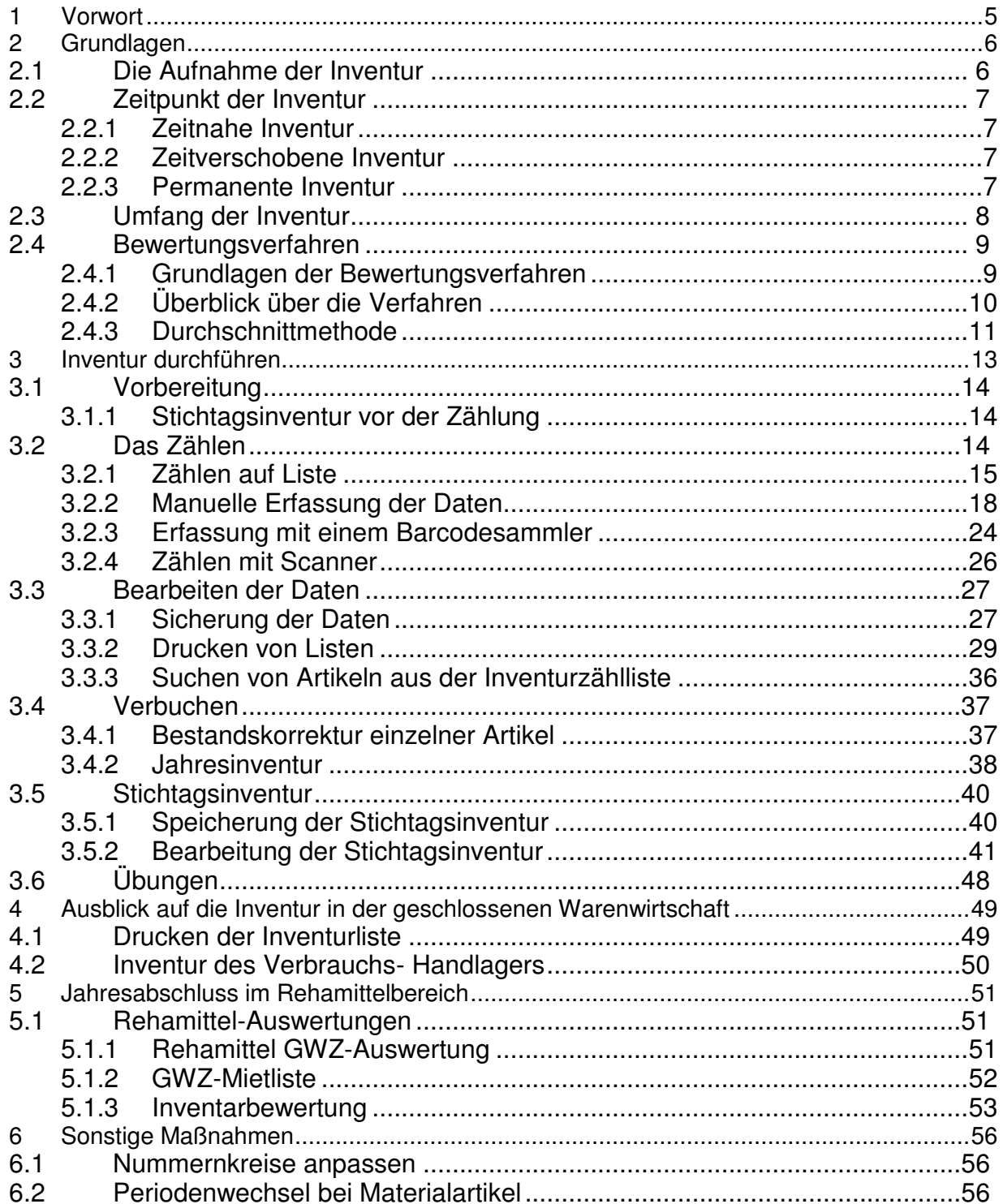

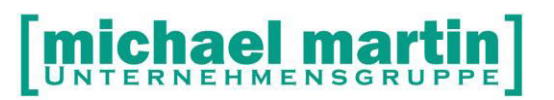

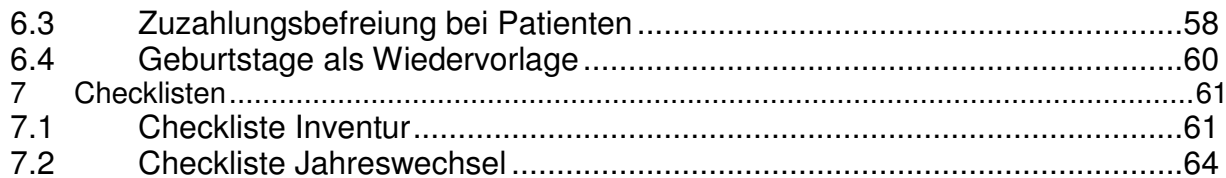

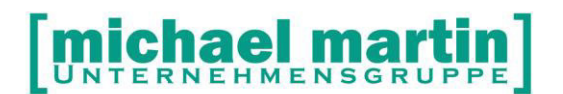

## <span id="page-12-0"></span>**1 Vorwort**

Jedes Mal zum Jahresende stellt sich die Frage: wie ging das wieder mit der Inventur?

Alle Fragen, Abläufe und Vorarbeiten zur Inventur und zum Jahreswechsel werden in dieser Schulung behandelt.

Wissen Sie:

- Die Unterschiede zwischen Inventur und Stichtagsinventur?
- Welche Listen können erstellt werden?
- Welche Liste erhält der Steuerberater?
- Kann ich nach der Inventur die Daten korrigieren?
- Auf welchen gesetzlichen Grundlagen die Inventur basiert?

Ziele:

- Die Inventur soll den Teilnehmern in ihrer Bedeutung für den Betrieb dargestellt werden.
- Die gesetzlichen und betrieblichen Rahmenbedingungen einer Inventur sollen im Überblick erläutert werden.
- Teilnehmer werden in die Lage versetzt, die notwendigen Voreinstellungen im System durchzuführen.
- Die verschiedenen Möglichkeiten der Inventurerfassung werden dargestellt.
- Es werden Entscheidungshilfen für die verschiedener Erfassungsmöglichkeiten gegeben.
- Checkliste für jede Firma wird erarbeitet.
- Teilnehmer sollen in die Lage versetzt werden, etwaigen Fehlern auf die Spur zu kommen und diese dann auch zu beheben.
- Sonstige Einstellungen zum Jahreswechsel.

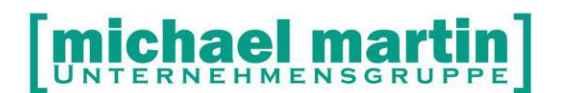

# <span id="page-13-0"></span>**2 Grundlagen**

Alle bilanzierenden Unternehmen müssen einmal jährlich eine Bestandsaufnahme machen. Worauf ist dabei zu achten? Welche Möglichkeiten der Vereinfachung lässt der Gesetzgeber hierbei zu?

Welches Ziel und welchen Hintergrund hat die Inventur?

Die Verpflichtung zur Inventur ergibt sich aus §240 HGB sowie aus den §§140 und 141 Abgabenordnung. Nach diesen Vorschriften sind Jahresabschlüsse auf Grund jährlicher Bestandsaufnahmen zu erstellen.

Eine Inventur ist danach nur erforderlich, wenn bilanziert wird.

Die ordnungsgemäße Inventur ist eine der Voraussetzungen für die

Ordnungsmäßigkeit der Buchführung. Bei nicht ordnungsgemäßer Buchführung kann das Finanzamt den Gewinn teilweise oder vollständig schätzen.

Das Ergebnis der Inventur ist eine umfassende Liste aller Gegenstände, die dem Unternehmen gehören, gleich ob sie einen Wert haben oder nicht. Diese Liste, das so genannte Inventar, muss vom Unternehmer unterzeichnet sein. Das Inventar muss die Überprüfung der Mengen und der angesetzten Werte ermöglichen. Es ist daher notwendig, dass über jeden Posten im Inventar folgende Angaben enthalten sind:

- Menge (Maß, Zahl, Gewicht)
- Verständliche Bezeichnung des Gegenstands (Art, Größe, Artikelnummer)
- Wert der Maßeinheit

#### <span id="page-13-1"></span>**2.1 Die Aufnahme der Inventur**

Grundsätzlich ist bei der Inventur die Menge eines Gegenstandes exakt zu bestimmen. Dies kann durch Zählen, Wiegen oder Messen geschehen. Aber auch die Anwendung anerkannter mathematisch-statistischer Methoden auf Grund von Stichproben ist möglich, wenn das Ergebnis dem einer körperlichen Bestandsaufnahme gleichkommt (§241 Abs. 1 HGB).

Als weitere Inventurerleichterung kommen die Gruppenbewertung und der Festwert in Betracht. Eine gute, ausführliche Vorbereitung der Inventur erleichtert den Vorgang der Mengenerfassung erheblich. Listen, die nach der Lagerordnung sortiert sind oder die verwandte Gebindegrößen enthalten, sind ein Beispiel für eine zeitsparende Aufnahme der Inventur.

#### <span id="page-14-0"></span>**2.2 Zeitpunkt der Inventur**

Es gibt die folgenden Möglichkeiten:

- 1. Zeitnahe Inventur
- 2. Zeitverschobene Inventur
- 3. Permanente Inventur

#### <span id="page-14-1"></span>**2.2.1 Zeitnahe Inventur**

Eine ordnungsgemäße Bestandsaufnahme ist grundsätzlich am Bilanzstichtag (31.12.) oder innerhalb von 10 Tagen vor und nach dem Bilanzstichtag durchzuführen. Die Wahl des Tages der Inventuraufnahme kann innerhalb dieses 20- Tage-Zeitraums jährlich neu getroffen werden. Die zwischen dem Tag der Bestandsaufnahme und dem Bilanzstichtag eingetretenen Bestandsveränderungen müssen per Hand von Belegen oder Aufzeichnungen nachgewiesen werden.

#### <span id="page-14-2"></span>**2.2.2 Zeitverschobene Inventur**

Die körperliche Inventur kann an einem Tag innerhalb der letzten 3 Monate vor oder der ersten 2 Monate nach dem Bilanzstichtag durchgeführt werden, wenn durch ein Fortschreibungs- oder Rückrechnungsverfahren die ordnungsgemäße Bewertung zum Bilanzstichtag sichergestellt ist. Wichtig ist, dass die Inventur in den kommenden Jahren immer am selben Tag oder am Bilanzstichtag stattfinden muss. Die Fortschreibung kann nach der folgenden Methode vorgenommen werde, wenn die Zusammensetzung des Warenbestandes am Bilanzstichtag nicht wesentlich von der Zusammensetzung am Inventurstichtag abweicht:

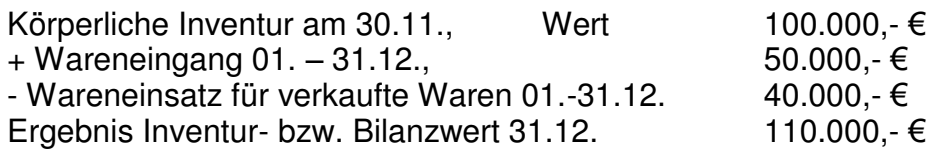

Wenn der Wareneinsatz nicht genau zu ermitteln ist, kann dieser durch den üblichen Rohgewinnaufschlag berechnet werden.

Es ist auch zulässig Teile des Warenbestandes am Bilanzstichtag und andere Teile im Wege der Fortschreibung bzw. Rückrechnung zu erfassen. Das Fortschreibungsbzw. Rückrechnungsverfahren ist im Allgemeinen nur für solche Wirtschaftsgüter anzuwenden, die lediglich geringen Preisschwankungen unterliegen.

#### <span id="page-14-3"></span>**2.2.3 Permanente Inventur**

Eine körperliche Bestandsaufnahme am Bilanzstichtag kann nach §241 HGB unterbleiben, wenn der Bestand an diesem Stichtag nach Art und Menge anhand von Lagerbüchern (z.B. EDV-Unterstützte Lagerverwaltung) festgestellt werden kann.

**JNTERNEHMENSGRU** 

Dabei muss beachtet werden:

- Die Aufstellung des Inventars darf auch mit Hilfe von anerkannten mathematisch-statistischen Methoden ermittelt werden.
- Das Verfahren muss den Grundsätzen der ordnungsgemäßen Buchhaltung folgen.
- Der Aussagewert des so erstellten Inventars muss der einer körperlichen Inventur gleichkommen.

Die permanente Inventur hat sich in der betrieblichen Praxis immer mehr durchgesetzt, da sie große betriebswirtschaftliche Vorteile bietet. Die Stichtagsinventur führt zu einem großen Arbeitsanfall innerhalb weniger Tage, der bei vielen Betrieben Betriebsunterbrechungen zur Folge hat. Dagegen kann für die laufende Inventur ein Arbeitsplan aufgestellt werden, der eine Verteilung der Inventuraufnahme über das ganze Jahr vorsieht. Die Inventurarbeiten können dann ohne Betriebsunterbrechung von eingearbeiteten Arbeitskräften durchgeführt werden, die nicht wie bei der Stichtagsinventur unter Zeitdruck stehen. Inventurdifferenzen lassen sich schneller aufdecken und aufklären.

Die permanente Inventur hat günstige Auswirkungen auf betriebliche Dispositionen (Material-, Lagerdisposition) und ermöglicht eine schnellere Aufstellung des Jahresabschlusses. Allerdings werden im Falle der permanenten Inventur strenge Anforderungen an die Lagerbuchführung gestellt. Sie müssen an Hand von Belegen nachgewiesene Einzelangaben über die Bestände und über alle Zu- und Abgänge nach Tag, Art und Menge enthalten. Die sich aus der Lagerbuchführung ergebenden Bestände sind in jedem Wirtschaftsjahr mindestens einmal durch körperliche Bestandsaufnahme zu kontrollieren. Die Prüfung darf sich nicht nur auf Stichproben beschränken.

### <span id="page-15-0"></span>**2.3 Umfang der Inventur**

Das Inventar (Bestandsverzeichnis) muss den Nachweis ermöglichen, dass die Bestände vollständig aufgenommen worden sind. Dazu ist es regelmäßig notwendig die Inventur räumlich getrennt vorzunehmen und das Bestandsverzeichnis entsprechend zu gliedern (z.B. Verkaufsräume, Lager, Werkstatt, Schaufenster usw.). Auch Hilfs- und Betriebsstoffe sind aufzunehmen. Es sind jedoch an die Bestandsaufnahme der Hilfs- und Betriebsstoffe keine unzumutbaren Anforderungen zu stellen. Im Allgemeinen genügt es, wenn sie mit einem angemessenen geschätzten Wert erfasst werden.

Aus den Inventurunterlagen muss erkennbar sein, wie die Bewertung der fertigen und unfertigen Erzeugnisse erfolgte. Bei den unfertigen Erzeugnissen sollte der

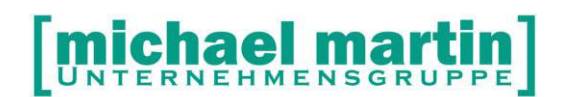

Fertigungsgraf angegeben werden. Minderwertige und wertlose Waren sind ebenfalls bestandsmäßig aufzunehmen. Die Bewertung kann dann ggf. mit 0,00 € erfolgen.

In das Bestandsverzeichnis müssen grundsätzlich sämtliche bewegliche Gegenstände des Anlagevermögens aufgenommen werden, auch wenn sie bereits abgeschrieben sind. Auf die körperliche Bestandsaufnahme des beweglichen Anlagevermögens kann verzichtet werden, wenn ein besonderes Anlageverzeichnis geführt wird.

Grundsätzlich sind auch geringwertige Wirtschaftsgüter in einem besonderen Verzeichnis zu erfassen. Leasing-Gegenstände sind im Anlagenverzeichnis zu erfassen, wenn sie dem Leasingnehmer zuzurechnen sind.

Auch die Erfassung der Kilometerstände betrieblich genutzter PKW bzw. LKW zum Inventurstichtag gehört zu einer ordnungsgemäßen Inventur. Zur Inventur gehört auch die Aufnahme sämtlicher Forderungen und Verbindlichkeiten. Auch Besitz- und Schuldwechsel sind einzeln zu erfassen. In einer laufenden, gut geführten Buchhaltung sind diese Bestände jedoch regelmäßig auf aktuellem Stand.

#### <span id="page-16-0"></span>**2.4 Bewertungsverfahren**

#### <span id="page-16-1"></span>**2.4.1 Grundlagen der Bewertungsverfahren**

Bewerten ist eine Tätigkeit, die das Ziel hat, den Wert einer Handlungsweise, eines Verfahren oder einer Sache festzustellen. Feststellen hat hier einen doppelten Sinn und bedeutet, dass der Bewertende entweder eine Entscheidung treffen kann, indem er selbst einen Wert zumisst oder dass er vorgefundene Werte registriert und überträgt.

Die Bewertung in der Handelsbilanz wird vom Grundsatz kaufmännischer Vorsicht beherrscht. Dieser Grundsatz dient vor allem drei Zielen:

- der Kapitalerhaltung
- dem Gläubigerschutz und
- dem Schutz der Gesellschafter

Zum Vorratsvermögen zählen Roh-, Hilfs- und Betriebsstoffe, Halb- und Fertigprodukte und Waren.

Werden die Güter nicht getrennt nach unterschiedlichen Anschaffungskosten gelagert, so ist ebenso wie in der Handelsbilanz auch steuerrechtlich eine Sammeloder Gruppenbewertung oder der Ansatz eines Festwertes zulässig, vorausgesetzt, dass es sich um Güter handelt, die im wesentlichen gleichartig sind und ungefähr die gleiche Preislage haben. In diesem Fall muss die Zusammensetzung des einheitlich bewerteten Bestandes nach den verschiedenen Anschaffungspreisen geschätzt werden.

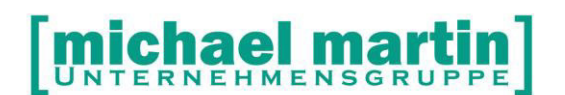

Grundsätzlich sind bei einer Inventur die Vermögensgegenstände einzeln zu erfassen und entsprechend zu bewerten. Soweit es den Grundsätzen ordnungsgemäßer Buchführung entspricht, können jedoch gleichartige Vermögensgegenstände des Vorratsvermögens sowie andere gleichartige oder annähernd gleichartige bewegliche Vermögensgegenstände jeweils zu einer Gruppe zusammengefasst werden.

\_\_\_\_\_\_\_\_\_\_\_\_\_\_\_\_\_\_\_\_\_\_\_\_\_\_\_\_\_\_\_\_\_\_\_\_\_\_\_\_\_\_\_\_\_\_\_\_\_\_\_\_\_\_\_\_\_\_\_\_\_\_\_\_\_\_\_\_\_\_\_\_\_\_ \_\_\_\_\_\_\_\_\_\_\_\_\_\_\_\_\_\_\_\_\_\_\_\_\_\_\_\_\_\_\_\_\_\_\_\_\_\_\_\_\_\_\_\_\_\_\_\_\_\_\_\_\_\_\_\_\_\_\_\_\_\_\_\_\_\_\_\_\_\_\_\_\_\_ \_\_\_\_\_\_\_\_\_\_\_\_\_\_\_\_\_\_\_\_\_\_\_\_\_\_\_\_\_\_\_\_\_\_\_\_\_\_\_\_\_\_\_\_\_\_\_\_\_\_\_\_\_\_\_\_\_\_\_\_\_\_\_\_\_\_\_\_\_\_\_\_\_\_

#### Prüfen/Notizen

Wer bekleidet welche Positionen in meinem Unternehmen?

<span id="page-17-0"></span>**2.4.2 Überblick über die Verfahren** 

#### **2.4.2.1 Durchschnittliche Anschaffungskosten**

Als Anschaffungskosten bezeichnet man die Gegenwerte, die ein Betrieb aufwenden muss, um ein Wirtschaftsgut zu beschaffen und einsatzfähig zu machen, d.h. der Anschaffungsvorgang ist nicht bereits mit dem Erwerb, sondern erst mit der Herstellung der Betriebsbereitschaft des Wirtschaftsgutes beendet.

Im Aktiengesetz und im Einkommensteuergesetz wird der Begriff Anschaffungskosten und nicht Anschaffungspreis verwendet. Das heißt die Anschaffungskosten setzen sich nicht nur aus dem Anschaffungspreis (Rechnungspreis), sondern auch aus allen Nebenkosten zusammen, die mit der Beschaffung im Zusammenhang stehen. Grundsätzlich dürfen jedoch nur die Einzelkosten als Anschaffungskosten aktiviert werden, keine anteiligen Gemeinkosten!

Aus sämtlichen Anschaffungskosten wird ein gewogener Durchschnitt gebildet. Die Methode der durchschnittlichen Anschaffungskosten ist zulässig bei Handels- und Steuerbilanz.

#### **2.4.2.2 Fifo-/Lifo-Verfahren**

Die Anschaffungskosten der einzelnen Zugänge werden der Höhe nach geordnet, d.h. es werden jeweils die zuerst oder die zuletzt bezahlten Preise , verbraucht'. Die Fifo-Methode ist zulässig bei der Handelsbilanz und bei der Steuerbilanz, die Lifo-Methode nur bedingt bei der Steuerbilanz.

#### **2.4.2.3 Hifo-Lofo-Verfahren**

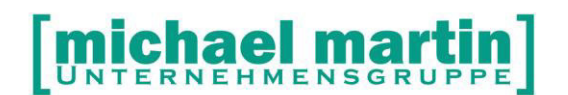

Die Anschaffungskosten der einzelnen Zugänge werden der zeitlichen Reihenfolge nach geordnet, d.h. es werden jeweils die höchsten oder die niedrigsten bezahlen Preise ausgebucht.

Die Hifo-Methode ist zulässig bei der Handelsbilanz, nicht bei der Steuerbilanz, die Lofo-Methode ist grundsätzlich nicht zulässig

#### **2.4.2.4 Gruppenbewertung**

Gleichartigen Wirtschaftsgütern, die zu einer Gruppe zusammengefasst werden können, wird ein Durchschnittspreis angesetzt.

#### **2.4.2.5 Festwert**

Vermögensgegenstände des Sachanlagevermögens sowie Rohhilfs- und Betriebsstoffe können, wenn sie regelmäßig ersetzt werden und ihr Gesamtwert für das Unternehmen von nachrangiger Bedeutung ist, mit einer gleich bleibenden Menge und einem gleich bleibendem Wert angesetzt werden, sofern ihr Bestand in seiner Größe, seinem Wert und seiner Zusammensetzung nur geringen Veränderungen unterliegt. Für die durch Festwerte erfassten Gegenstände entfällt eine jährliche Inventur. Roh-, Hilfs- und Betriebstoffe des Vorratsvermögens sind dann regelmäßig nur an jedem dritten Bilanzstichtag aufzunehmen.

\_\_\_\_\_\_\_\_\_\_\_\_\_\_\_\_\_\_\_\_\_\_\_\_\_\_\_\_\_\_\_\_\_\_\_\_\_\_\_\_\_\_\_\_\_\_\_\_\_\_\_\_\_\_\_\_\_\_\_\_\_\_\_\_\_\_\_\_\_\_\_\_\_\_ \_\_\_\_\_\_\_\_\_\_\_\_\_\_\_\_\_\_\_\_\_\_\_\_\_\_\_\_\_\_\_\_\_\_\_\_\_\_\_\_\_\_\_\_\_\_\_\_\_\_\_\_\_\_\_\_\_\_\_\_\_\_\_\_\_\_\_\_\_\_\_\_\_\_ \_\_\_\_\_\_\_\_\_\_\_\_\_\_\_\_\_\_\_\_\_\_\_\_\_\_\_\_\_\_\_\_\_\_\_\_\_\_\_\_\_\_\_\_\_\_\_\_\_\_\_\_\_\_\_\_\_\_\_\_\_\_\_\_\_\_\_\_\_\_\_\_\_\_

#### Prüfen/Notizen

Wer bekleidet welche Positionen in meinem Unternehmen?

#### <span id="page-18-0"></span>**2.4.3 Durchschnittmethode**

Bei dieser Methode wird ein Durchschnittspreis als gewogenes arithmetisches Mittel aus allen Einkäufen einer Waren- oder Rohstoffart, deren Einheiten im Wesentlichen gleichartig sind und ungefähr die gleiche Preislage haben, errechnet. Mit den ermittelten durchschnittlichen Anschaffungskosten werden dann sowohl die Abgänge als auch der Endbestand bewertet. Schließt man den Anfangsbestand in die Berechnung ein, so ergibt sich ein durchschnittlicher Buchbestandswert, rechnet man ohne den Anfangsbestand, so stellt der Durchschnitt den mittleren Beschaffungswert dar.

Beispiel:

Anfangsbestand 100 ME à 24 Euro 2.400 Euro

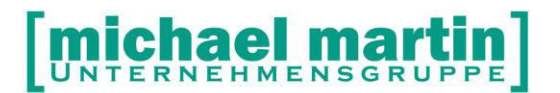

Zugang 100 ME à 25 Euro 2.500 Euro Zugang 100 ME à 26 Euro 2.600 Euro Zugang 300 ME à 27 Euro 8.100 Euro Zugang 200 ME à 28 Euro 5.600 Euro -----------------------------------------------

800 ME 21.200 Euro

durchschnittlicher Buchbestandswert: 21.200 / 800 = 26,50 Euro

durchschnittlicher Beschaffungswert: 18.800 / 700 = 26,86 Euro

Die dargestellt Methode der Bewertung zum gewogenen Durchschnittswert kann dadurch verfeinert werden, dass die durchschnittlichen Anschaffungskosten nicht am Ende der Periode, sondern laufend, d.h. nach jedem Zugang neue ermittelt werden (Skontration). Die Abgänge werden dann stets mit dem jeweils zuletzt ermittelten Durchschnittspreis bewertet. Die durchschnittlichen Anschaffungskosten werden also bis zum Jahresende fortgeschrieben, so dass der Endbestand mit den zuletzt ermittelten durchschnittlichen Anschaffungskosten bewertet wird. Nach den §240 und 241 HGB ist das Durchschnittspreisverfahren Die Methode des gewogenen Durchschnitts-Preisverfahren wird in unserer Software angewendet

\_\_\_\_\_\_\_\_\_\_\_\_\_\_\_\_\_\_\_\_\_\_\_\_\_\_\_\_\_\_\_\_\_\_\_\_\_\_\_\_\_\_\_\_\_\_\_\_\_\_\_\_\_\_\_\_\_\_\_\_\_\_\_\_\_\_\_\_\_\_\_\_\_\_ \_\_\_\_\_\_\_\_\_\_\_\_\_\_\_\_\_\_\_\_\_\_\_\_\_\_\_\_\_\_\_\_\_\_\_\_\_\_\_\_\_\_\_\_\_\_\_\_\_\_\_\_\_\_\_\_\_\_\_\_\_\_\_\_\_\_\_\_\_\_\_\_\_\_

Prüfen/Notizen

Wer bekleidet welche Positionen in meinem Unternehmen?

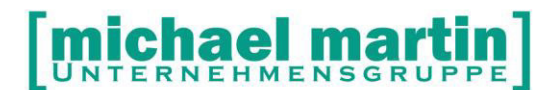

# <span id="page-20-0"></span>**3 Inventur durchführen**

Die Inventur muss bei allen Betrieben, die bilanzieren durchgeführt werden.

Es sind drei Stufen der Inventur vorstellbar:

- Es werden jedes Jahr neue Listen bei der Inventur erstellt, die der Steuerberater bewertet und der Bilanz zuführt.
- Es wird auf Daten in der Verwaltungssoftware zurückgegriffen, Hilfslisten erstellt, gezählt, in der Software erfasst und die fertige Liste dem Steuerberater zugeführt.
- Es wird im Zuge der Warenwirtschaft eine permanente Inventur durchgeführt und am Ende des Jahres müssen nur noch Wertberichtungen vollzogen werden. Die fertige Liste wird dem Steuerberater zugeführt.

Die erste Stufe werden wir überspringen.

Auf Basis unseres Programms setzt die Stufe 2 einer so genannten "offenen" Warenwirtschaft voraus. Einfacher ausgedrückt: es müssen Artikel angelegt sein, deren Einkaufspreise und Verkaufspreise gepflegt sind. Auf den Listen kann auf diese Artikel zugegriffen werden. In den späteren Kapiteln werden wir hier auf Möglichkeiten der Vereinfachung der Arbeitsschritte eingehen.

Die Stufe 3 bedeutet für den Betrieb, es muss eine geschlossene Warenwirtschaft durchgeführt werden. Was das genau bedeutet, wie viel Mehrarbeit auf der einen und Einsparpotential auf der anderen Seite möglich ist, wird später noch erläutert.

Unabhängig ob geschlossene oder offene Warenwirtschaft zum Einsatz kommt, die Artikelanlage ist die Basis der Inventur.

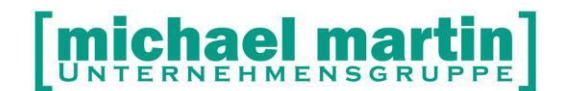

#### <span id="page-21-0"></span>**3.1 Vorbereitung**

#### <span id="page-21-1"></span>**3.1.1 Stichtagsinventur vor der Zählung**

Vor der eigentlichen Inventur sollten Sie den Stichtagsbestand festhalten. Falls es bei / nach der Inventur zu Problemen kommt, können Sie den Stichtagsbestand zurückholen.

Rufen Sie den Programmteil:

**Material - Wawi - Stichtag** auf. Dort wählen Sie die Funktion **NEU** aus und es wird das Tagesdatum als Stichtagsdatum vorgeschlagen. Sie können dieses Datum bei Bedarf überschreiben.

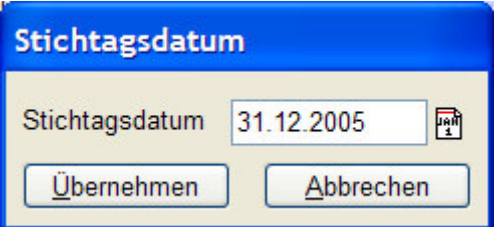

#### <span id="page-21-2"></span>**3.2 Das Zählen**

Der größte Aufwand an der Inventur ist das Zählen. Es gibt in mmOrthosoft® mehrere Zählvarianten:

Zählen auf Liste

Drucken der Inventurliste, manuelle Zählung auf Liste und manuelle Erfassung der Liste am PC

Drucken der Inventurliste mit Barcode, manuelle Zählung auf Inventurliste Erfassung der Liste über Barcode in mmOrthosoft®

Direkte Erfassung am PC

 Erfasser sitzt stationär am PC, Ein Zähler ruft die Daten zu Laptop mit WLAN oder langes Kabel Inventur wird direkt im Lager erfasst

Zählen mit mobilem Barcodesammler

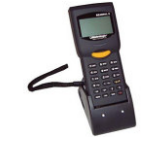

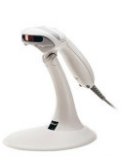

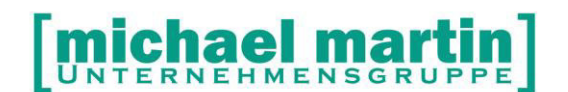

#### <span id="page-22-0"></span>**3.2.1 Zählen auf Liste**

Zunächst müssen die passenden Listen ausgedruckt werden. Dies geschieht im Programmteil **Material – Drucken – Bestandslisten** 

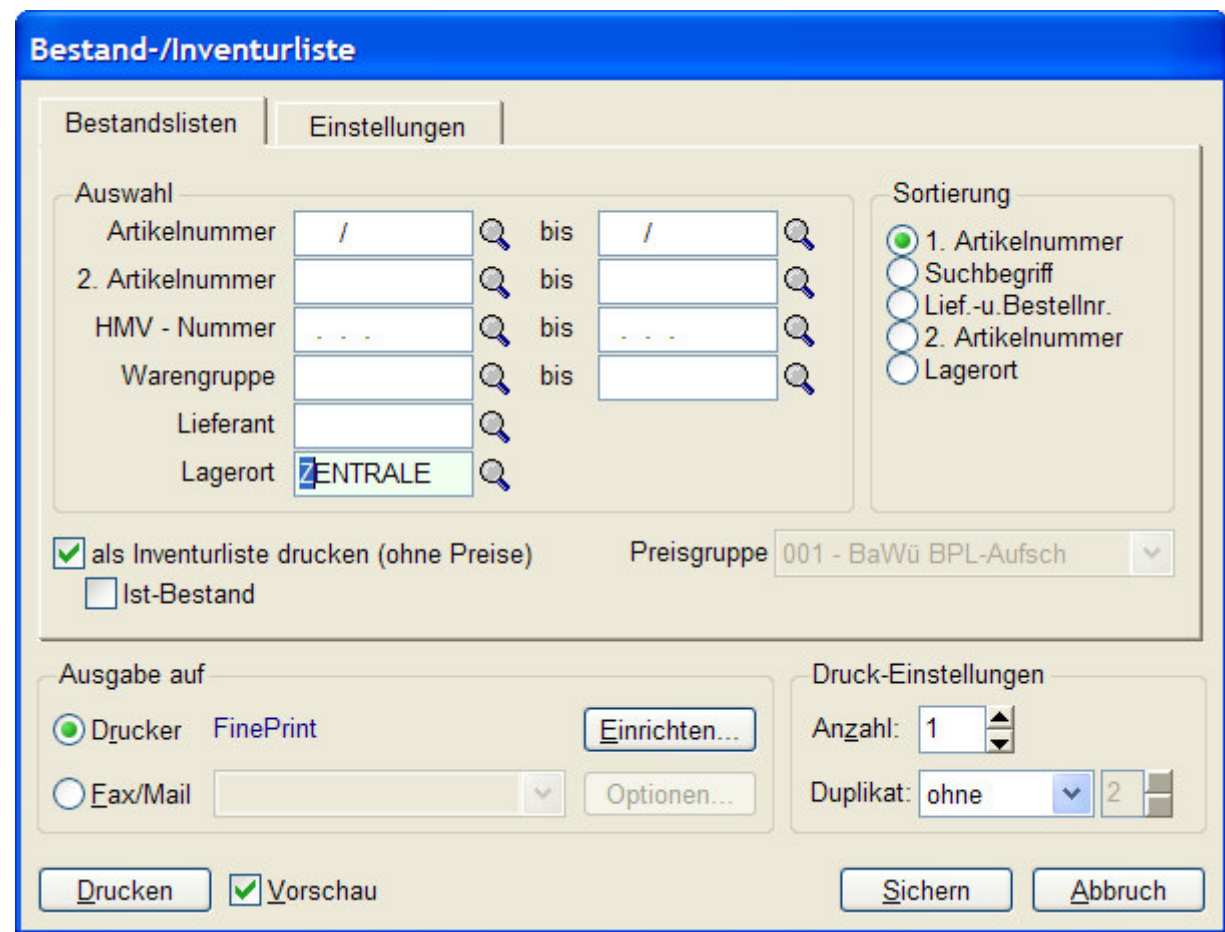

Wichtige Eingaben:

Auf der ersten Seite geben Sie – je nach Artikelanlage (siehe hierzu auch obige Kapitel zur Artikelanlage) einen eingeschränkten Nummernkreis ein.

Die ausgedruckten Artikel können zudem nach 2. Art.Nr., Warengruppen, Hilfsmittelnummer und Lieferantennummer selektiert werden.

Aber ACHTUNG! Schränken Sie die Liste mehrfach ein, so muss dennoch gewährleistet sein, dass alle zu zählenden Artikel auf der Liste erscheinen!

Es muss das Feld 'Inventur' angeklickt werden und wenn gewünscht, können Sie den errechneten Bestand mit ausdrucken lassen.

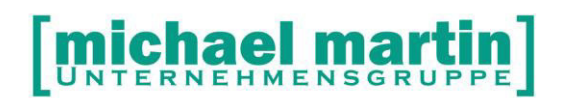

**TIPP:** Drucken Sie die Liste pro Lagerort und sortiert nach 1. Artikel-Nr. das spart Zeit bei der Eingabe. Bei der Inventureingabe werden stets der Lagerort und die letzte Artikelnummer vorgegeben. **TIPP:** Vorher festlegen, ob das gesamte Lager gezählt werden soll oder jeder Lagerort einzeln; eine Zwischendurch-Verbuchung ist nicht möglich!

Auf der 2. Seite können verschiedene Ausdruckarten ausgewählt werden:

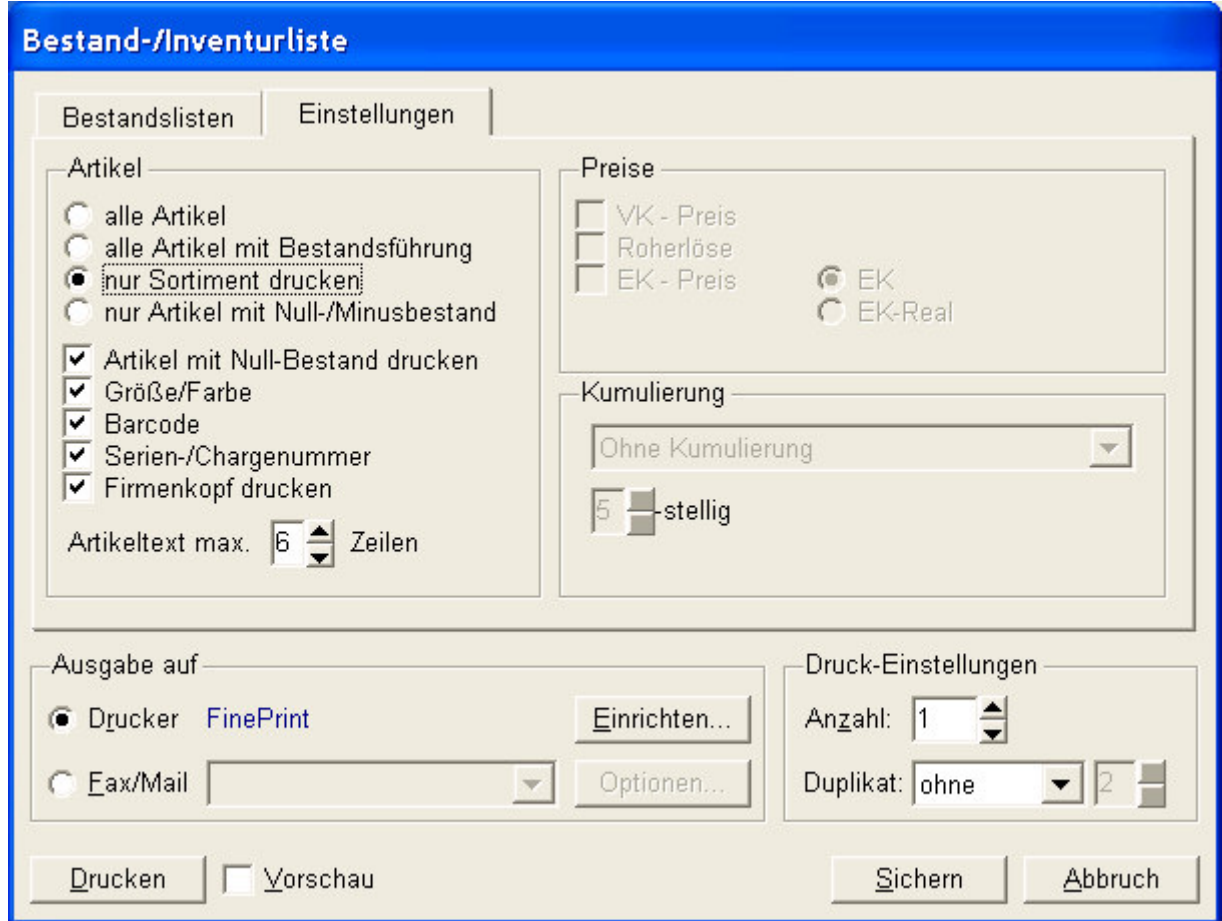

Bei der offenen Warenwirtschaft, wählen Sie alle Artikel mit Sortiments Kennzeichen aus (bei der geschlossenen kann hier auch, alle Artikel im Bestand sinnvoll sein).

Weitere Eingabemöglichkeiten:

• Artikel mit 0-Bestand drucken; sollten Sie machen!

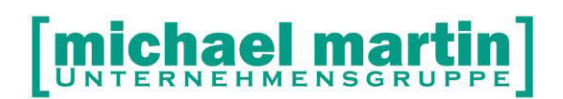

- Farbe / Größe mit auszudrucken ist dann sinnvoll, wenn diese Felder gepflegt werden und die Farbe bzw. Größe nicht in der Artikelbezeichnung eingetragen wird.
- Barcodeausdruck wird benötigt, wenn beim Zählen oder Eingeben, ein Barcodeerfassungsgerät benutzt wird.
- Falls Sie auch Seriennummern und/oder Chargennummern erfassen möchten, so setzen Sie ein J (Ja) hinter die Abfrage: Seriennr./Chargennr..
- Firmenkopf kann zusätzlich ausgedruckt werden. Ist sinnvoll, wenn kein Firmenpapier benutzt wird.

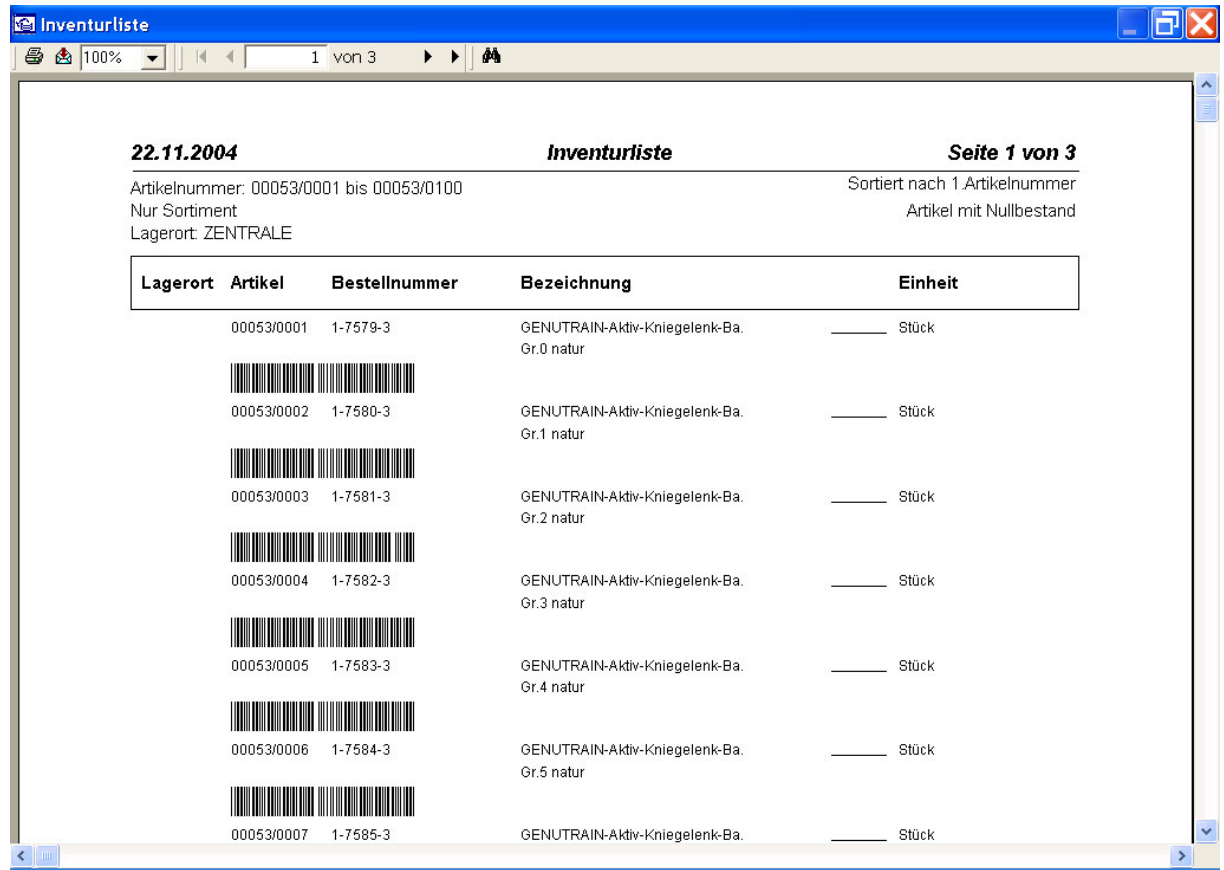

Mit Hilfe der Listen wird dann das körperliche Erfassen der Artikel durchgeführt

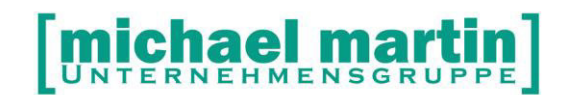

#### <span id="page-25-0"></span>**3.2.2 Manuelle Erfassung der Daten**

Rufen Sie die Funktion **Material – Wawi - Inventur** auf.

#### **Neu**

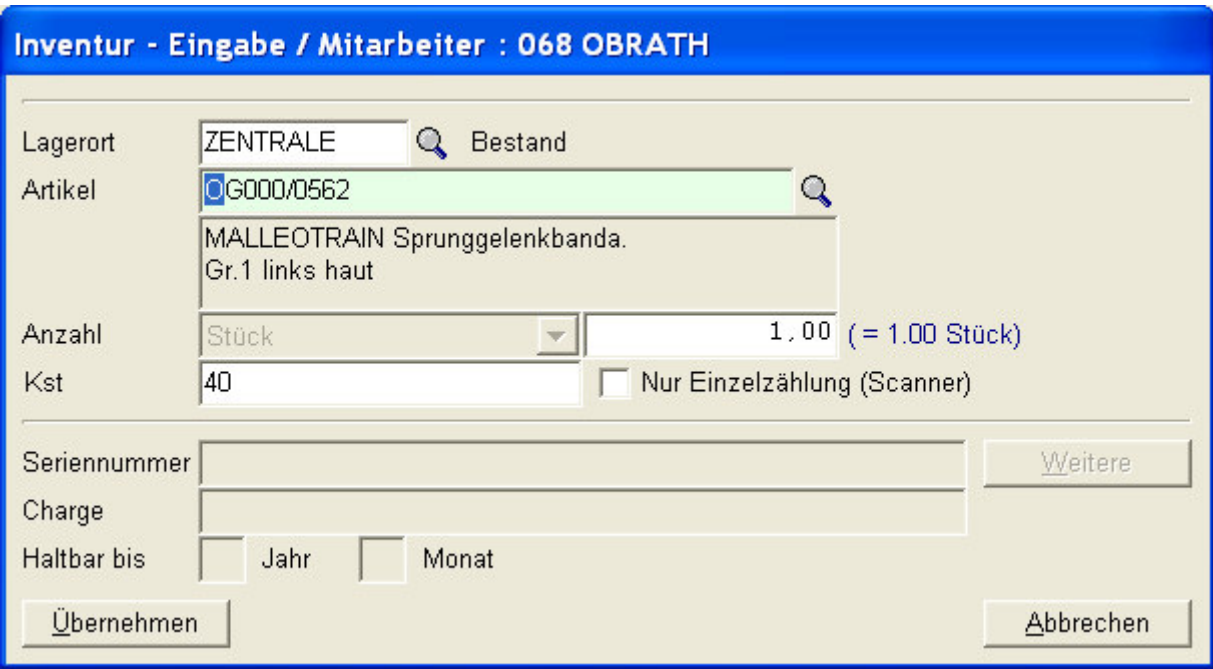

Vorgeschlagen wird der Lagerort, der bei den Systemeinstellungen in der jeweiligen Filiale vorgegeben wurde. Bei Überschreiben wird der letzte genannte Lagerort stets vorgeschlagen.

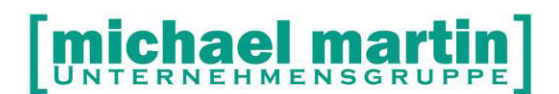

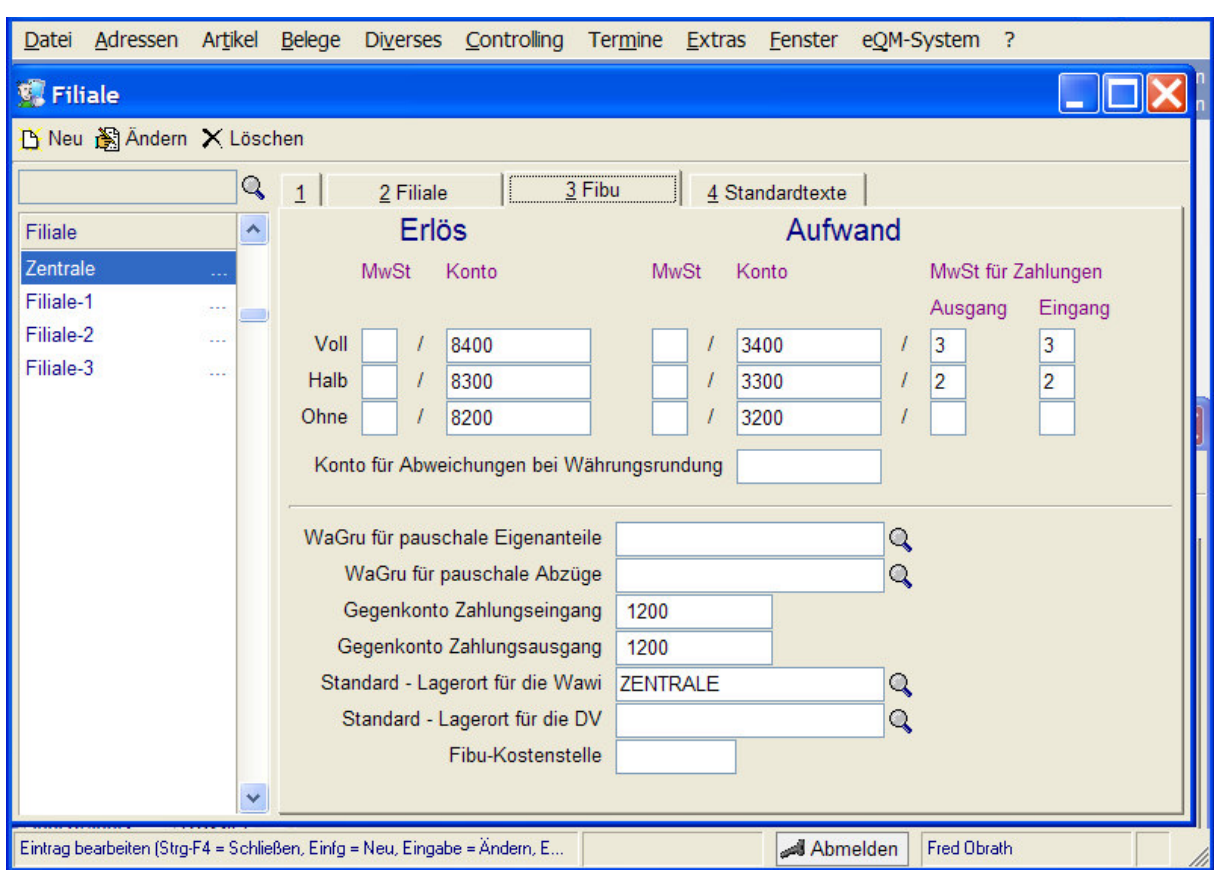

Es wird der gerade aktuelle Artikel vorgeschlagen, jederzeit kann dieser aber überschrieben (Artikelnummer per Hand oder Scanner eingeben) oder über die Suchenfunktion (Lupe) gesucht und somit aufgerufen werden.

**TIPP:** mit der Tastenkombination **strg + Pfeiltasten** kann jeweils der nachfolgende oder vorherige Artikel aufgerufen werden. Das heißt hiermit kann geblättert werden, es muss nicht die gesamte Artikelnummer eingetippt werden, sondern beispielsweise nur die Endnummern!

Zur besseren Bearbeitung wird jeweils der Bestand auf dem vorgewählten Lagerort angezeigt.

Der aktuelle Bestand und der bearbeitende Mitarbeiter werden angezeigt, können aber nicht verändert werden.

Wird ein Artikel ausgesucht, bei dem keine Bestandführung angeklickt ist, erfolgt die Abfrage, ob die Bestandführung aktiviert werden soll.

Inventur - Eingabe / Mitarbeiter : 068 OBRATH Artikel hat keine Bestandsführung. Soll die Bestandsführung eingeschaltet werden ? Ja. Nein

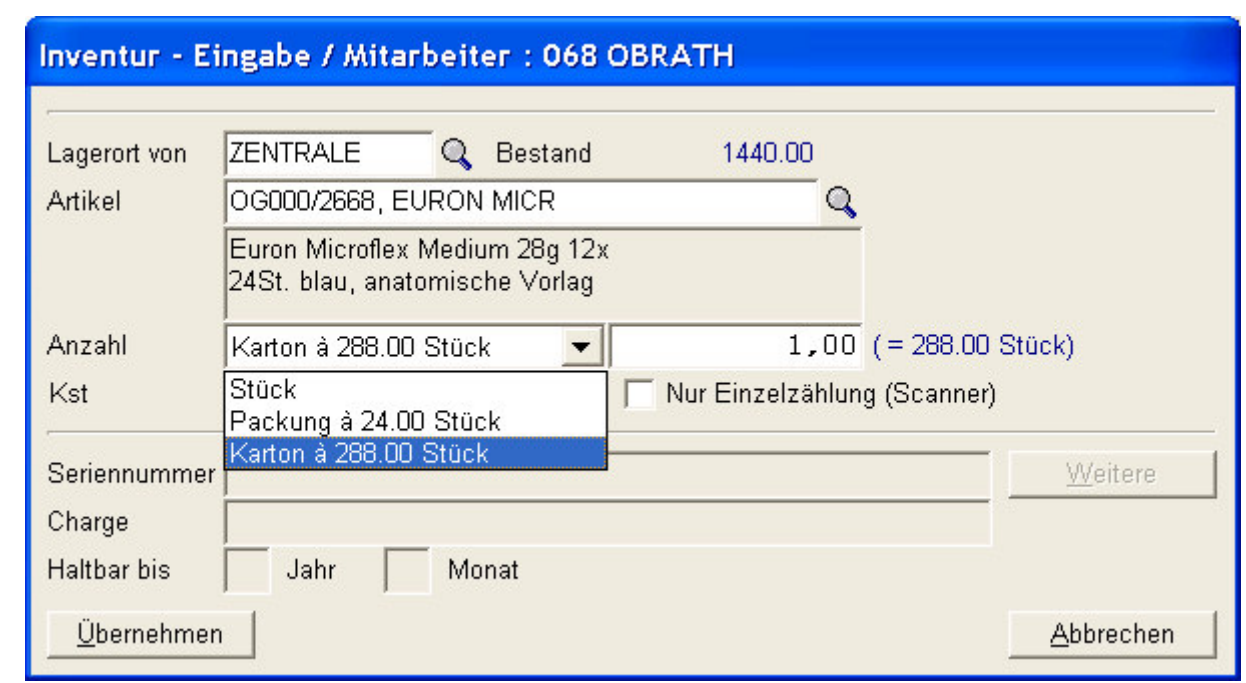

Bei Materialartikeln, bei denen abweichende Abgabe- bzw. Einkaufseinheiten hinterlegt sind, können diese vor der Eingabe der Anzahl ausgewählt werden. Je nach Auswahl der Einkaufsoder Abgabeeinheit wird in die Berechnungseinheit umgerechnet. **Der Inventurbestand erfolgt immer auf Basis der Berechnungseineinheit.**

Als nächstes geben Sie den gezählten Bestand je Einheit ein.

Das bedeutet, ein Artikel kann zunächst in der Einkaufseinheit, z.B. Karton, dann in der Abgabeeinheit, z.B. Packung und anschließend in der Berechnungseinheit, z.B. Stück gezählt und erfasst werden. Bei einmaliger Eingabe wäre eine Umrechnung in Berechnungseinheiten notwendig!

Angezeigt wird weiter die Kostenstelle, die entweder in den Stammdaten des Lagerortes unter **Diverses – Stammdaten - Lagerstamm**

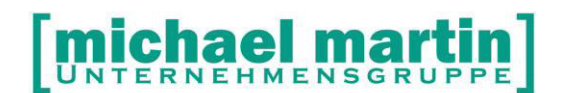

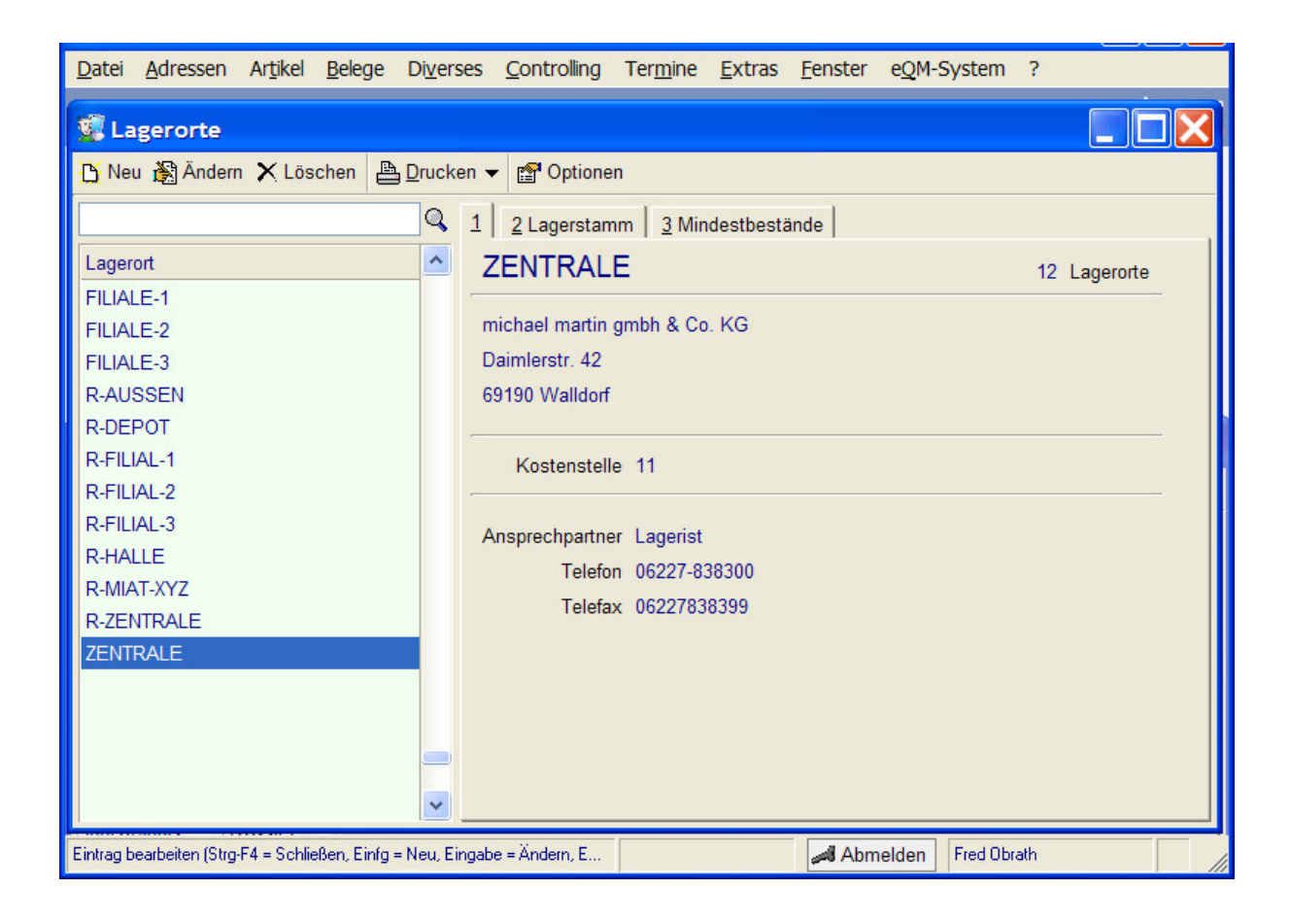

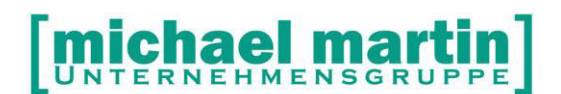

oder in den Stammdaten der Warengruppe unter **Diverses – Stammdaten – Warengruppe**  hinterlegt ist:

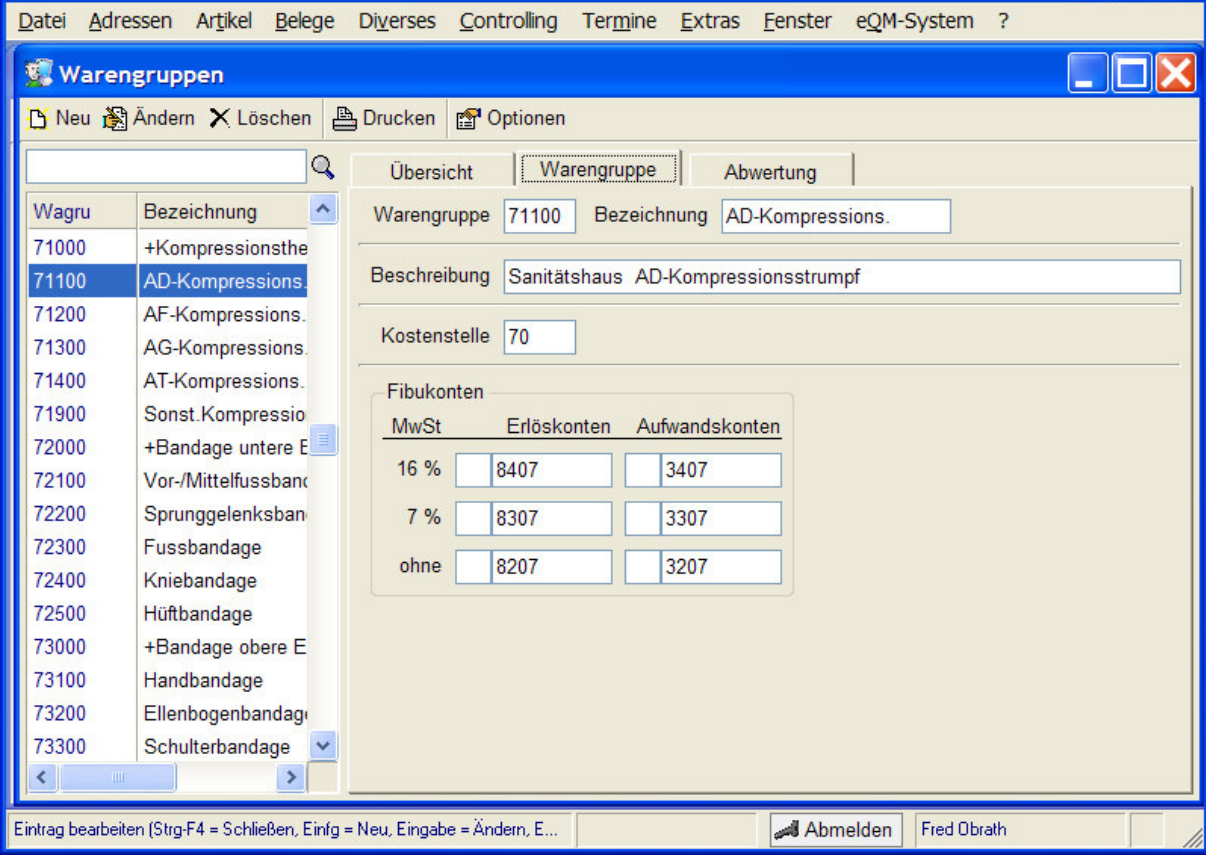

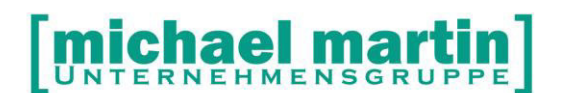

Handelt es sich um einen Seriennummern- oder Chargennummernartikel oder werden die entsprechenden Daten abgerufen.

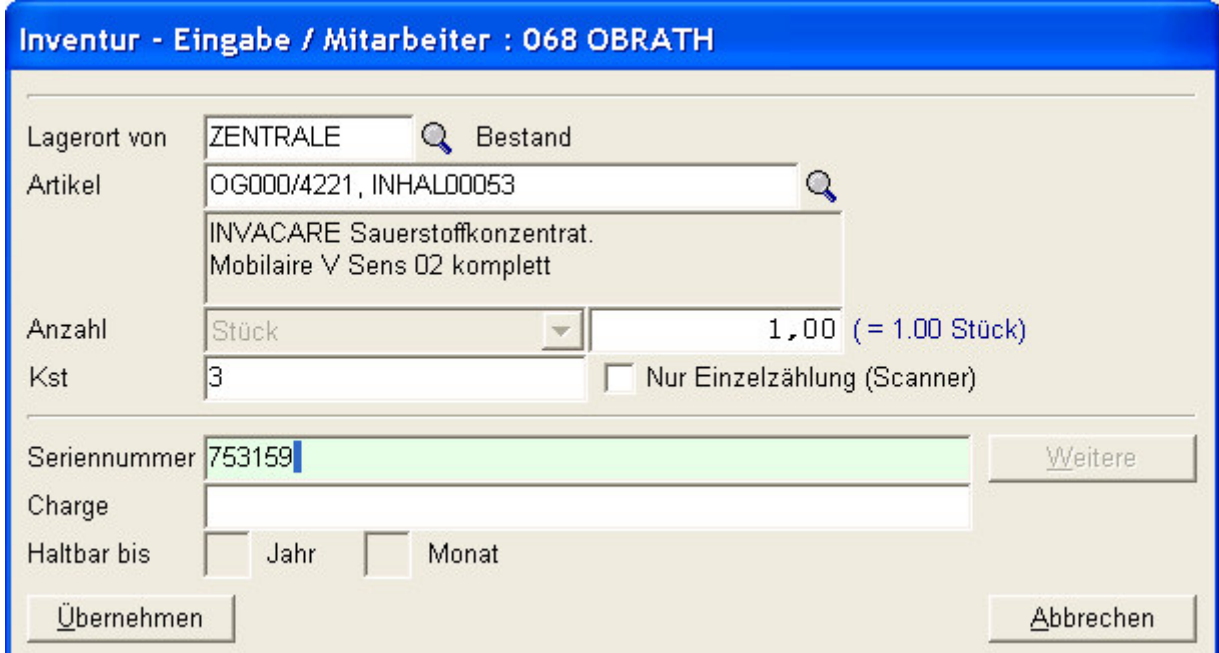

**TIPP:** Haben Sie einen Scanner, so lassen Sie den Barcode mit auf die Inventurliste drucken, so kann die Eingabe mit dem Scanner deutlich beschleunigt werden! Hierzu wählen Sie das Anklickfeld: nur Einzelzählung (Scanner) an, dann wird die Eingabemöglichkeit des Bestandes unterdrückt.

**ACHTUNG!** Bei der Eingabe der Inventur bleiben Sie automatisch im Eingabefenster, die Artikel werden dennoch eingetragen!

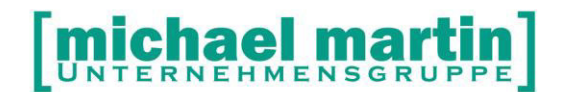

#### <span id="page-31-0"></span>**3.2.3 Erfassung mit einem Barcodesammler**

#### **Grundsätzliches:**

Unsere Software unterstützt das Einlesen von Barcode-Warenwirtschaftsdaten aus mobilen Barcodelesegeräten der Produkte Metrologic Scanpal. Andere Geräte werden nicht unterstützt. Die Sammler werden im Wareneingang, Warenausgang und bei der Inventur eingesetzt.

Die Barcodesammler können an folgenden Stellen eingesetzt werden: Materialverwaltung: Wawi, Einlagern, Sammler lesen Materialverwaltung: Wawi, Auslagern, Sammler lesen Materialverwaltung: Wawi, Inventur, Sammler lesen

#### **3.2.3.1 Inbetriebnahme des Barcodesammlers**

#### **Die Installation:**

Der Metrologic Scanpal2 kann an COM1 bis COM3 angeschlossen werden. Bevor Sie den Scanpal2 einsetzen, müssen Sie die Übertragungsgeschwindigkeit auf 9600 Bits senken. Gehen Sie dabei, wie folgt, vor:

Wählen Sie im Menü des Scanners "Utilities" -> "Transmission Speed" und stellen Sie dort "9600" ein.

Wir benutzen nur das mitgelieferte Programm "**232\_read.EXE**", das im Ortho-Verzeichnis stehen muss. Diese Datei finden Sie in unserer Mailbox unter "**Weitere Fächer**" - "**Windows-Tools**". Nach dem Download wechseln Sie nach x:\Ortho\Kom\Download (wobei "x" Ihr Laufwerk ist, auf dem unserer Produkt installiert ist), suchen Sie nach der Datei "**232\_read.EXE**" und kopieren diese in Ihr Ortho-Verzeichnis.

#### **Einrichtung im Programm:**

Nach dem Start von der Software klicken Sie oben auf den Menüpunkt **Extras** – **Systemeinstellungen – Rechner Sonderhardware**

Weitere Informationen finden Sie im Internet unter Hardwareanforderungen, Installationshinweise, Barcodekomponenten: Mobiler Barcodesammler.

#### **Bitte unbedingt vor jedem Kauf / Installation die aktuellen Informationen hierzu ausdrucken!**

#### **3.2.3.2 Einlesen der Daten**

Die Artikel werden , offline' vor Ort eingelesen und gesammelt in den PC übertragen.

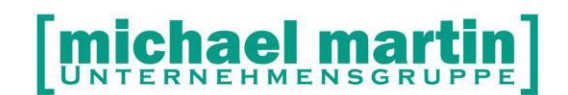

Das Einlesen der erfassten Daten erfolgt über die Funktion **Artikel – Material – Wawi – Inventur – Sammler einlesen**:

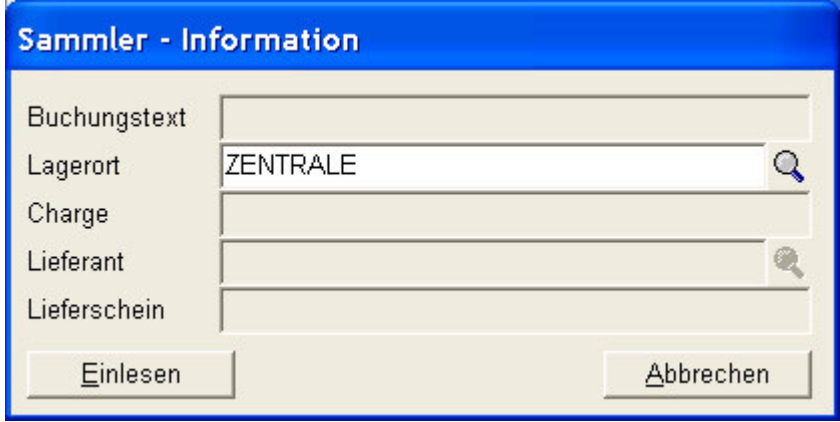

Da die Erfassung mit dem Barcodesammler offline erfolgt, also ohne Zugriff auf den Materialartikelstamms, kann beim Scannen nicht überprüft werden, ob der eingelesene EAN-Code bzw. die Artikelnummer vorhanden ist.

Die Überprüfung kann erst nach dem Einlesen erfolgen. Aus diesem Grunde werden die nicht zuordenbare EAN-Codes und nicht zuordenbare Artikelnummern in der Erfassungsmaske mit einem roten Punkt gekennzeichnet.

Folglich sind Artikeln mit grünem Punkt zuordenbar.

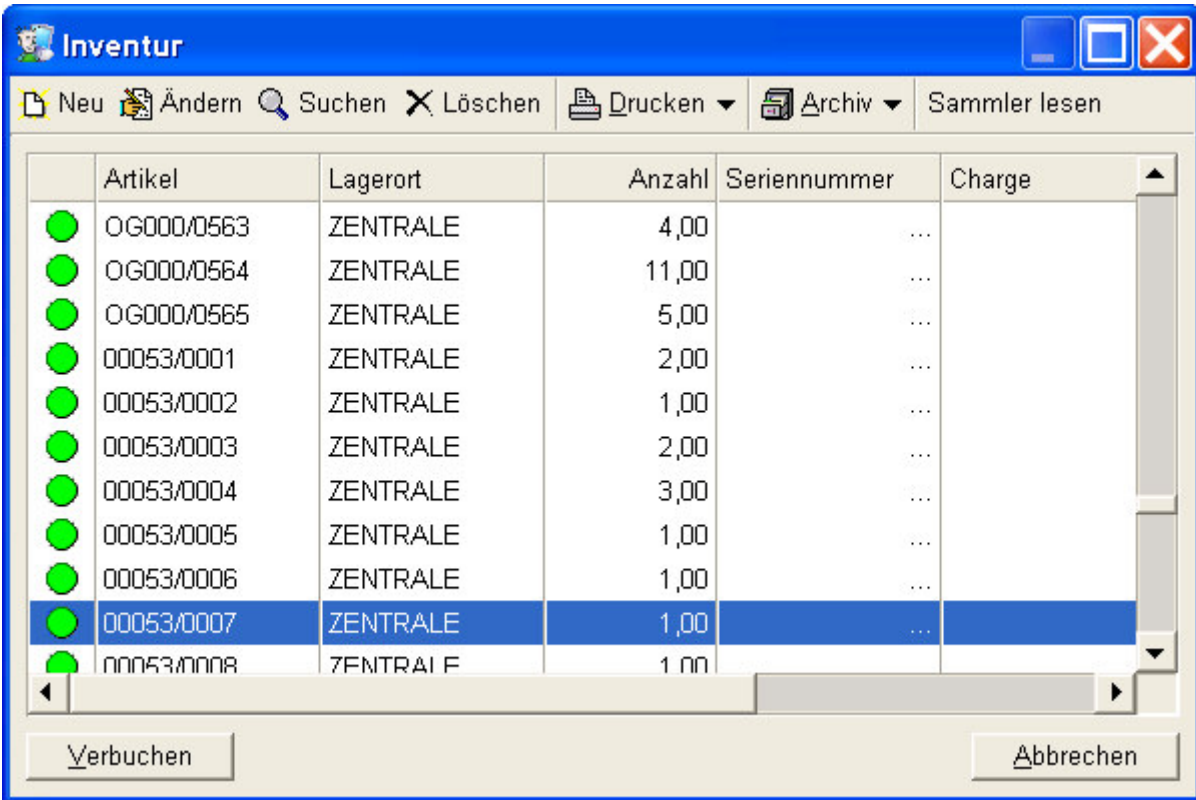

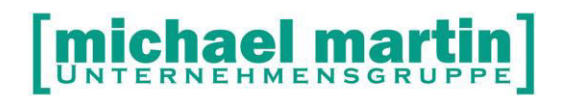

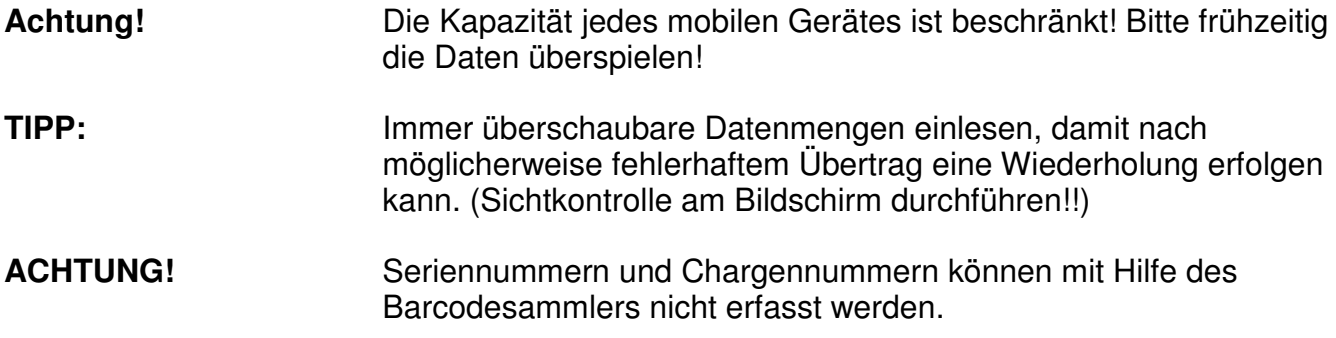

#### <span id="page-33-0"></span>**3.2.4 Zählen mit Scanner**

Auch mit einem Scanner ist die Erstellung einer Inventurliste möglich.

Die Erfassung erfolgt wie bei der manuellen Erfassung über **Artikel – Material – Wawi – Inventur – Neu:** 

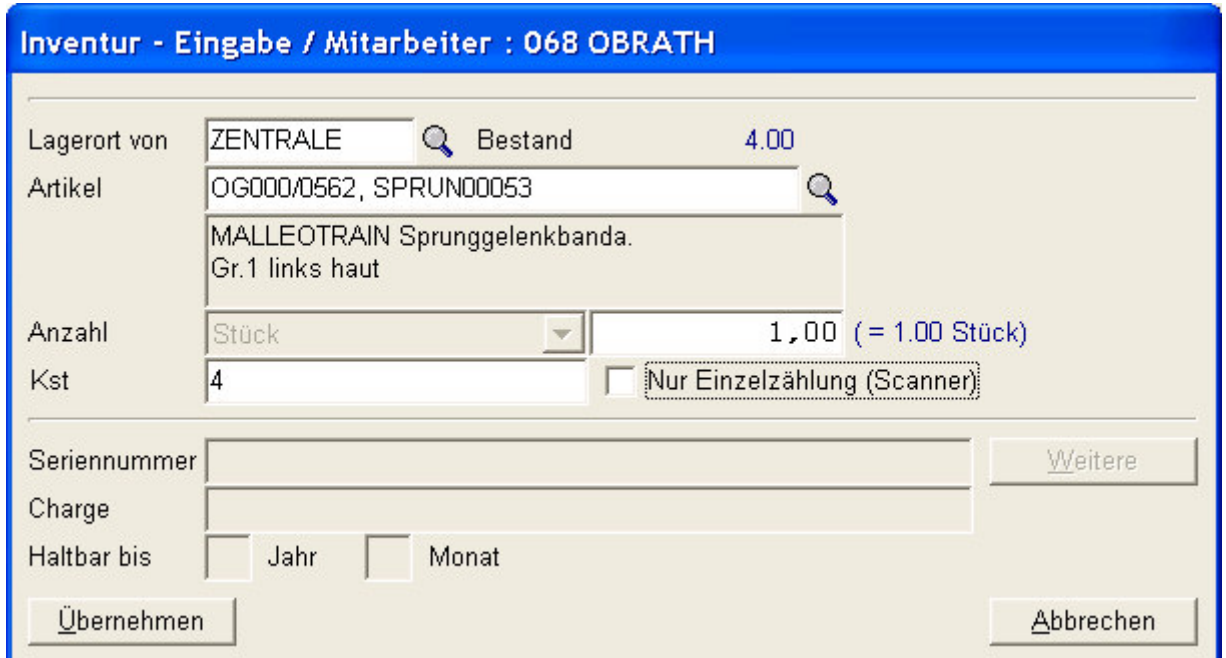

Die Voraussetzung dieser Zählart ist die Etikettierung aller Artikel! oder die Hinterlegung des EAN-Codes im Materialstamm.

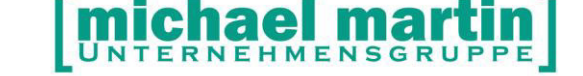

Sie haben 2 Möglichkeiten

- jeder einzelne Artikel wird eingescannt
- nur ein Artikel wird eingescannt, die Anzahl wird per Hand eingegeben.

Die erste Möglichkeit ist natürlich die sicherste. Damit nicht bei jedem Scannen die Stückzahl 1 bestätigt werden muss, können sie bei **Nur Einzelzählung (Scanner)** einen Haken setzen. Dies bewirkt, dass die Stückzahl 1 vorbelegt ist und nicht bestätigt werden muss. So ist eine schnelles Abscannen möglich.

#### <span id="page-34-0"></span>**3.3 Bearbeiten der Daten**

Nach der Erfassung sind die Daten in der Inventurliste. Hierbei werden aktuelle Warenbestände nicht verändert.

Die Erfassung kann jederzeit unterbrochen und später fortgeführt werden. Auch die Erfassung durch mehrere Mitarbeiter ist möglich.

#### <span id="page-34-1"></span>**3.3.1 Sicherung der Daten**

Zur Sicherheit kann nach Bedarf eine Sicherung der Eingaben gemacht werden: Diese Archivierung kann mehrmals während einer Inventur vorgenommen werden und ist sollte dementsprechend auch laufend, nach Erfassung größerer Mengen, vorgenommen werden.

Die Sicherung erfolgt mit der Funktion **Archiv – Sichern** 

# NTERNEHMENSGRUPPE

26 06227-8383-83 Fax: 06227-8383-99

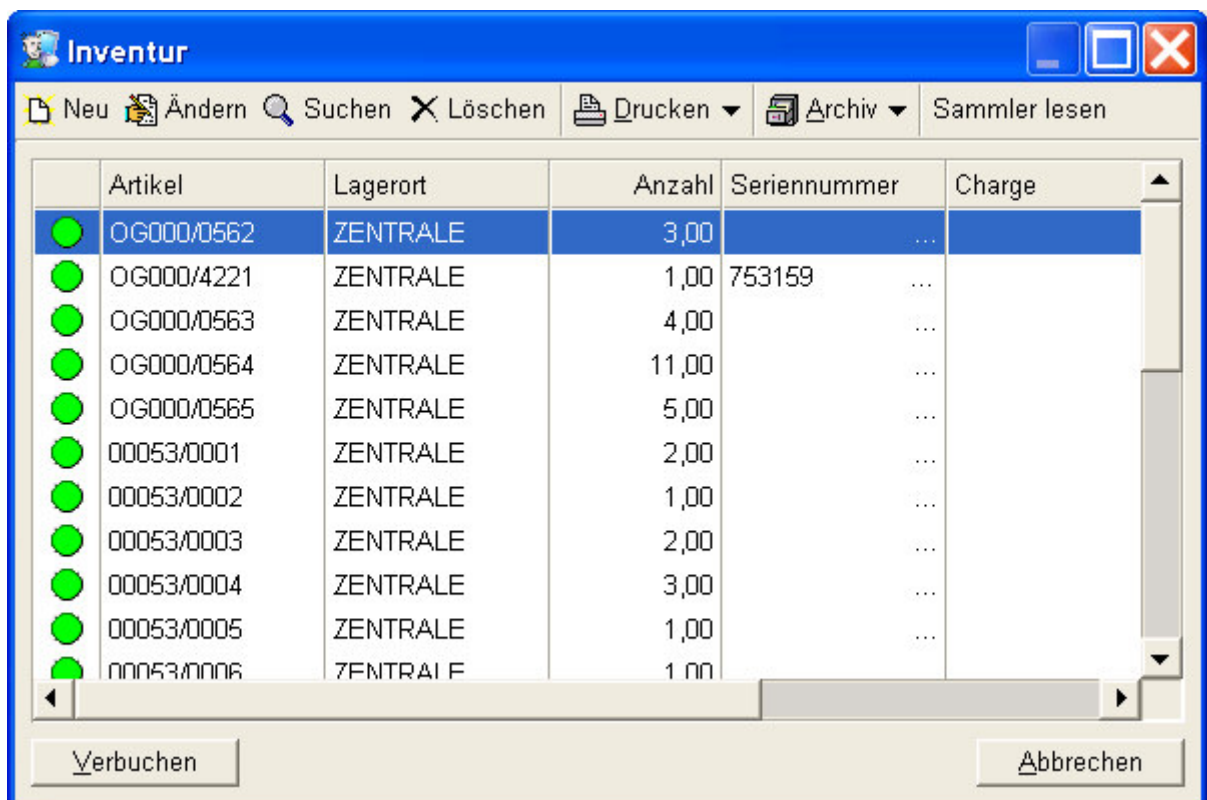

Es erfolgt eine Meldung, dass die Zählung unter der Datei x gesichert wurde:

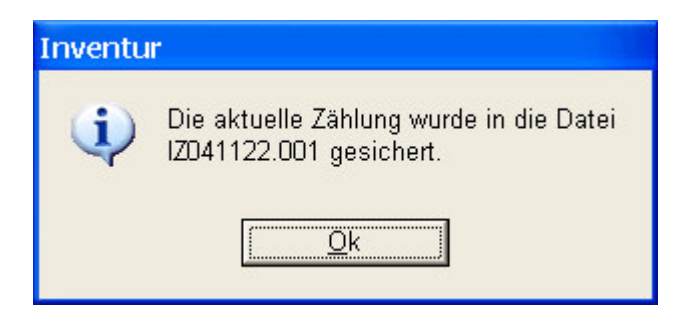

Falls notwendig kann diese Zählung jederzeit wieder über die Funktion **Archiv – Laden**  zurückgeholt werden:
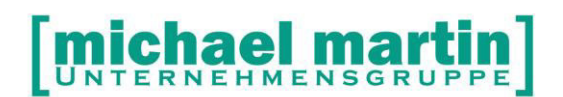

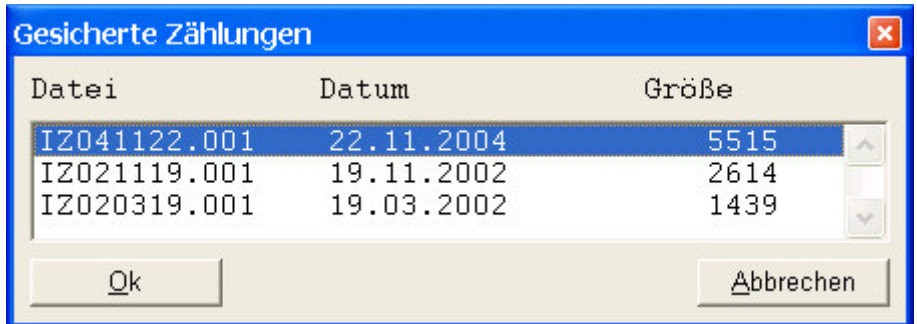

Diese Sicherung der Zählung kann jeweils zurückgespielt werden, falls es beim Verbuchen zu Problemen / Abstürzen gekommen sein sollte.

\_\_\_\_\_\_\_\_\_\_\_\_\_\_\_\_\_\_\_\_\_\_\_\_\_\_\_\_\_\_\_\_\_\_\_\_\_\_\_\_\_\_\_\_\_\_\_\_\_\_\_\_\_\_\_\_\_\_\_\_\_\_\_\_\_\_\_\_\_\_\_\_\_\_ \_\_\_\_\_\_\_\_\_\_\_\_\_\_\_\_\_\_\_\_\_\_\_\_\_\_\_\_\_\_\_\_\_\_\_\_\_\_\_\_\_\_\_\_\_\_\_\_\_\_\_\_\_\_\_\_\_\_\_\_\_\_\_\_\_\_\_\_\_\_\_\_\_\_ \_\_\_\_\_\_\_\_\_\_\_\_\_\_\_\_\_\_\_\_\_\_\_\_\_\_\_\_\_\_\_\_\_\_\_\_\_\_\_\_\_\_\_\_\_\_\_\_\_\_\_\_\_\_\_\_\_\_\_\_\_\_\_\_\_\_\_\_\_\_\_\_\_\_

#### Prüfen/Notizen

Wer bekleidet welche Positionen in meinem Unternehmen?

#### **3.3.2 Drucken von Listen**

#### **3.3.2.1 LOG Liste**

Mit der Funktion **Drucken – Log-Liste** wird eine Liste der Inventurzählung ausgedruckt. Dabei werden die Artikel nicht sortiert, sondern in der Reihenfolge der Erfassung ausgedruckt. Wurde ein Artikel mehrmals erfasst, so wird die Anzahl nicht addiert. Hierbei wird die gezählte Menge der tatsächlichen Menge, der aktuelle Computerbestand, gegenübergestellt.

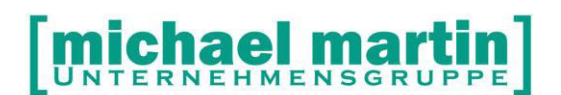

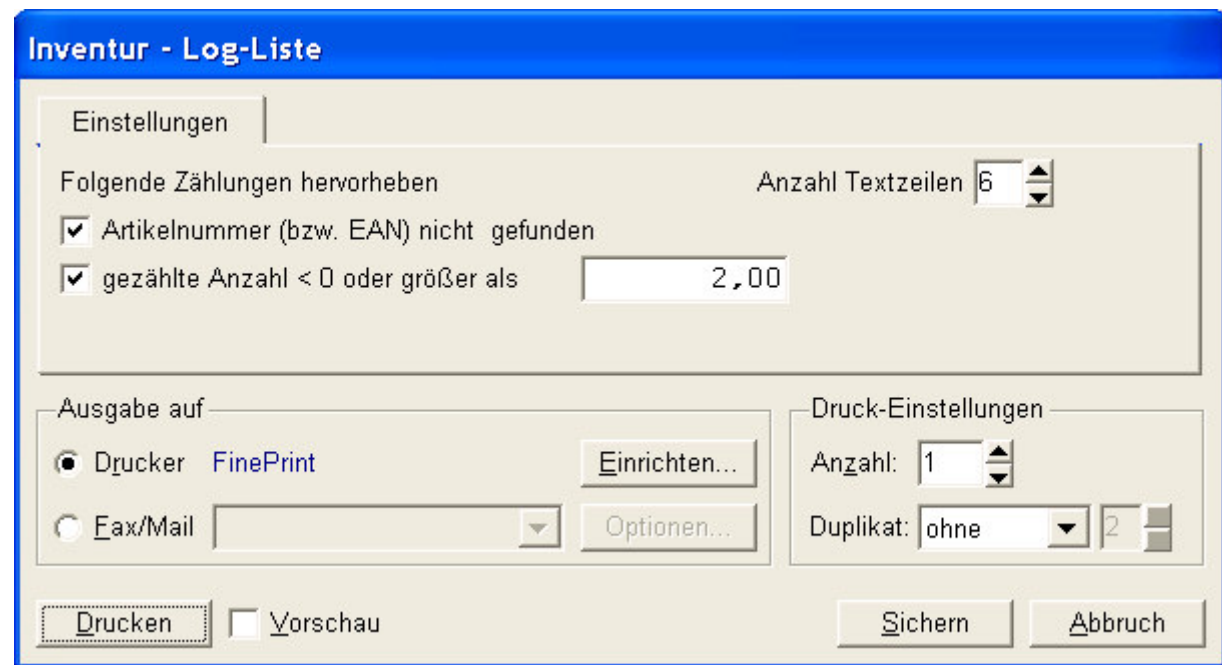

Beim Ausdruck können

- Artikelnummer bzw. EAN-Nummer nicht gefunden Hervorhebung nicht zuordenbarer Artikelnummern aufgrund der Übertragung des Barcodesammlers.
- Gezählte Anzahl < 0 oder größer als Hervorhebung der Artikeln mit negativer Zählmenge oder größer als die Limitgrenze, z.B. Fehleingabe mittels Handscanner,

hervorgehoben werden.

# **michael martin**

26 06227-8383-83

Fax: 06227-8383-99

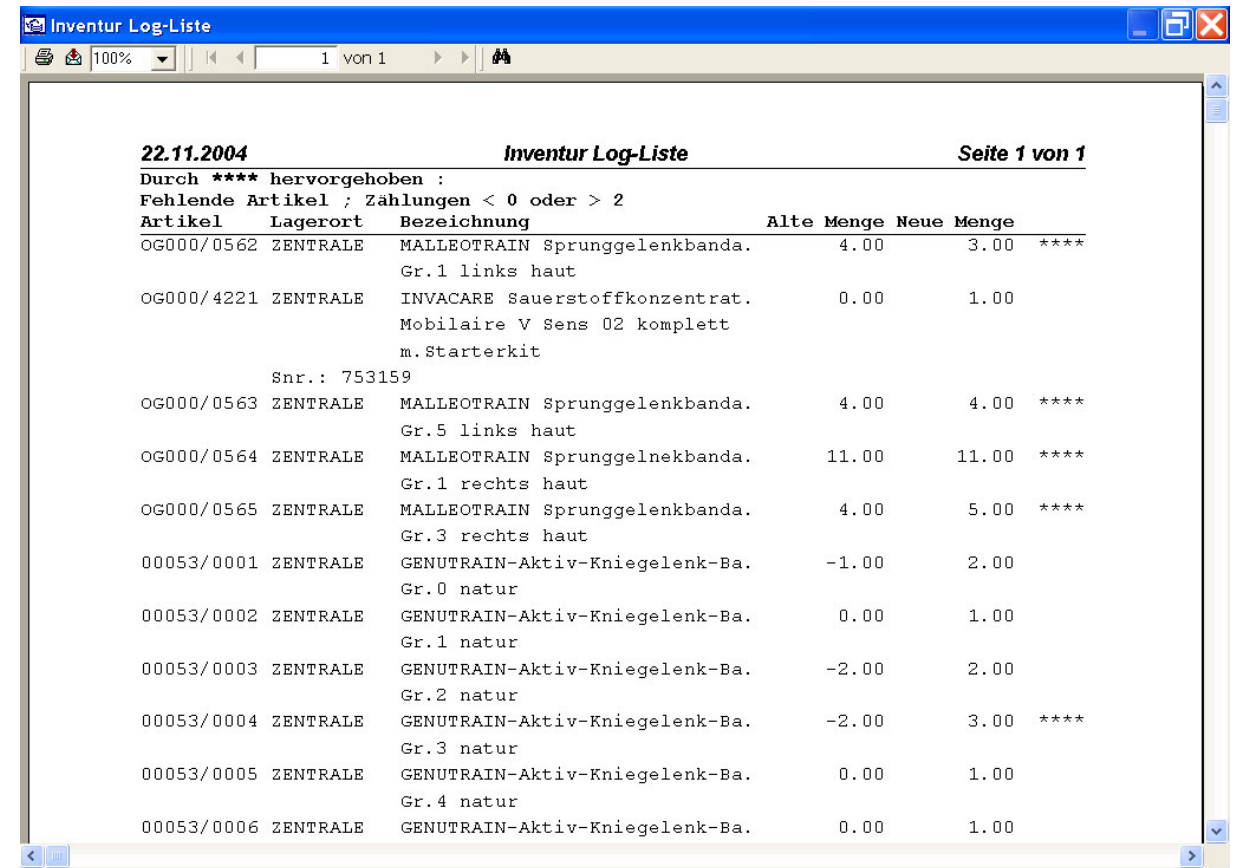

Die Log-Liste ist zur Nachvollziehung der eigentlichen Inventuraufnahme hilfreich, wenn bekannt ist, wie die Reihenfolge der Zählung war.

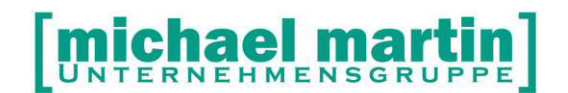

#### **3.3.2.2 Inventur-Artikelliste**

Mit der Funktion **Drucken – Artikel** wird die Zählliste sortiert und kumuliert ausgedruckt. Die Artikel werden nach erster Artikelnummer sortiert und mehrfache Zählungen werden addiert. Dem gezählten Bestand wird der aktuelle Bestand gegenübergestellt.

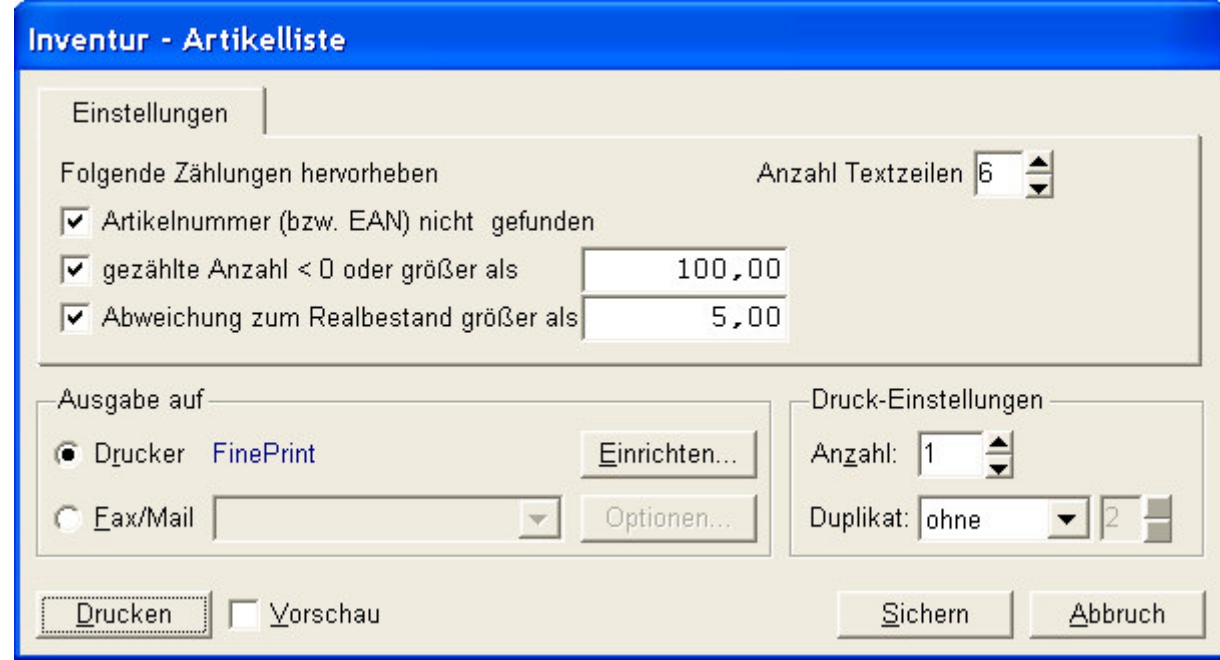

Auch hier können Artikelzählungen hervorgehoben werden, bei denen

- Artikelnummern bzw. EAN-Nummern nicht gefunden wurden
- Gezählte Anzahl < 0 oder größer als
- Abweichung zum Realbestand größer als Ist.

# [michael martin]

26 06227-8383-83

Fax: 06227-8383-99

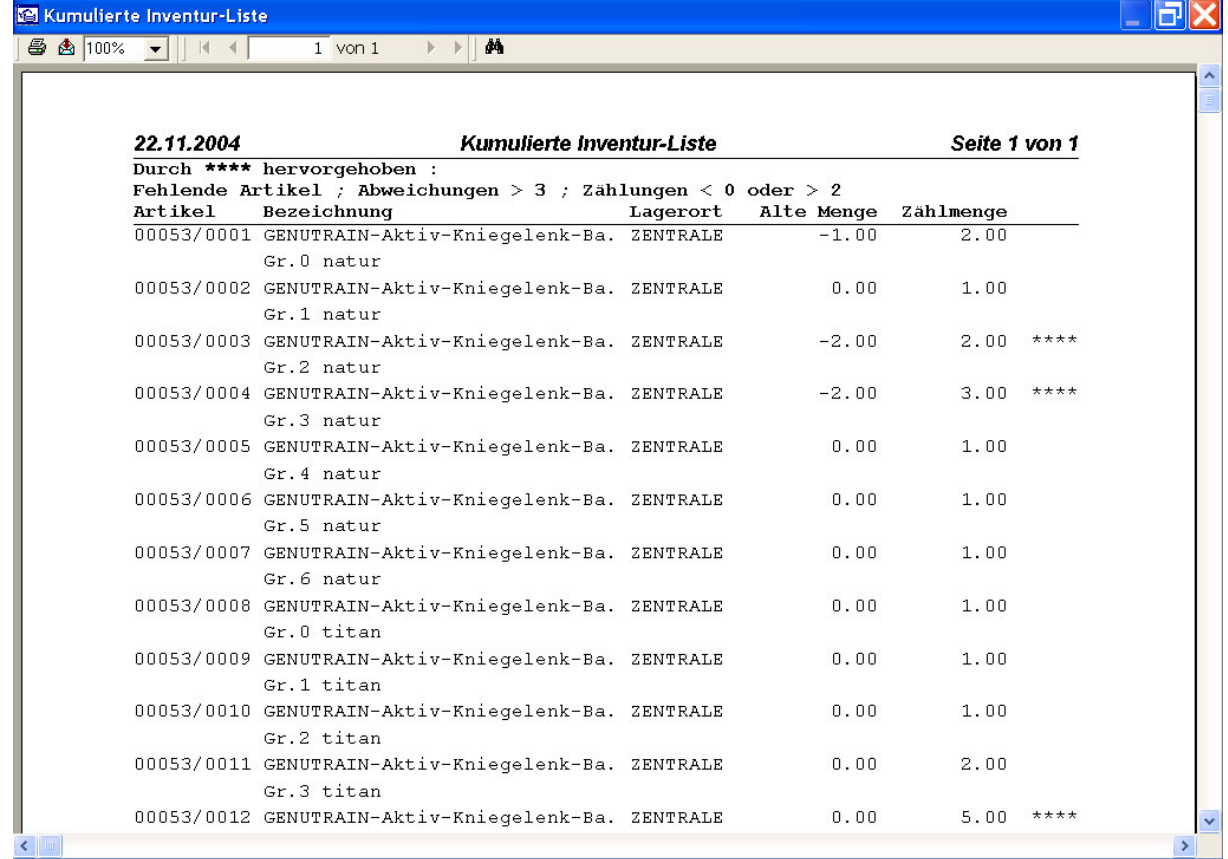

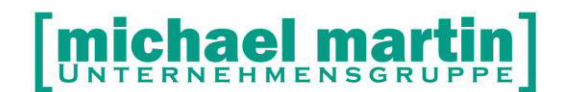

#### **3.3.2.3 Abweichungen**

Mit der Funktion Drucken – Abweichungsliste wird die Abweichungsliste erzeugt. Bei dieser Liste werden nur Artikel ausgewiesen, bei denen der gezählte Bestand vom Realbestand abweicht. Die Abweichung kann sowohl im positiven, wie auch im negativen Bestand möglich sein.

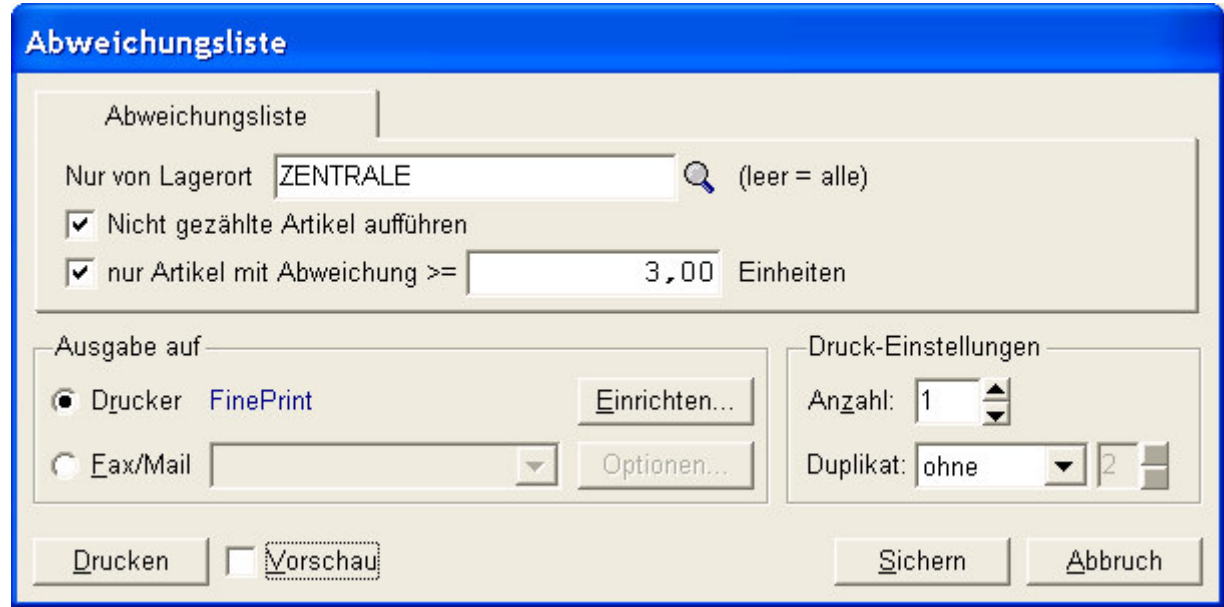

Bei der Erstellung der Abweichungsliste kann der Lagerort eingeschränkt werden.

Da es immer wieder bei Unternehmen mit geschlossener Warenwirtschaft vorkommt, dass Artikel im Realbestand vorhanden aber in Wirklichkeit bereits abverkauft o. ä. sind, können diese nicht gezählt werden. Zur Bestandermittlung ist es aber hier notwendig, dass auch nicht gezählte Artikel auf der Abweichungsliste ermittelt werden, da sonst sich der Bestandfehler über Jahre hinwegziehen kann, wenn es sich um Artikel handelt, die keinen Umschlag haben, z.B. Sonderrollstuhl usw.

Unternehmen in der offenen Warenwirtschaft, also ohne Bestandführung, lassen hier den Haken weg!

Bei der geschlossenen Warenwirtschaft kann es je nach Unternehmen und System immer wieder zu Bestandsfehler kommen. Möchte man hier die Liste auf das Wesentliche beschränken, so kann hier eine Eingrenzung gemacht werden, indem nur Artikel mit einer höheren Abweichungszahl als der festgelegte Wert ausgedruckt werden.

## UNTERNEHMENSGR

26 06227-8383-83

Fax: 06227-8383-99

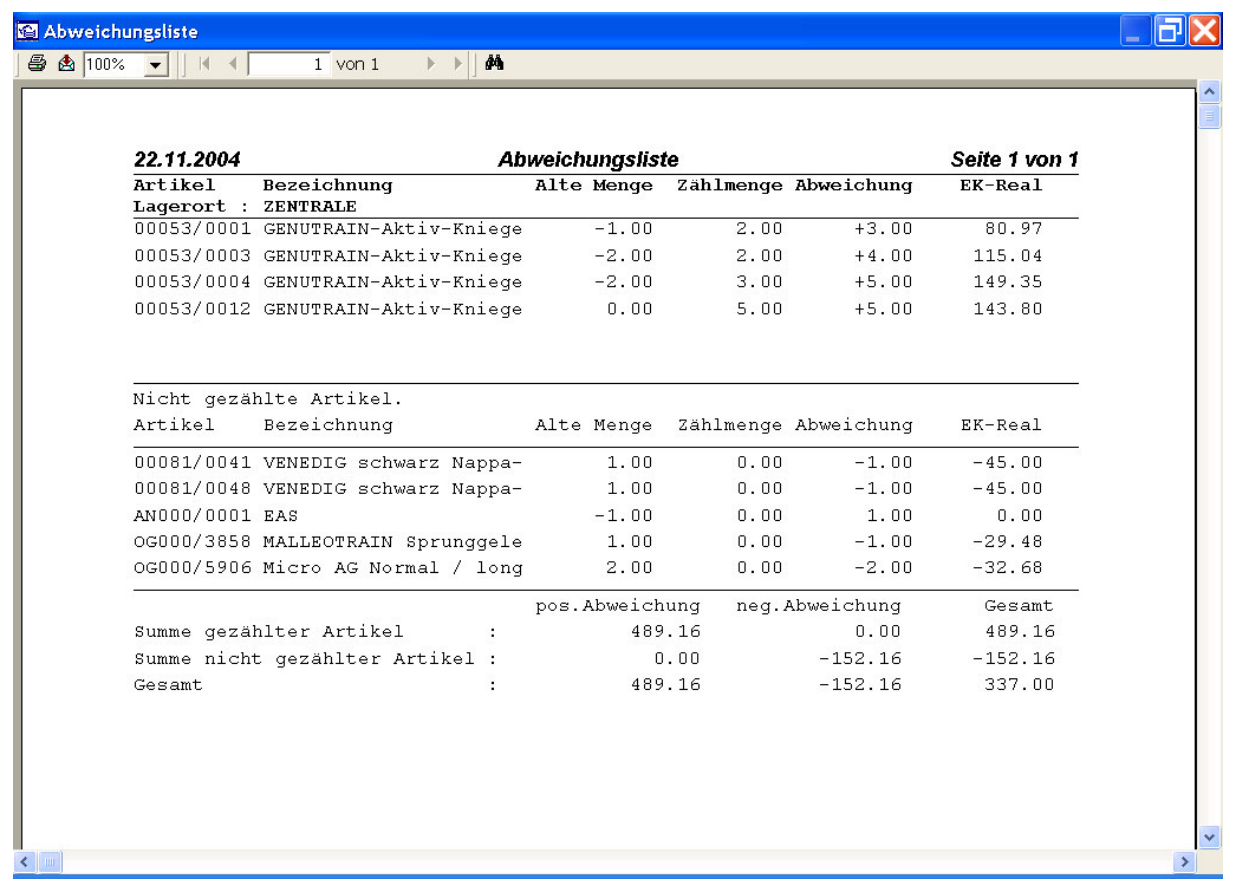

Bei der Abweichungsliste werden positive Abweichungen, also Artikeln, die mehr gezählt wurden, den negativen Abweichungen gegenübergestellt, Artikeln, die nicht gezählt wurden und im Realbestand sind, gegenübergestellt.

Anhand der Aufsummierung und Umfang der Abweichungsliste kann entschieden werden, ob die Inventurzählung freizugeben ist bzw. Überarbeitet werden muss.

**ACHTUNG!** Ganz wichtig! Diese Listen müssen alle v o r (!) dem Verbuchen ausgedruckt werden! Falls es doch einmal vorkommt, dass benötigte Listen nicht gedruckt wurden, kann man bei ordnungsgemäßer Bearbeitung das letzte Archiv zurückholen (siehe oben!).

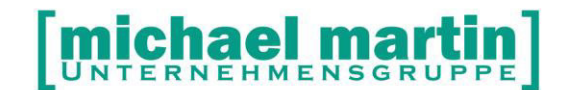

#### **3.3.2.4 Frühere Inventur**

Der Programmteil , frühere Inventur' ist bei der ordnungsgemäßen Anwendung nicht notwendig. Die Frühere Inventur haben wir aufgerufen, wenn eine Stichtagsinventur nicht durchgeführt wurde. Hierzu wird in den Dateien überprüft, wann eine Inventur stattgefunden hat (Material - Kartenreiter 4: letzte Inventur), und die dort gezählte Artikelmenge wird in einer Liste dargestellt.

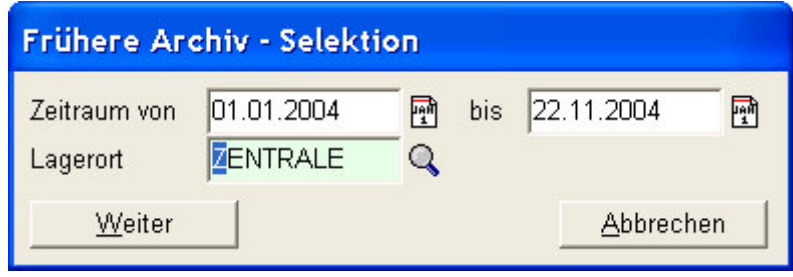

#### **3.3.3 Suchen von Artikeln aus der Inventurzählliste**

Sind Änderungen in der Inventurzählungen notwendig, so können diese Artikel mit der Funktion **Suchen** gesucht werden und anschließend Änderungen vorgenommen werden.

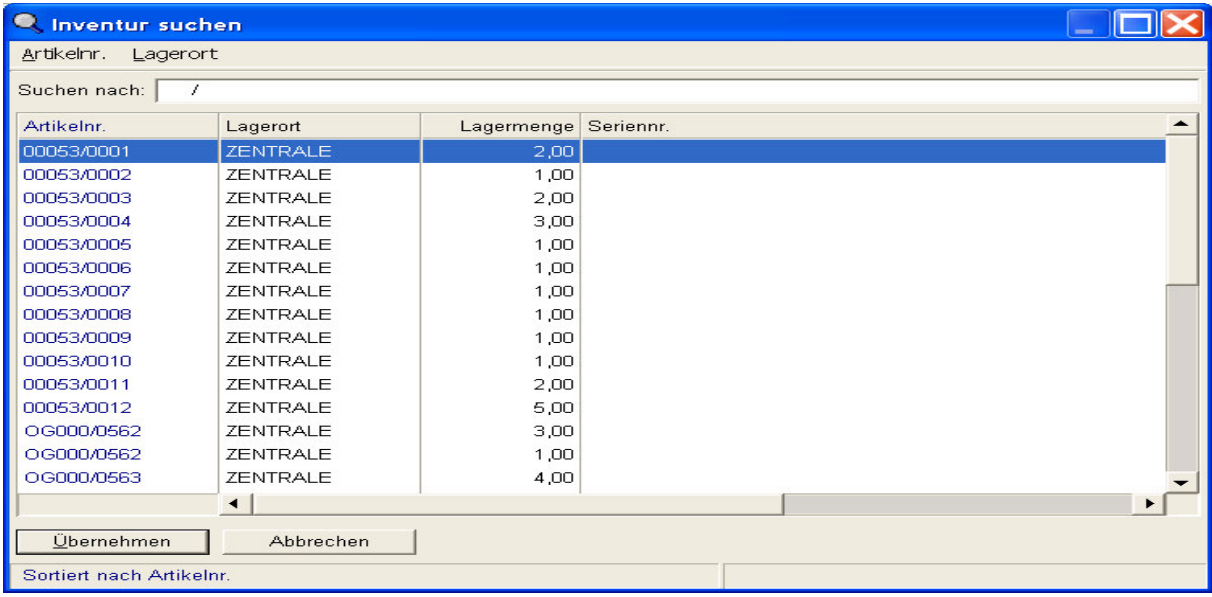

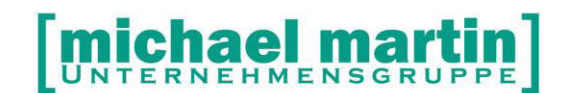

#### **3.4 Verbuchen**

Es gibt zwei Möglichkeiten die Verbuchung durchzuführen:

- Jahresinventur
- Bestandskorrektur einzelner Artikel

#### **3.4.1 Bestandskorrektur einzelner Artikel**

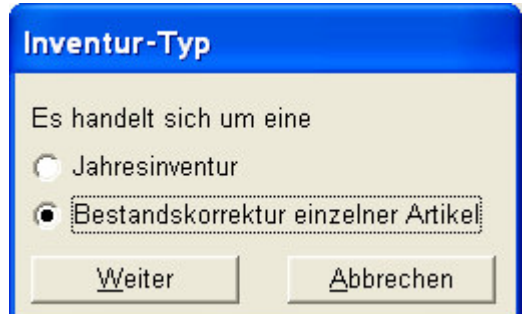

Handelt es sich um eine Bestandkorrektur einzelner Artikel, so folgt folgende Eingabemaske:

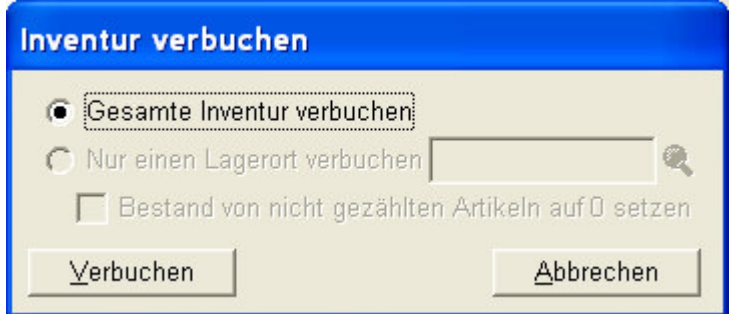

Wählen Sie hier Verbuchen an, so werden alle in der Inventurliste befindlichen Daten verbucht. Verbucht heißt hier: die bislang in den Lagerorten befindlichen Mengen werden mit den gezählten Daten überschrieben.

Artikel, die nicht in der Inventurzählliste erscheinen, werden hierbei nicht verändert.

## ERNEHMENSGR

Fax: 06227-8383-99 26 06227-8383-83

#### **3.4.2 Jahresinventur**

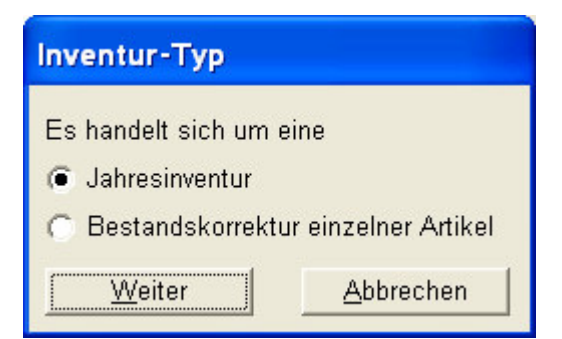

Handelt es sich um eine Jahresinventur, so folgt eine weitere Maske:

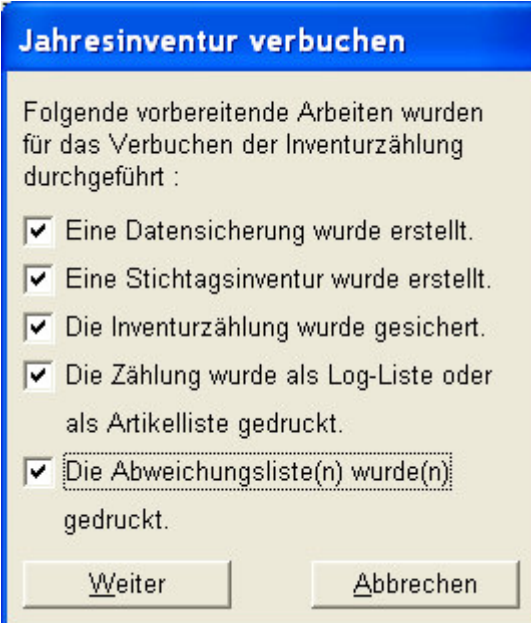

Bevor die Inventur verbucht werden kann, muss die Durchführung folgender Arbeitsschritte bestätigt werden:

- Eine Datensicherung wurde erstellt.
- Eine Stichtagsinventur wurde erstellt.
- Die Inventurzählung wurde gesichert.
- Die Zählung wurde als Log-Liste oder als Artikelliste gedruckt.
- Die Abweichungslisten wurden gedruckt.

Dieses Protokoll wird abgespeichert, um nachvollziehen zu können, wann von welchem Mitarbeiter die Inventurverbuchung freigegeben wurde.

Nach der Bestätigung folgt folgende Eingabemaske:

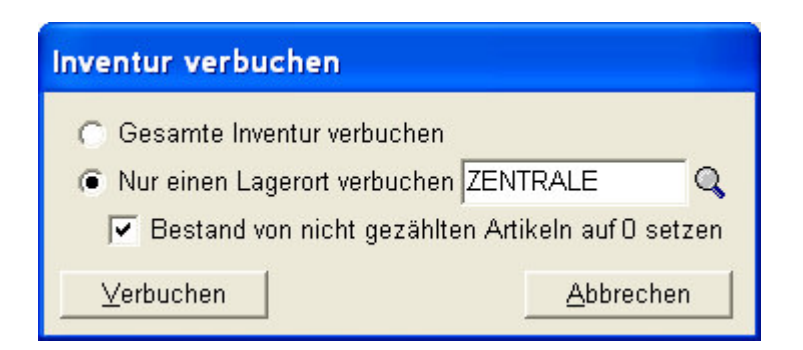

Wird der Punkt **Gesamte Inventur verbuchen** angeklickt, so werden alle in der Inventurliste befindlichen Daten verbucht.

Verbucht heißt hier: die bislang in den Lagerorten befindlichen Mengen werden mit den gezählten Daten überschrieben.

Artikel, die nicht in der Inventurzählliste erscheinen, werden hierbei nicht verändert

Wählen Sie die Verbuchung nach Lagerorten aus, so muss die Verbuchung pro Lagerort durchgeführt werden. Hier haben Sie die Möglichkeit, die Bestände von nicht gezählten Artikeln automatisch auf 0 setzen zu lassen.

Die Verbuchung pro Lagerort mit auf Nullsetzung von nicht gezählten Artikeln sollte bei der Jahresinventur einmal gemacht werden, damit Artikeln, die im Realbestand sind, aber nicht in der Inventurzählliste, auf Null gesetzt werden.

**ACHTUNG!** Die Verbuchung pro Lagerort mit der Funktion Bestand von nicht gezählten Artikel auf 0 setzen' darf nur einmal durchgeführt werden!!!

**WICHTIG!** Falls das Zählen während des Geschäftbetriebes erfolgt, so müssen in dieser Zeit die getätigten Verkäufe nachträglich ausgelagert werden.

\_\_\_\_\_\_\_\_\_\_\_\_\_\_\_\_\_\_\_\_\_\_\_\_\_\_\_\_\_\_\_\_\_\_\_\_\_\_\_\_\_\_\_\_\_\_\_\_\_\_\_\_\_\_\_\_\_\_\_\_\_\_\_\_\_\_\_\_\_\_\_\_\_\_ \_\_\_\_\_\_\_\_\_\_\_\_\_\_\_\_\_\_\_\_\_\_\_\_\_\_\_\_\_\_\_\_\_\_\_\_\_\_\_\_\_\_\_\_\_\_\_\_\_\_\_\_\_\_\_\_\_\_\_\_\_\_\_\_\_\_\_\_\_\_\_\_\_\_ \_\_\_\_\_\_\_\_\_\_\_\_\_\_\_\_\_\_\_\_\_\_\_\_\_\_\_\_\_\_\_\_\_\_\_\_\_\_\_\_\_\_\_\_\_\_\_\_\_\_\_\_\_\_\_\_\_\_\_\_\_\_\_\_\_\_\_\_\_\_\_\_\_\_

Prüfen/Notizen

Wer bekleidet welche Positionen in meinem Unternehmen?

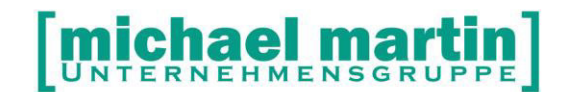

#### **3.5 Stichtagsinventur**

#### **3.5.1 Speicherung der Stichtagsinventur**

Nach dem Zählen, Erfassen und Verbuchen der Inventur muss nun die Stichtagsinventur durchgeführt werden.

Die Stichtagsinventur muss am letzten Arbeitstag des Wirtschaftjahres erfolgen. Sämtliche Warenbewegungen zwischen Inventurzählung und Stichtag werden hier berücksichtigt.

Die Stichtagsinventur erfolgt über die Funktion **Artikel - Material – Wawi – Stichtag – Neu:** 

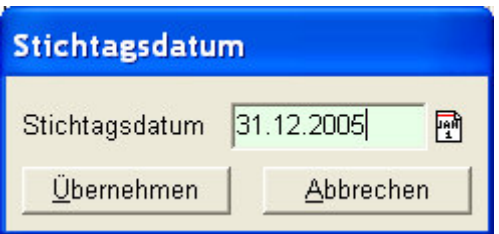

Eingetragen wird hier der Bilanzstichtag, der auch auf spätere Ausdrucke erscheinen soll.

Damit ist die Inventur fixiert und kann jederzeit bearbeitet und später ausgedruckt werden. Nach der Erstellung der Stichtagsinventur kann wieder ,normal' also ohne weitere Dokumentation der Verkäufe, weitergearbeitet werden.

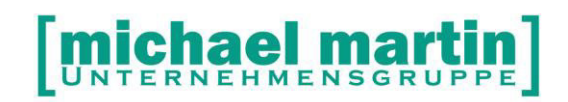

#### **3.5.2 Bearbeitung der Stichtagsinventur**

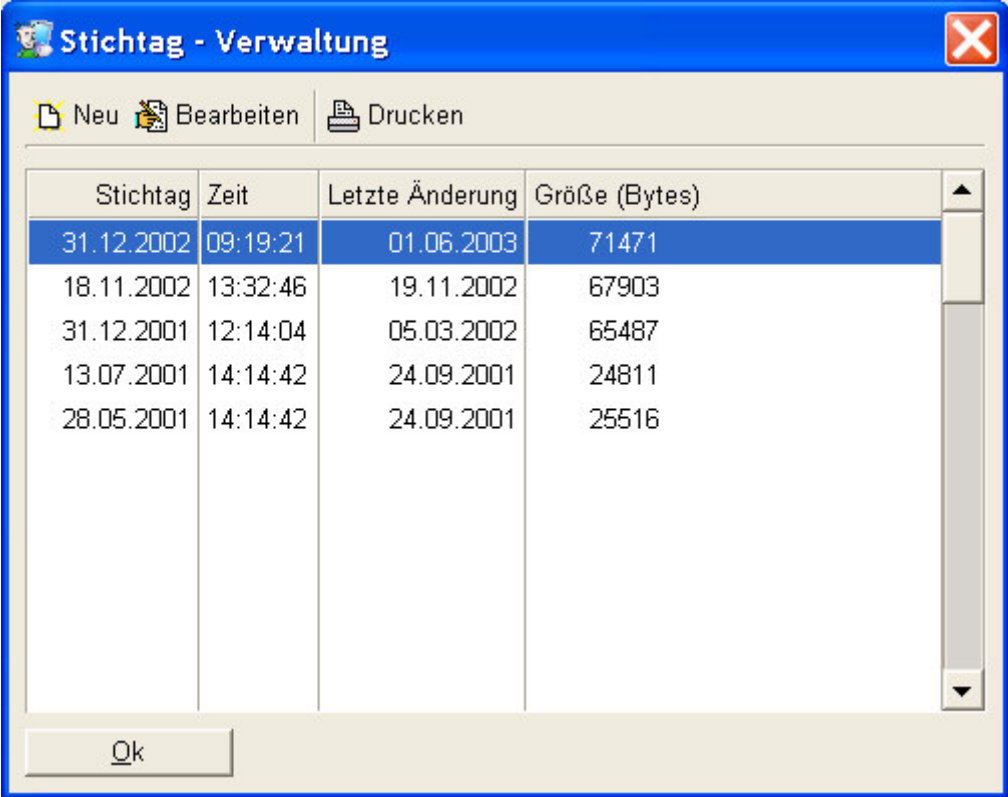

Mit der Funktion **Bearbeiten** wird die Stichtagsinventur aufgerufen und es erscheint eine komplette Liste aller Artikel.

### **MIChael Mart** PPE

26 06227-8383-83

Fax: 06227-8383-99

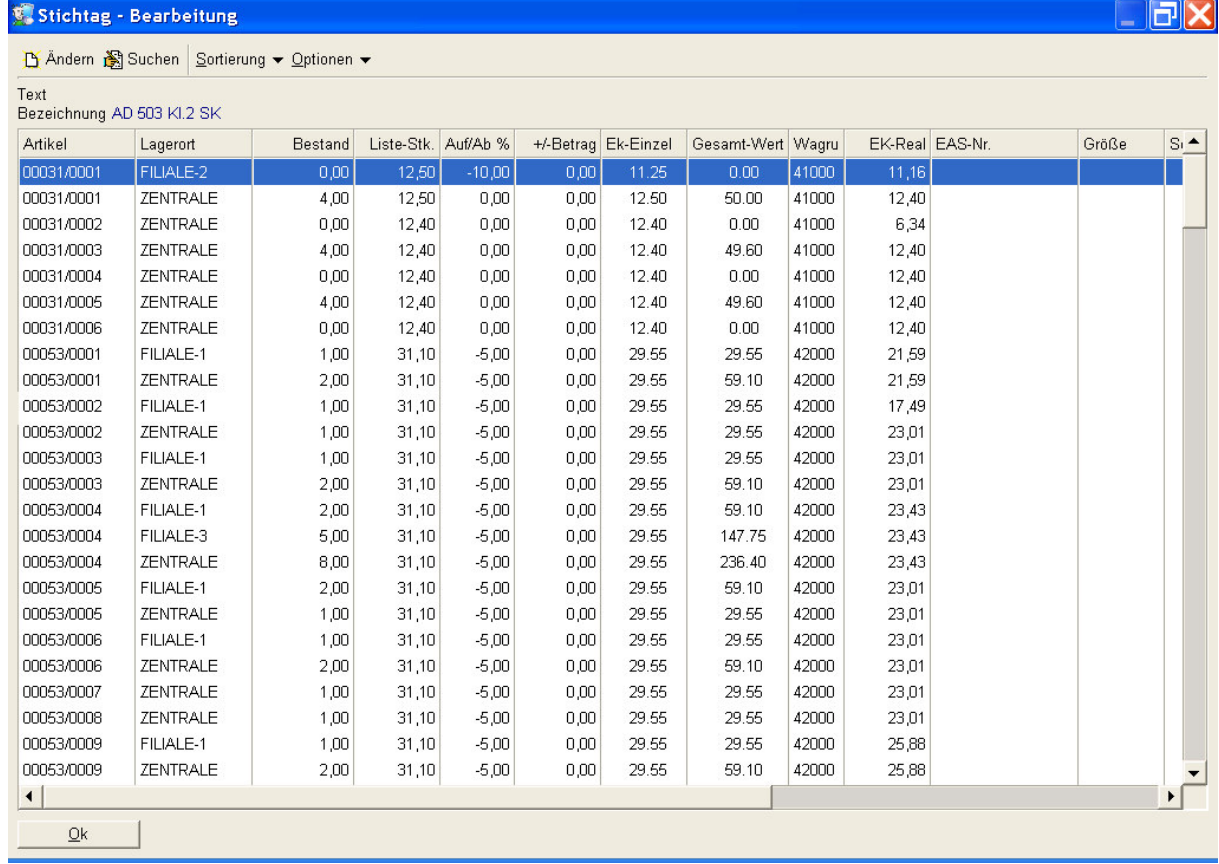

Mit der Funktion **Ändern** können einzelne Artikel bearbeitet werden.

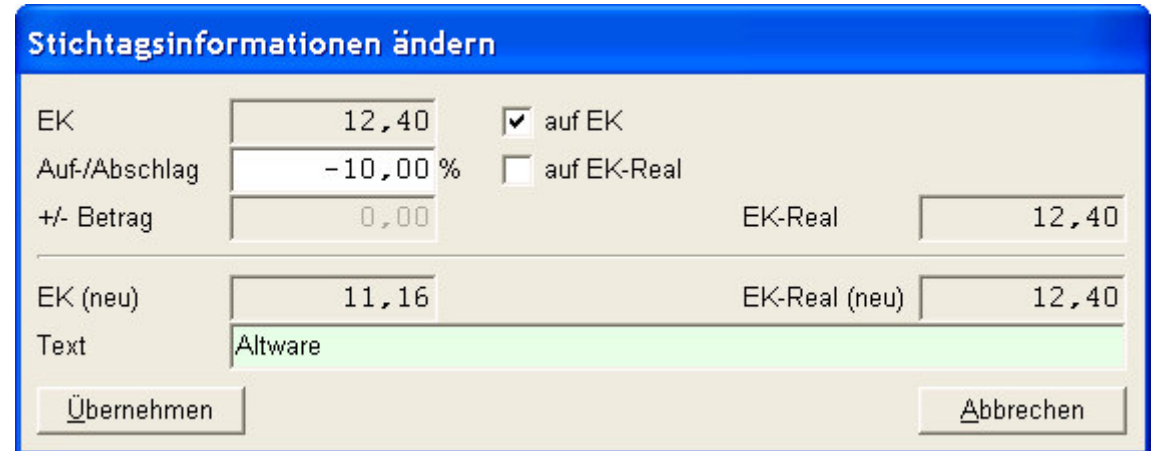

Es kann entweder der Einkaufspreis oder der Einkaufspreis real prozentual oder absolut bewertet werden. Im Textfeld hat man die Möglichkeit, die Begründung der Bewertung zu dokumentieren.

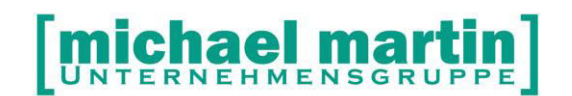

Mit der Funktion **Suchen** können die Artikel nach Artikelnummer oder Lagerort gesucht werden, um die Bearbeitung zu beschleunigen.

Zur besseren Bearbeitung kann mit der Funktion **Sortierung** die Auflistung nach

- Artikelnummer
- Lagerort und Artikelnummer
- Warengruppe und Artikelnummer

Erfolgen.

Mit der Funktion **Optionen – EAS-Nummern nachtragen** gibt es die Möglichkeit, bei EAS-Artikeln Nachträge vorzunehmen:

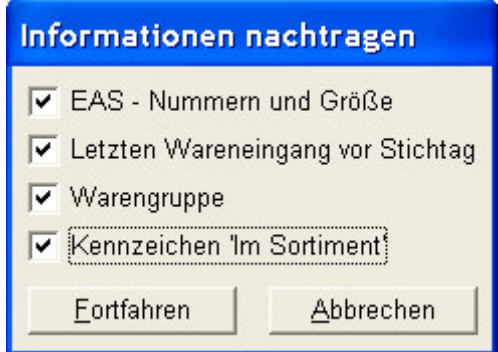

Sollen mehrere (gleichartige) Artikel bewertet werden, so kann dies mit der Funktion **Optionen – EK-Real-Korrektur** vorgenommen werden.

Hierbei können die Artikel eingegrenzt werden nach:

- Warengruppe
- Artikelnummer
- Nur Saisonartikel
- Nur bestimmte EAS-Nummern

Bei der Abwertung wird das letzte Wareneingangsdatum als Grundlage genommen. Es können bis zu fünf Stufen, alter in Monaten (nach letztem Wareneingang) eingetragen werden. Die Abwertung kann rechnerisch oder bis zu einem Endwert von 1 Euro erfolgen.

# **michael martin**

26 06227-8383-83 Fax: 06227-8383-99

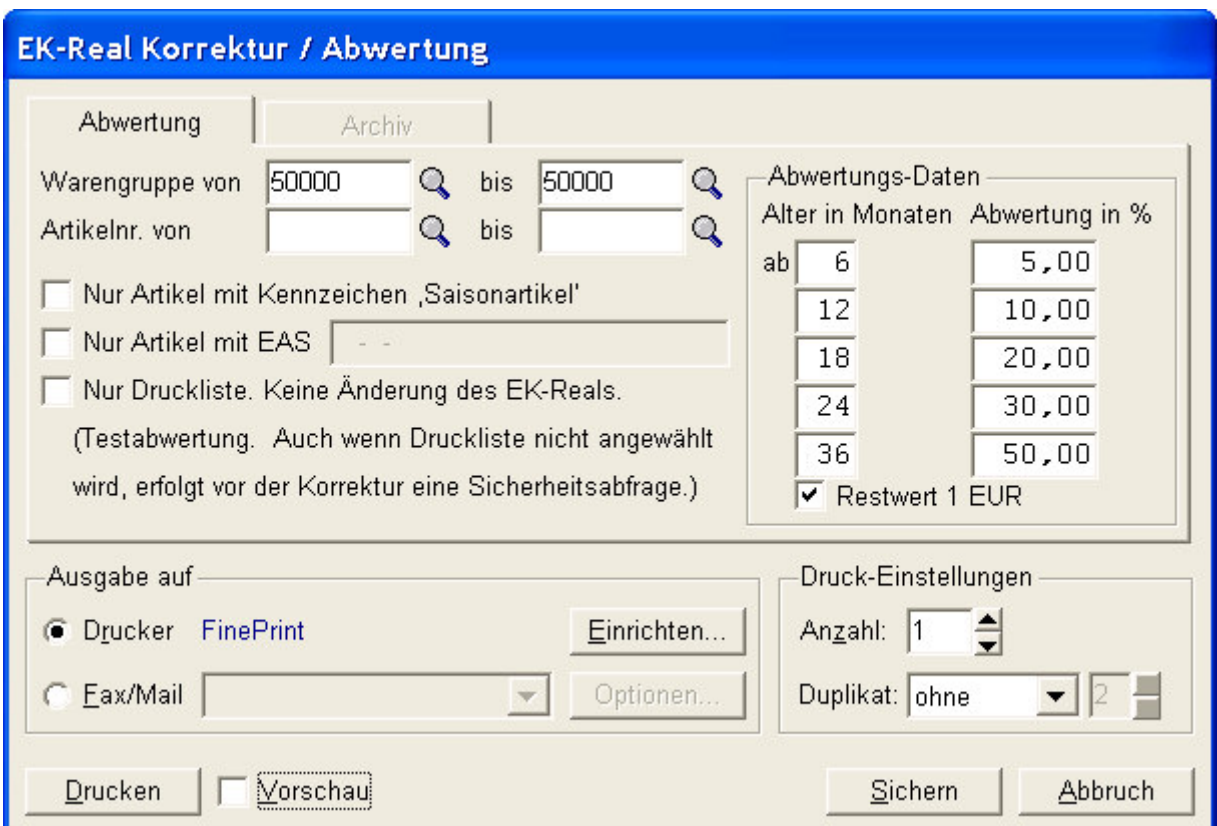

Bevor man eine Bearbeitung der Inventurdaten vornehmen lässt, ist es ratsam, zunächst eine Druckliste zu erzeugen.

Anhand dieser Druckliste werden die Auswirkungen der Abwertung angezeigt, sowohl für jeden einzelnen Artikel, wie auch für die gesamte Inventur.

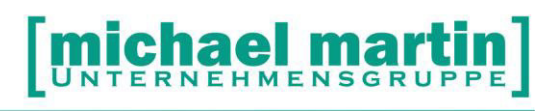

26 06227-8383-83

Fax: 06227-8383-99

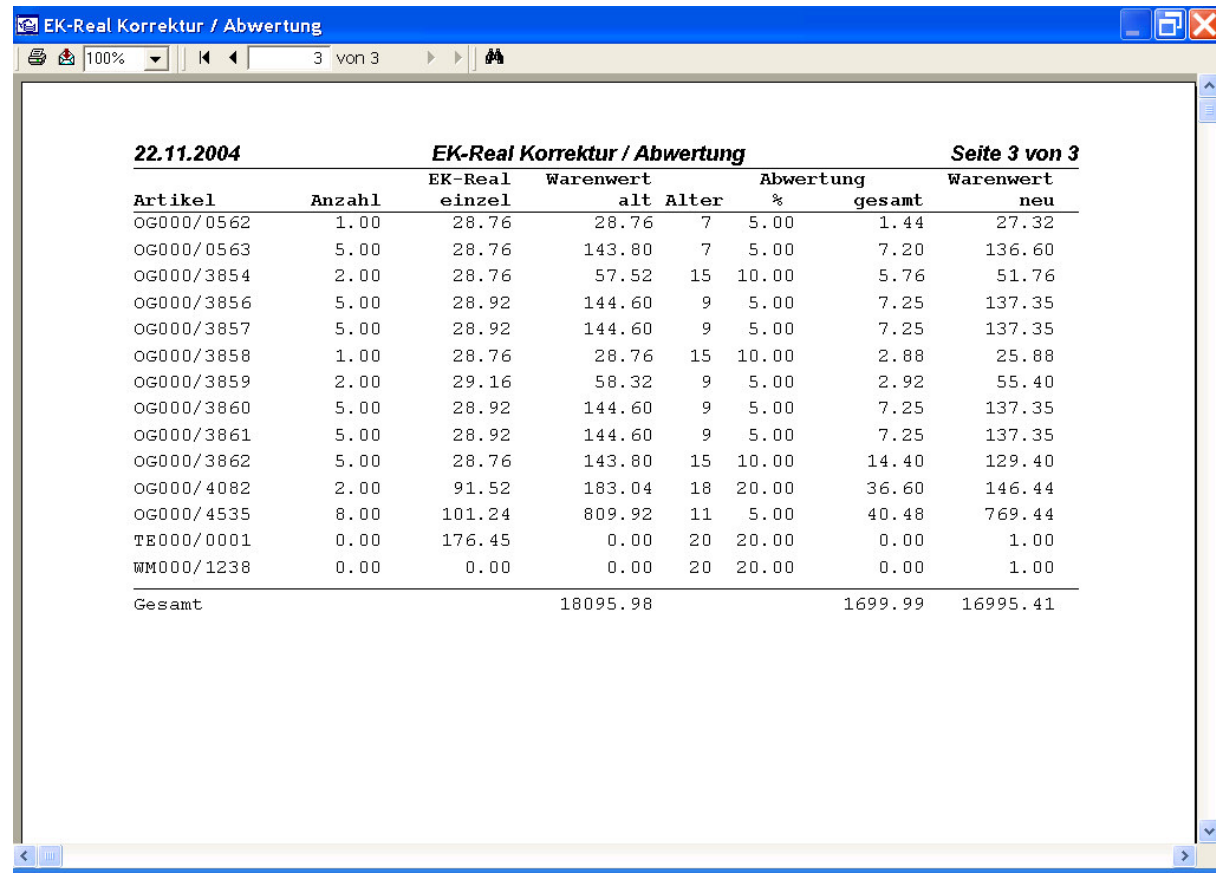

 $\ddot{\phantom{1}}$ 

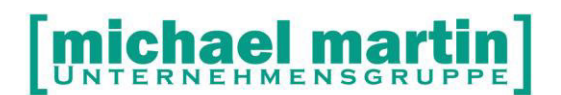

Wurden alle Überarbeitungen erledigt, so kann am Ende die Druckliste erzeugt werden. Der Aufruf erfolgt über **Artikel – Material – Wawi – Stichtag - Drucken** 

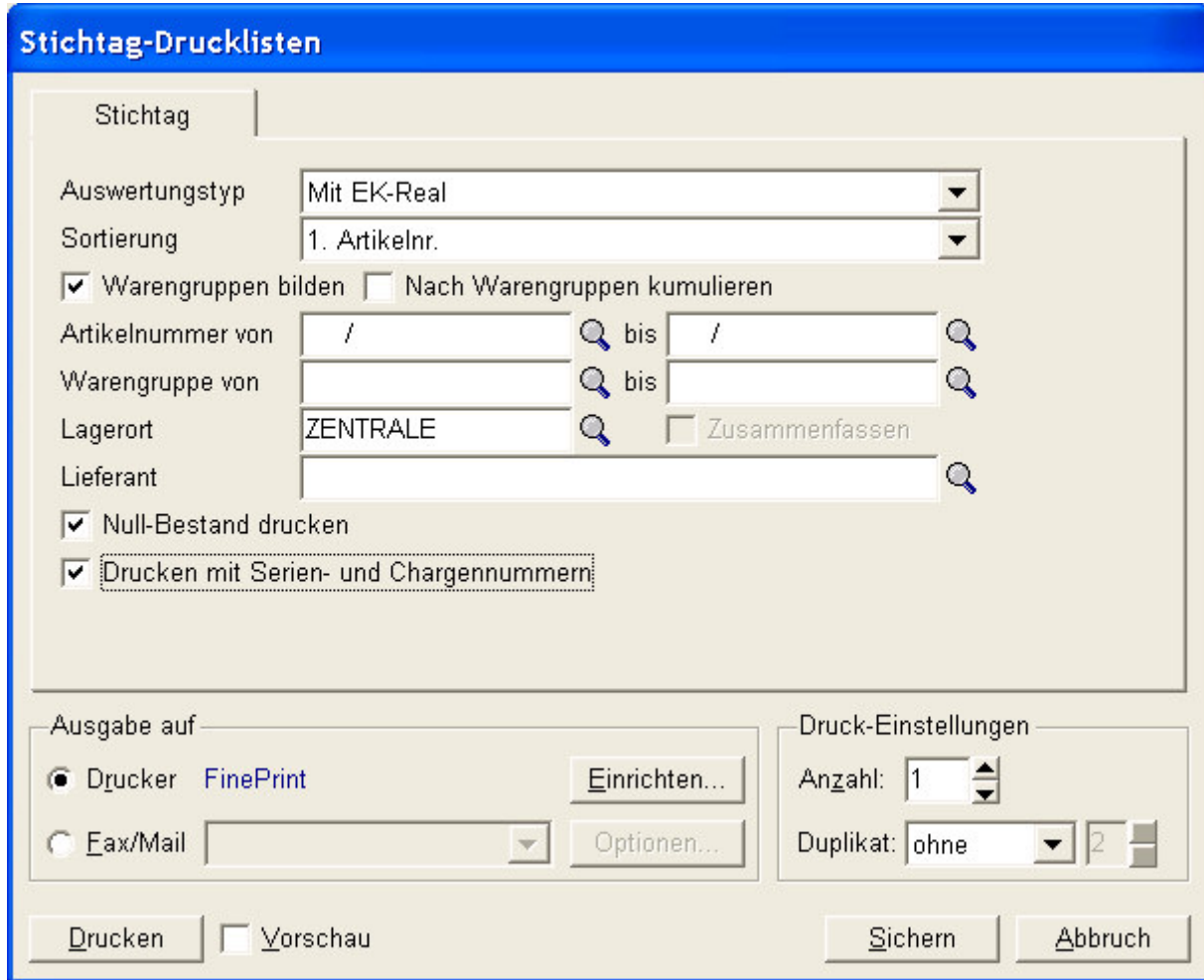

Unter den Listentypen und Sortierungen kann man folgende wählen:

Auswertungstyp: ohne Preis mit EK mit EK-Real Sortierung: 1. Artikelnummer Lieferant und Bestellnummer

Ferner können sowohl Warengruppen gebildet, wie auch kumuliert werden.

Bei der Druckliste können auch Eingrenzungen vorgenommen werden, und zwar:

- nach Artikeln
- nach Warengruppe
- nach Lagerort
- nach Lieferant

**michael martin** 

Beim Ausdruck der Liste können Artikel mit Nullbestand mit aufgeführt werden.

Artikel mit Serien- bzw. Chargenummerverfolgung können mit den entsprechenden Nummern ausgedruckt werden.

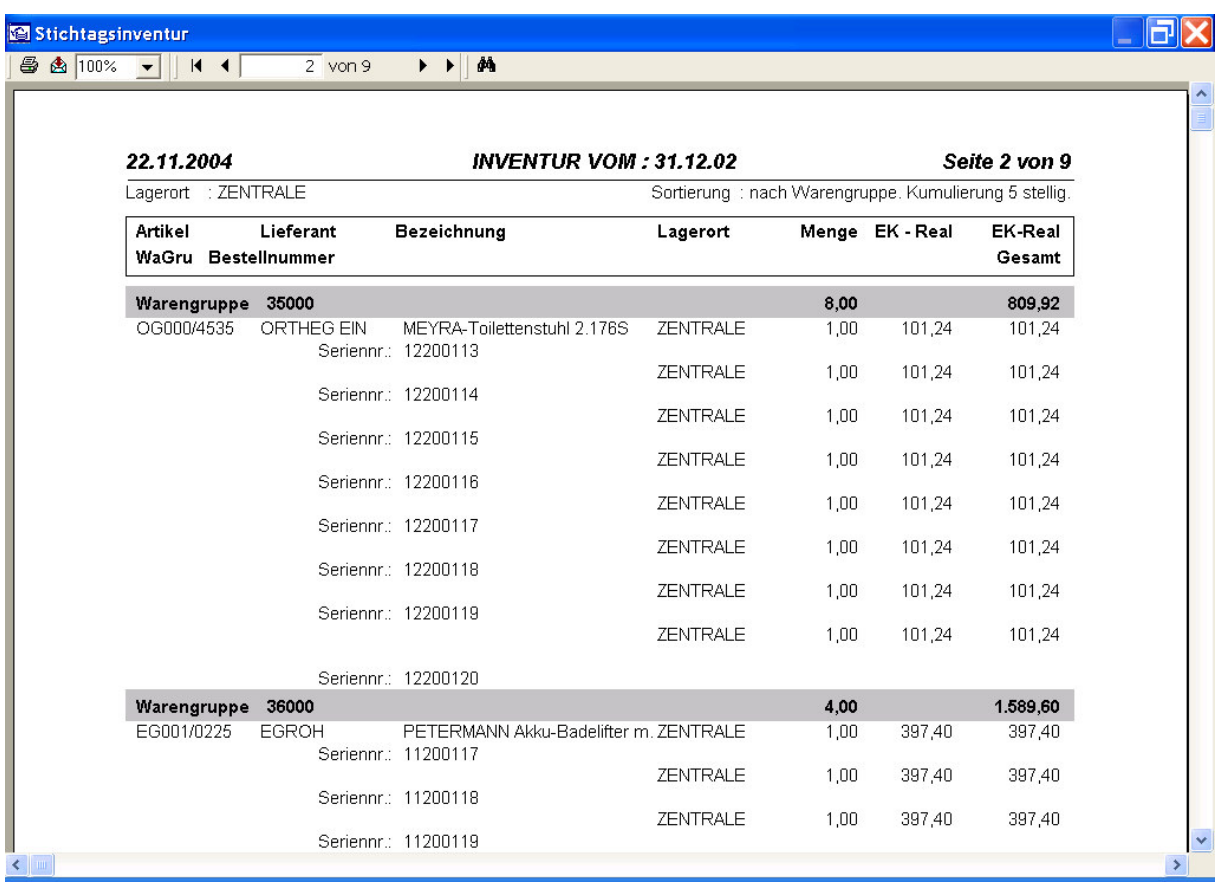

#### Prüfen/Notizen

Wer bekleidet welche Positionen in meinem Unternehmen?

\_\_\_\_\_\_\_\_\_\_\_\_\_\_\_\_\_\_\_\_\_\_\_\_\_\_\_\_\_\_\_\_\_\_\_\_\_\_\_\_\_\_\_\_\_\_\_\_\_\_\_\_\_\_\_\_\_\_\_\_\_\_\_\_\_\_\_\_\_\_\_\_\_\_ \_\_\_\_\_\_\_\_\_\_\_\_\_\_\_\_\_\_\_\_\_\_\_\_\_\_\_\_\_\_\_\_\_\_\_\_\_\_\_\_\_\_\_\_\_\_\_\_\_\_\_\_\_\_\_\_\_\_\_\_\_\_\_\_\_\_\_\_\_\_\_\_\_\_ \_\_\_\_\_\_\_\_\_\_\_\_\_\_\_\_\_\_\_\_\_\_\_\_\_\_\_\_\_\_\_\_\_\_\_\_\_\_\_\_\_\_\_\_\_\_\_\_\_\_\_\_\_\_\_\_\_\_\_\_\_\_\_\_\_\_\_\_\_\_\_\_\_\_

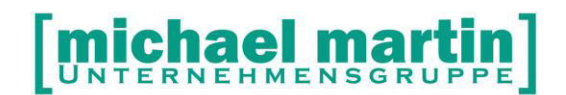

### **3.6 Übungen**

- 1. Mit welcher Liste kann man den Umfang von nicht gezählten Artikeln feststellen?
- 2. Es wird im laufenden Geschäftsjahr ein Schwund eines Geschäftsjahres festgestellt. Wie ist die Vorgehensweise?
- 3. Wie ist die Bewertung der Inventur mit der Software vorzunehmen?
- 4. Welche Listen sind vor Freigabe der Inventur (Verbuchen) von der Geschäftleitung freizugeben?
- 5. Wann kann mit der Erfassung der Zählung begonnen werden?

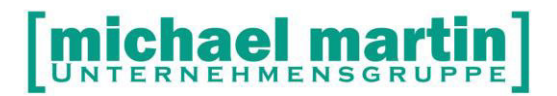

### **4 Ausblick auf die Inventur in der geschlossenen Warenwirtschaft**

Nach den gesetzlichen Vorgaben des Handelsgesetzbuches ist es möglich, die lästige Arbeit der Inventur auf ein Minimum zu reduzieren.

Wird eine geschlossene Warenwirtschaft (Einlagerung über Bestellung, Auslagerung über Lieferschein, Ladenkassen, eventuell Rezept) durchgeführt, so reicht im Prinzip das Ausdrucken der Bestandslisten, um den Vorgaben nach einem Inventar nachzukommen.

#### **4.1 Drucken der Inventurliste**

Hierzu wählen Sie **Artikel – Material – Drucken - Bestandslisten:**

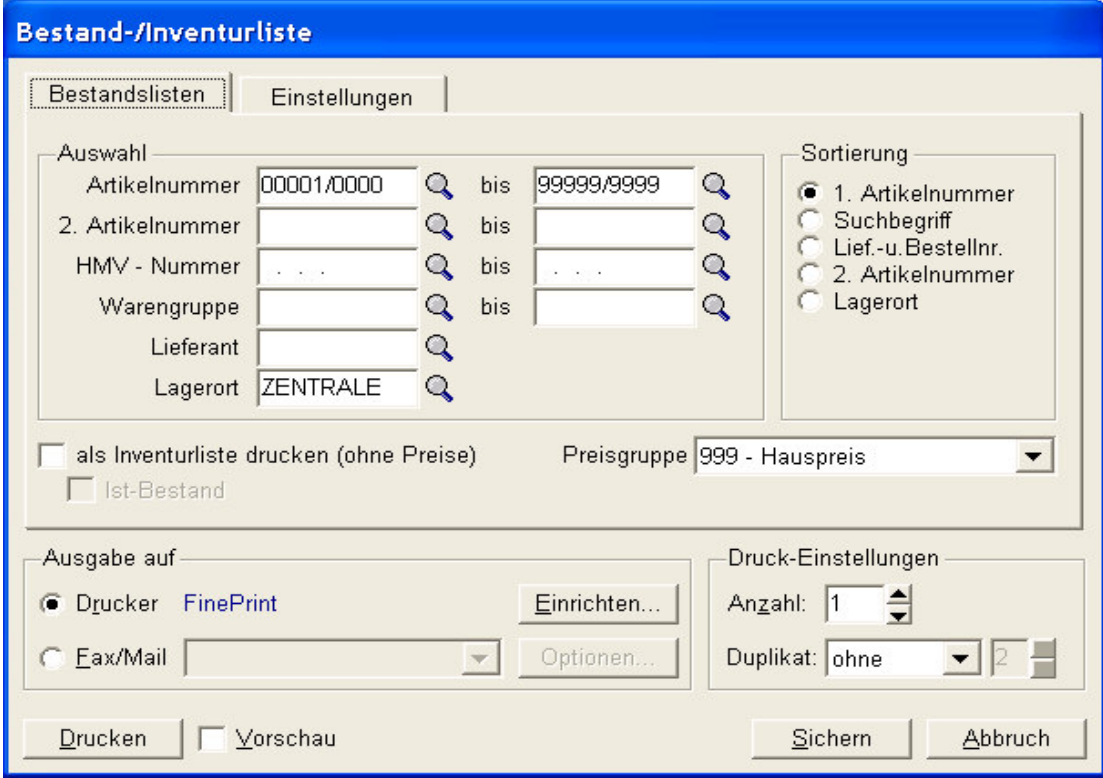

#### e UNTERNEHMENSGRU

26 06227-8383-83 Fax: 06227-8383-99

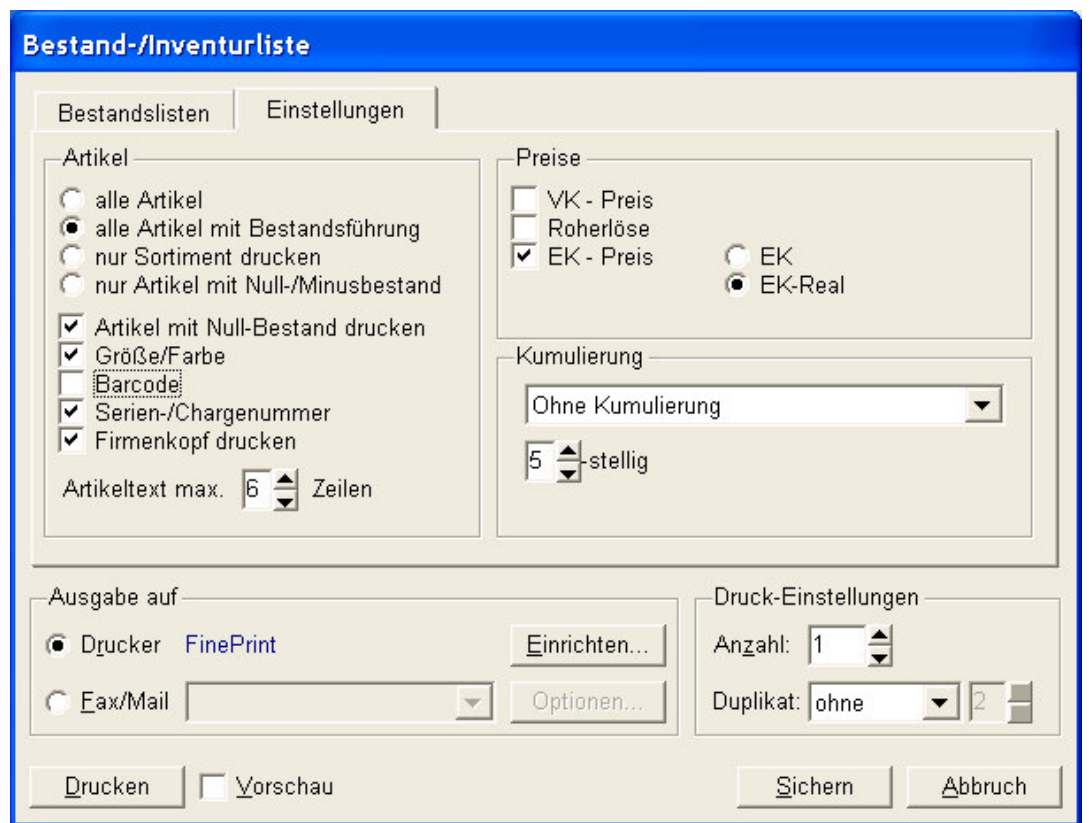

Die Eingaben können beispielsweise wie oben angezeigt gegeben sein.

Wenn also alle Eingaben korrekt gemacht wurden und eine geschlossene Warenwirtschaft durchgeführt wurde, ist die Inventur Durchführung, eine Angelegenheit von wenigen Minuten!

#### **4.2 Inventur des Verbrauchs- Handlagers**

Für Verbrauchsmaterialien gilt die Möglichkeit eines Festbetrages. Kann also der Wert des Handlagers nachweislich nicht sehr schwanken, dann kann hier ein Festbetrag angesetzt werden, der nur alle drei Jahre überprüft werden muss.

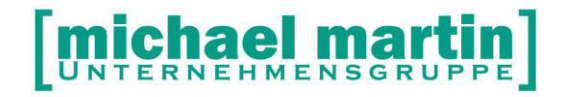

### **5 Jahresabschluss im Rehamittelbereich**

Die folgenden Auswertungen sind auch für die Finanzbuchhaltung äußerst wichtig. Neben ergänzenden Listen in der Rehamittelverwaltung, wurden etliche Auswertungen in den Statistiken ergänzt.

#### **5.1 Rehamittel-Auswertungen**

#### **5.1.1 Rehamittel GWZ-Auswertung**

Rufen Sie unter dem Programmteil **Auswertungen - Statistik - Rehamittel** die Auswertung **GWZ-Auswertung** auf:

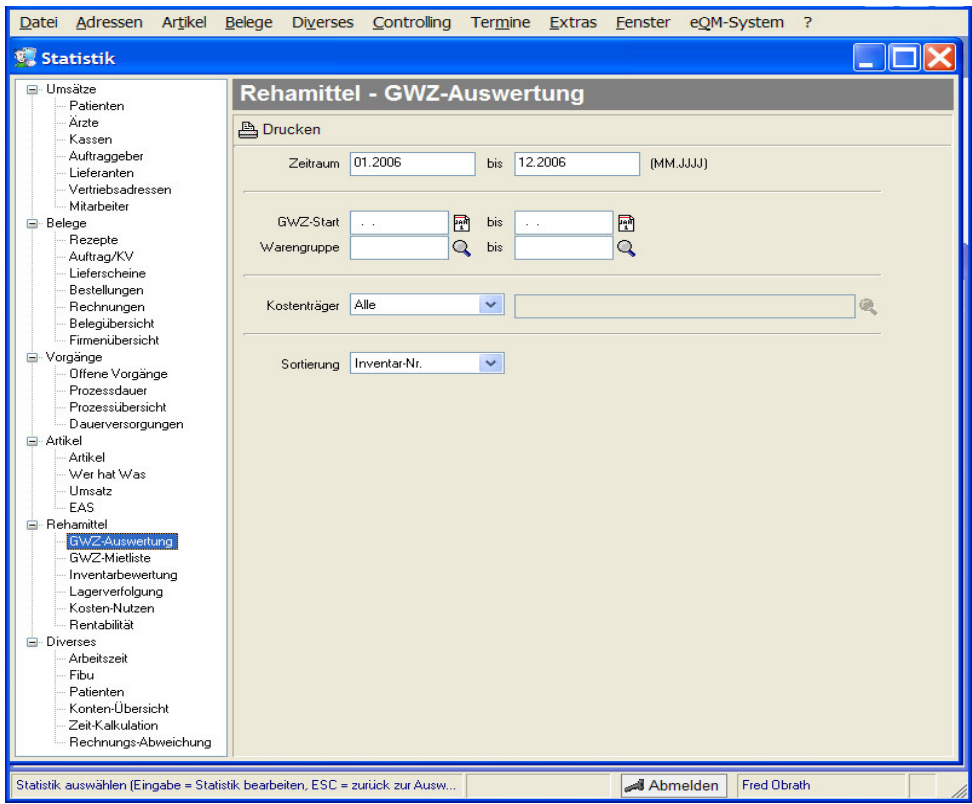

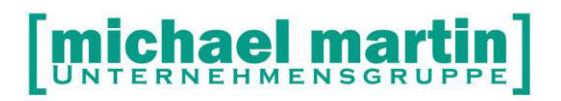

Pro Kostenträger oder für alle können Übersichten erstellt werden, auf dem erkenntlich ist, wann ein Rehamittel ausgegeben wurde, wie lange der Gewährleistungszeitraum, welche Umsätze damit erzielt wurden und wann die tatsächliche Rückgabe erfolgte. Es wird der Erlös des ausgewählten Zeitraumes ermittelt und die Rest-Erlössumme ausgewiesen. Bei den vorzeitig zurückgebebene Rehamitteln wird die Abgrrenzung aufgelöst, d.h. die Rest-Erlössumme wird komplett auf dem angegebenen Zeitraum gebucht.

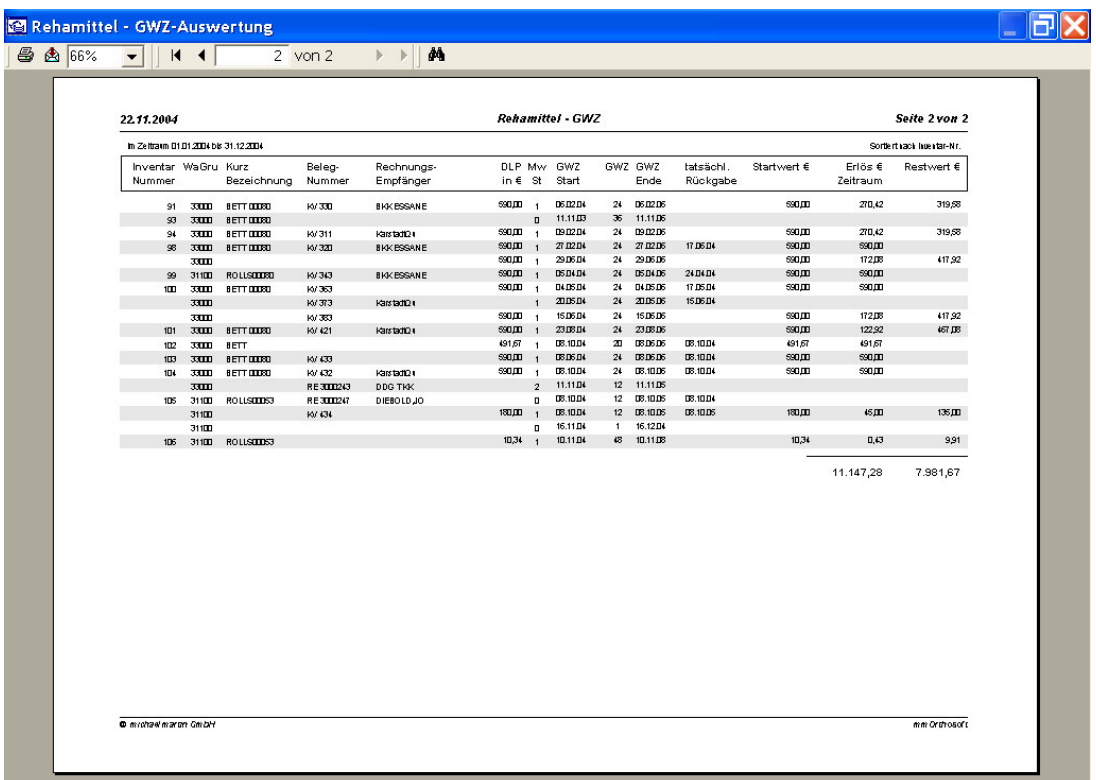

#### **5.1.2 GWZ-Mietliste**

Nach Mitarbeiter sortiert kann eine Mietliste erstellt werden.

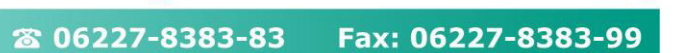

**MIChael Martin** 

#### **5.1.3 Inventarbewertung**

Mit der Inventarbewertung können pro Adressat (Krankenkasse, eigene Firma) das Rehamittellager bewertet werden.

Hierzu muß im Rehamittel eingetragen werden, ob die Abschreibung nach der FOS-Regel erfolgt, oder linear nach Wunsch:

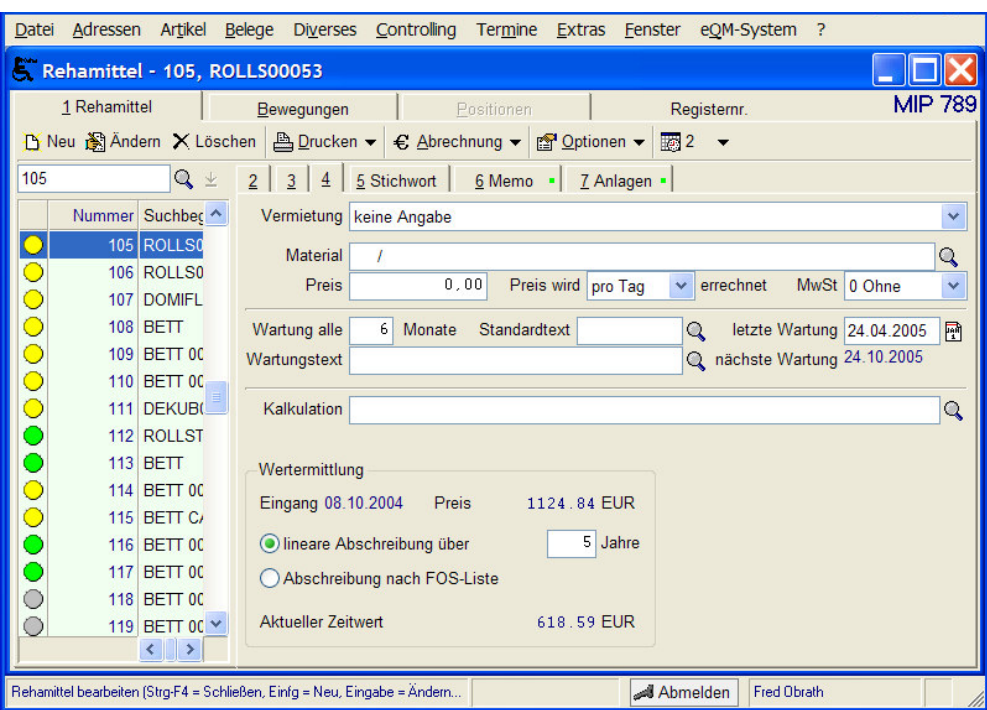

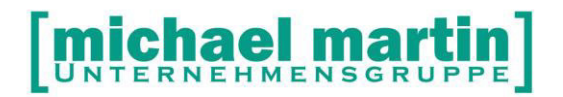

Fax: 06227-8383-99 26 06227-8383-83

Dann wird die Liste über **Auswertungen – Statistik – Rehamittel – Inventarbewertung** pro Eigentümer durchgeführt. Grundlage hierbei: die eingestellte Wertermittlung im Rehamittel und der Preis bei Übernahme des Rehamittels ins Rehalager.

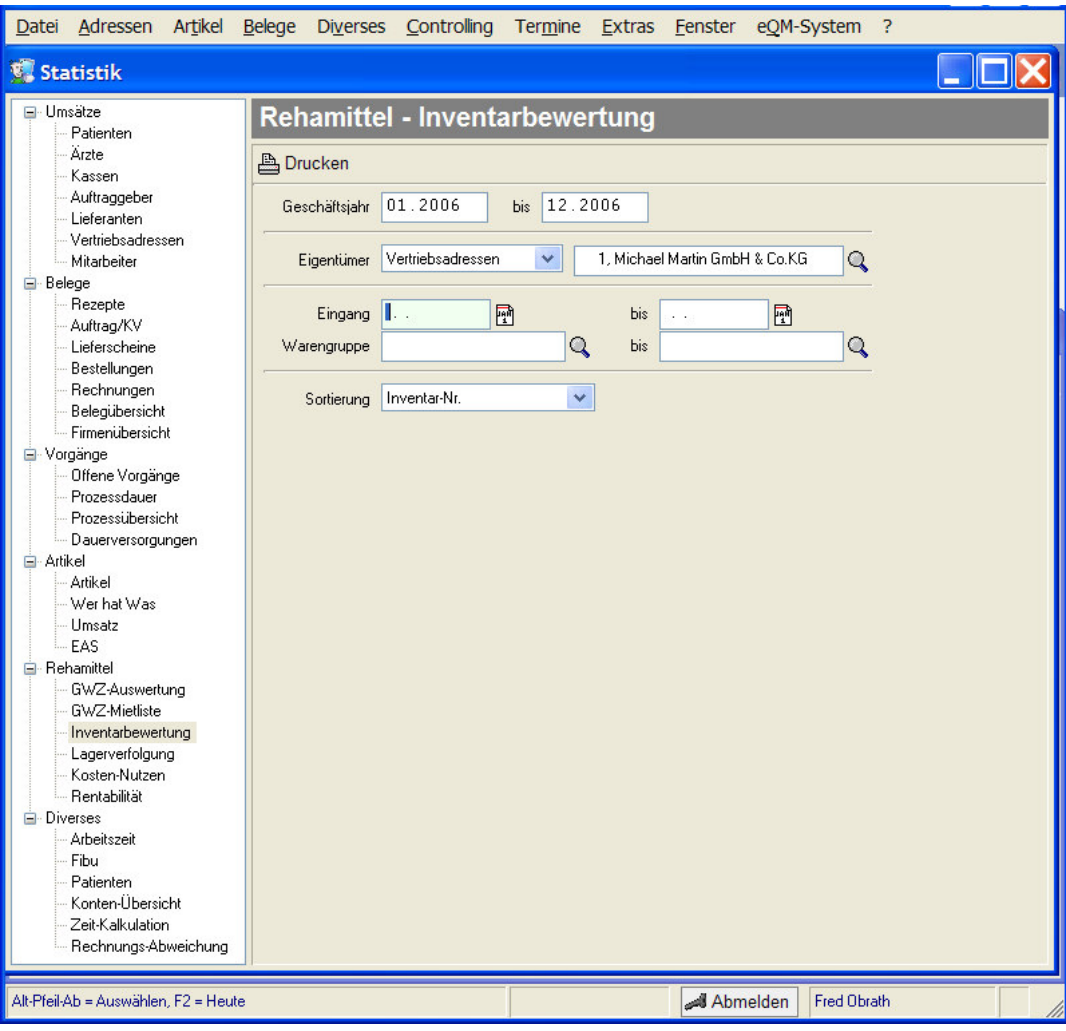

# [michael martin]

#### 26 06227-8383-83 Fax: 06227-8383-99

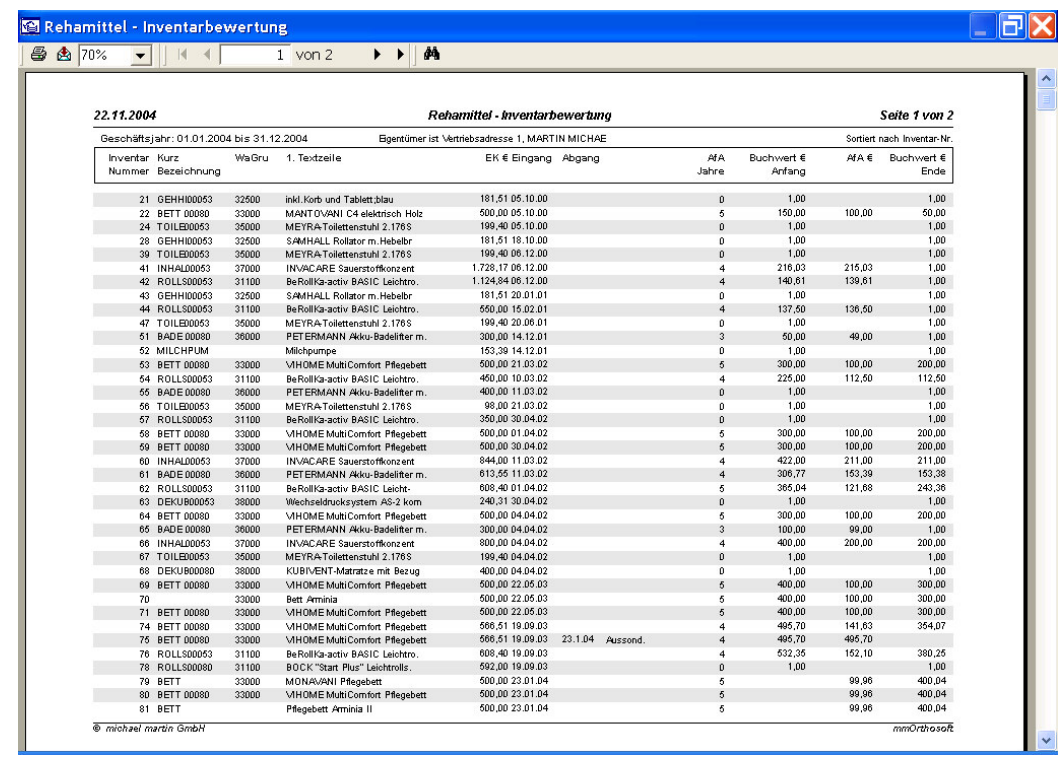

□Prüfen/Notizen

Wer bekleidet welche Positionen in meinem Unternehmen?

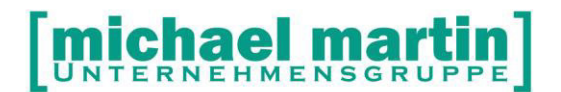

## **6 Sonstige Maßnahmen**

#### **6.1 Nummernkreise anpassen**

Arbeitet man mit sprechenden Nummern, bzw. hat die Belegnummern (in der Regel nur die Rechnungsnummer) mit Jahreszahlen vorbelegt, so muss dies zum Jahreswechsel entsprechend anpassen.

Hierzu rufen Sie die Systemeinstellungen unter:

- $\rightarrow$  Extras
- $\rightarrow$  Systemeinstellungen
- $\rightarrow$  Firma
- $\rightarrow$  Nummersystem auf.

#### **6.2 Periodenwechsel bei Materialartikel**

Es ist möglich, einen direkten Überblick, über die verkauften Artikel zu bekommen. Bei den Materialartikeln mit Bestandführung, wird bei jeder Auslagerung des Artikels, die Menge kumuliert.

Auf dem Karteikartenreiter 4 WAWI werden die Informationen angezeigt:

## UNTERNEHMENSGRU

26 06227-8383-83 Fax: 06227-8383-99

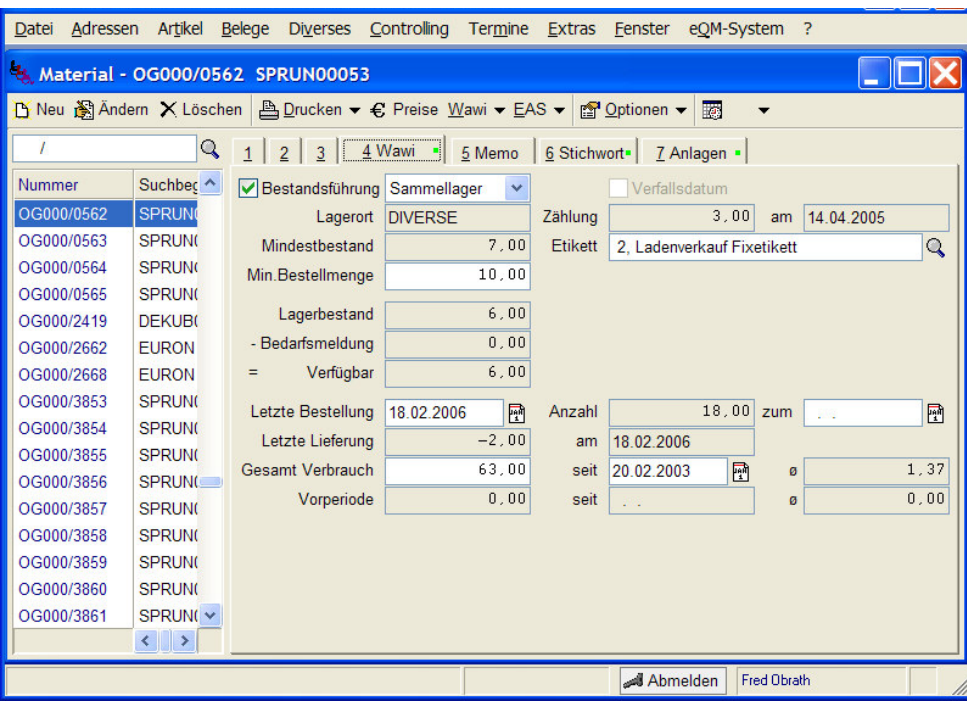

**Verbrauch:** Die Anzahl der verkauften Artikel seit der letzten

Periodenumstellung (Datum) und dahinter wird der durchschnittliche Verbrauch pro Monat errechnet. Diese Information ist gerade bei Bestellungen sehr wichtig!

Spätestens am Jahresende sollte die Periode mit der Funktion **Artikel – Material – Optionen – Periode** umgestellt werden.

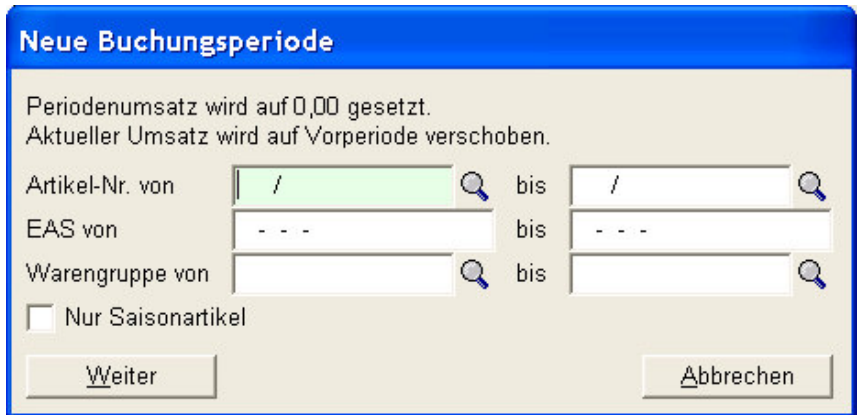

Selbstverständlich können die Artikel auch über Artikelnummer, EAS-Nummer, Warengruppen und Saisonkennzeichen ausgewählt werden.

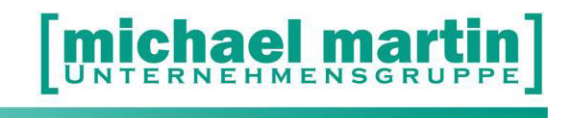

### **6.3 Zuzahlungsbefreiung bei Patienten**

Im Patientenstamm unter **Adressen – Patienten** wird festgehalten, ob der Patient befreit ist.

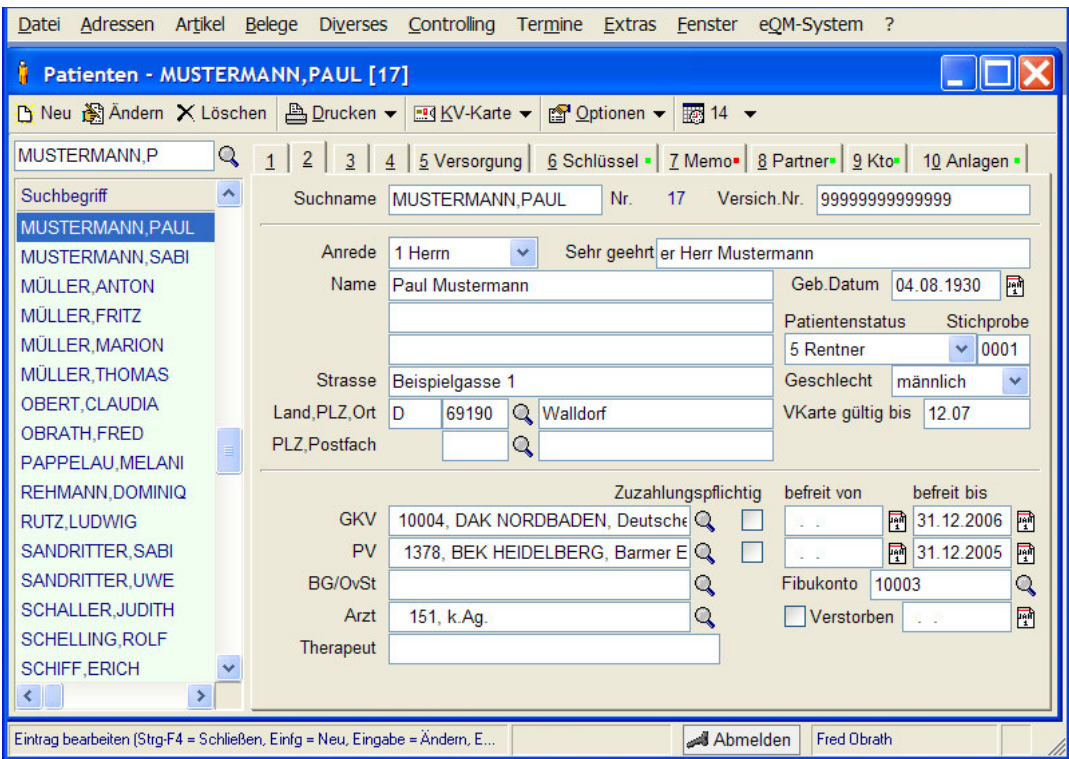

Wurde das Befreiungsenddatum nicht eingetragen, so wird im neuen Jahr automatisch die gesetzliche Zuzahlung nicht errechnet.

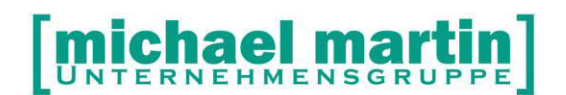

Aus diesem Grund ist es empfehlenswert, ein Wartungsprogramm zur Korrektur des Patientenstammes durchlaufen zu lassen.

Unter **Extras – Wartung – Adressen – Zuzahlung – Ändern** wird dieses Wartungsprogramm aktiviert.

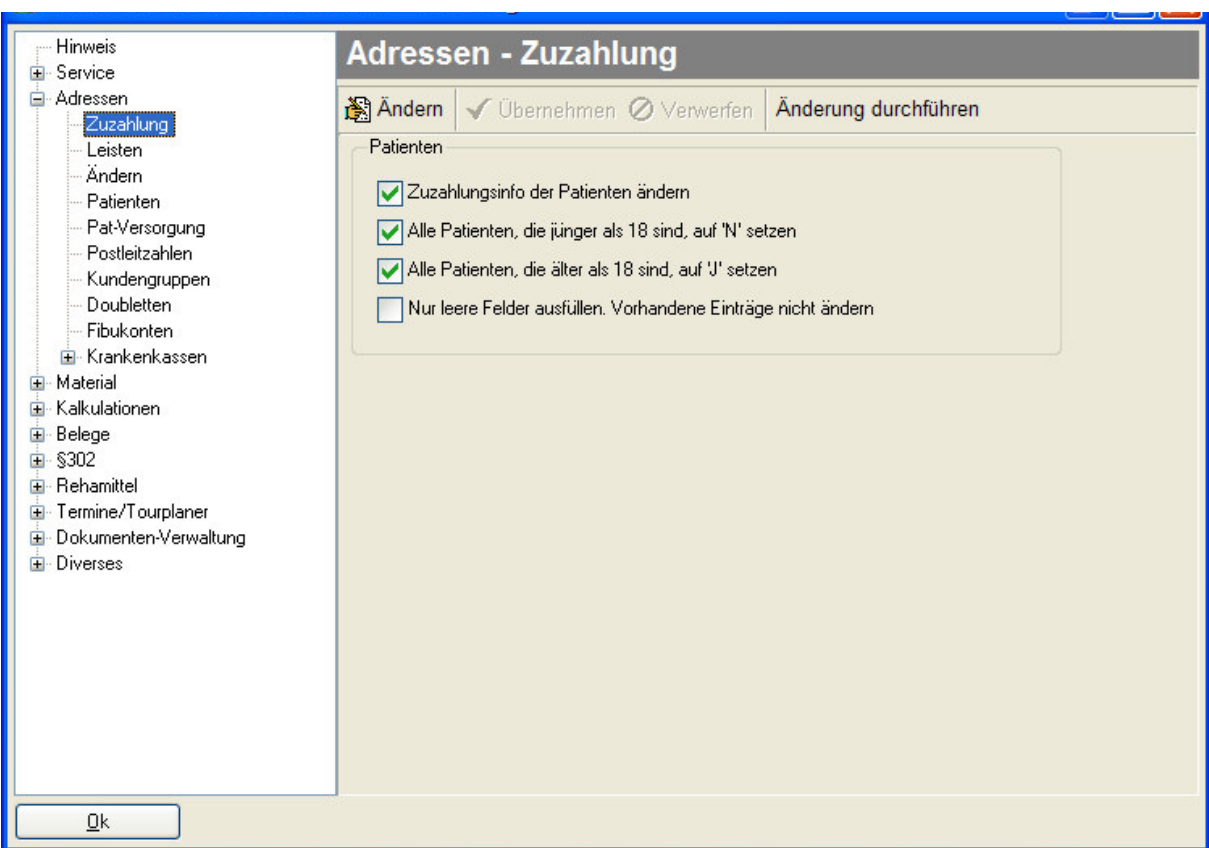

Wird bei "nur leere Felder ausfüllen" oder "Vorhandene Einträge nicht ändern" mit einem Haken versehen, so bleiben die bereits eingetragenen Daten unverändert. Dies ist dann möglich, wenn sicher ist, dass keine falschen Daten eingetragen sind.

Erst nach Abspeicherung der Einstellung kann die Funktion **Änderung durchführen** aktiviert werden.

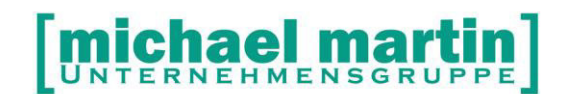

### **6.4 Geburtstage als Wiedervorlage**

Geburtstage der Patienten können über ein Wartungsprogramm:

**Extras – Wartung – Adressen - Patienten Für das aktuelle Jahr: Wiedervorlage eintragen**.

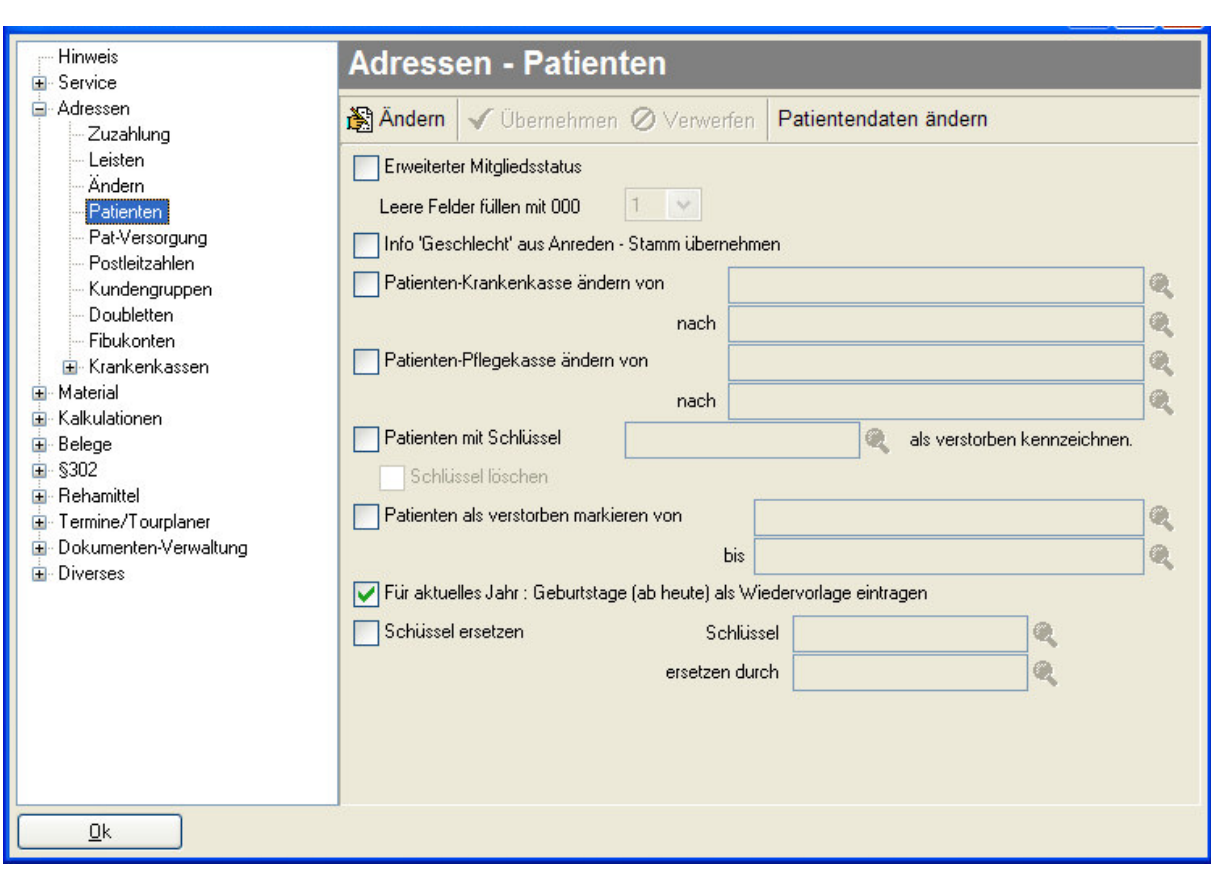

#### Prüfen/Notizen

Wer bekleidet welche Positionen in meinem Unternehmen?

\_\_\_\_\_\_\_\_\_\_\_\_\_\_\_\_\_\_\_\_\_\_\_\_\_\_\_\_\_\_\_\_\_\_\_\_\_\_\_\_\_\_\_\_\_\_\_\_\_\_\_\_\_\_\_\_\_\_\_\_\_\_\_\_\_\_\_\_\_\_\_\_\_\_ \_\_\_\_\_\_\_\_\_\_\_\_\_\_\_\_\_\_\_\_\_\_\_\_\_\_\_\_\_\_\_\_\_\_\_\_\_\_\_\_\_\_\_\_\_\_\_\_\_\_\_\_\_\_\_\_\_\_\_\_\_\_\_\_\_\_\_\_\_\_\_\_\_\_ \_\_\_\_\_\_\_\_\_\_\_\_\_\_\_\_\_\_\_\_\_\_\_\_\_\_\_\_\_\_\_\_\_\_\_\_\_\_\_\_\_\_\_\_\_\_\_\_\_\_\_\_\_\_\_\_\_\_\_\_\_\_\_\_\_\_\_\_\_\_\_\_\_\_

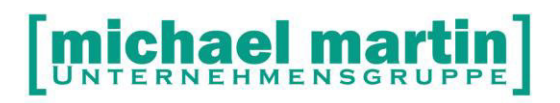

## **7 Checklisten**

### **7.1 Checkliste Inventur**

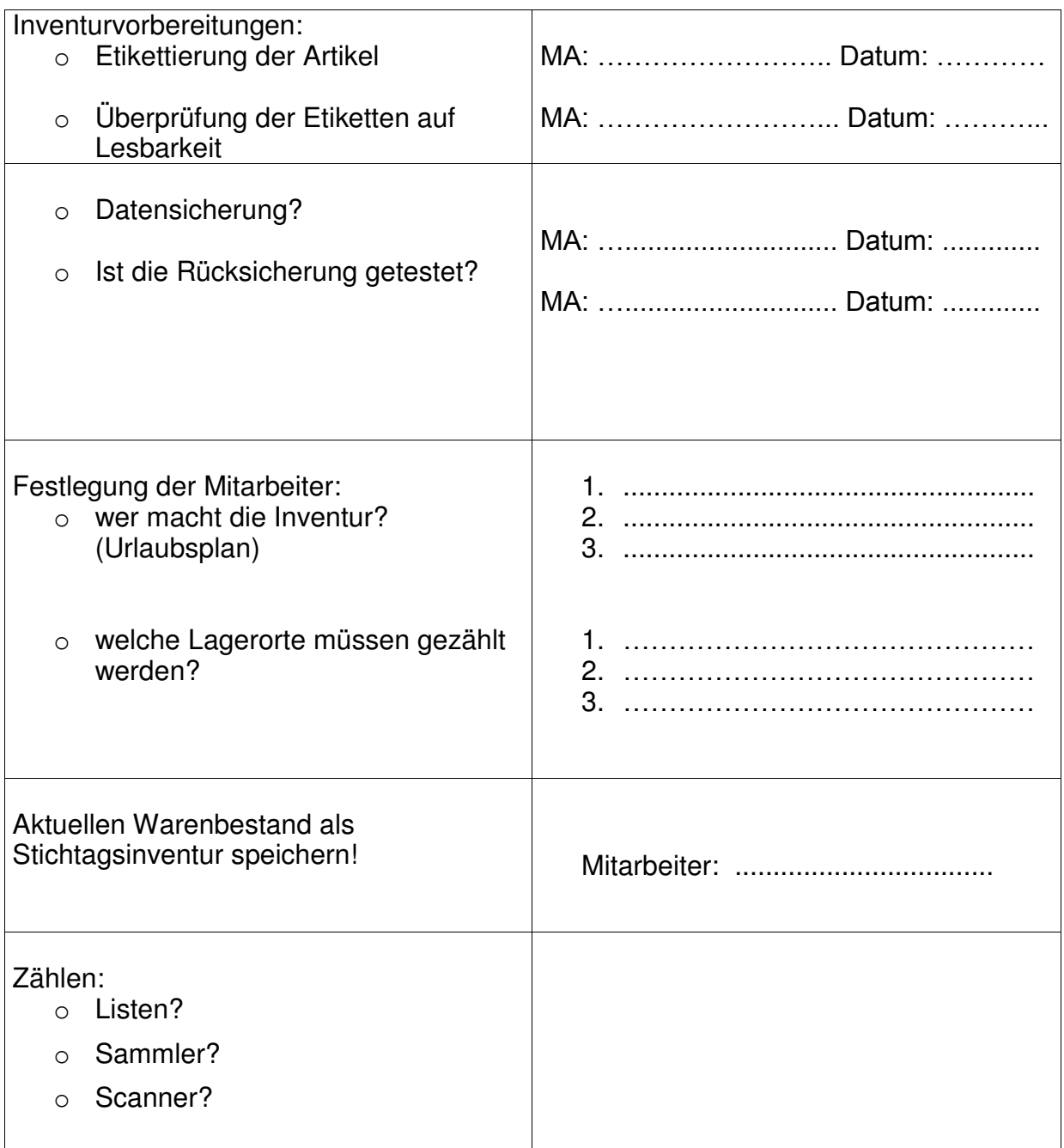

# [michael martin]

26 06227-8383-83 Fax: 06227-8383-99

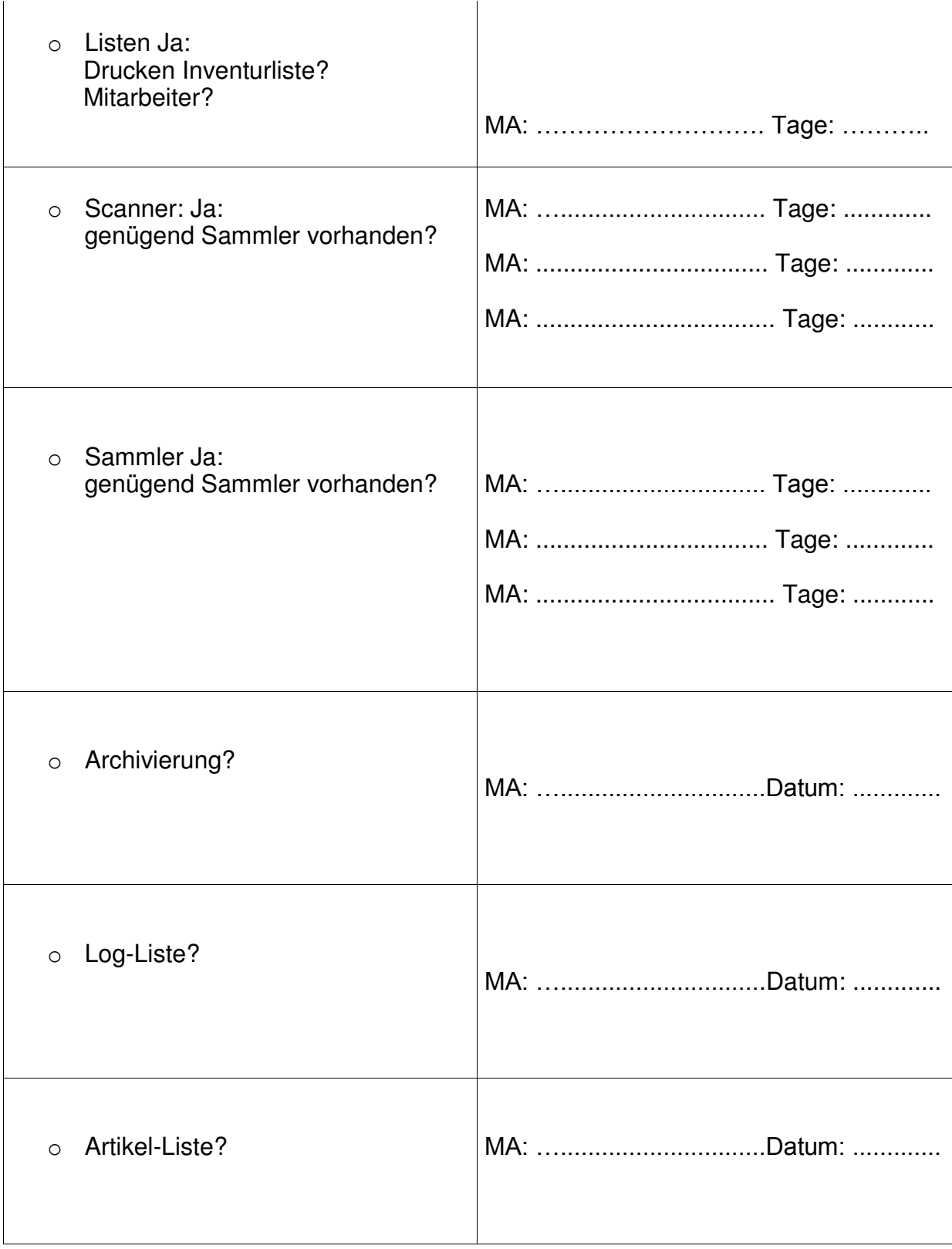

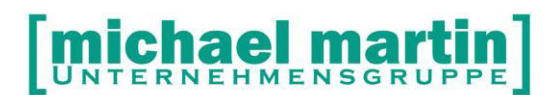

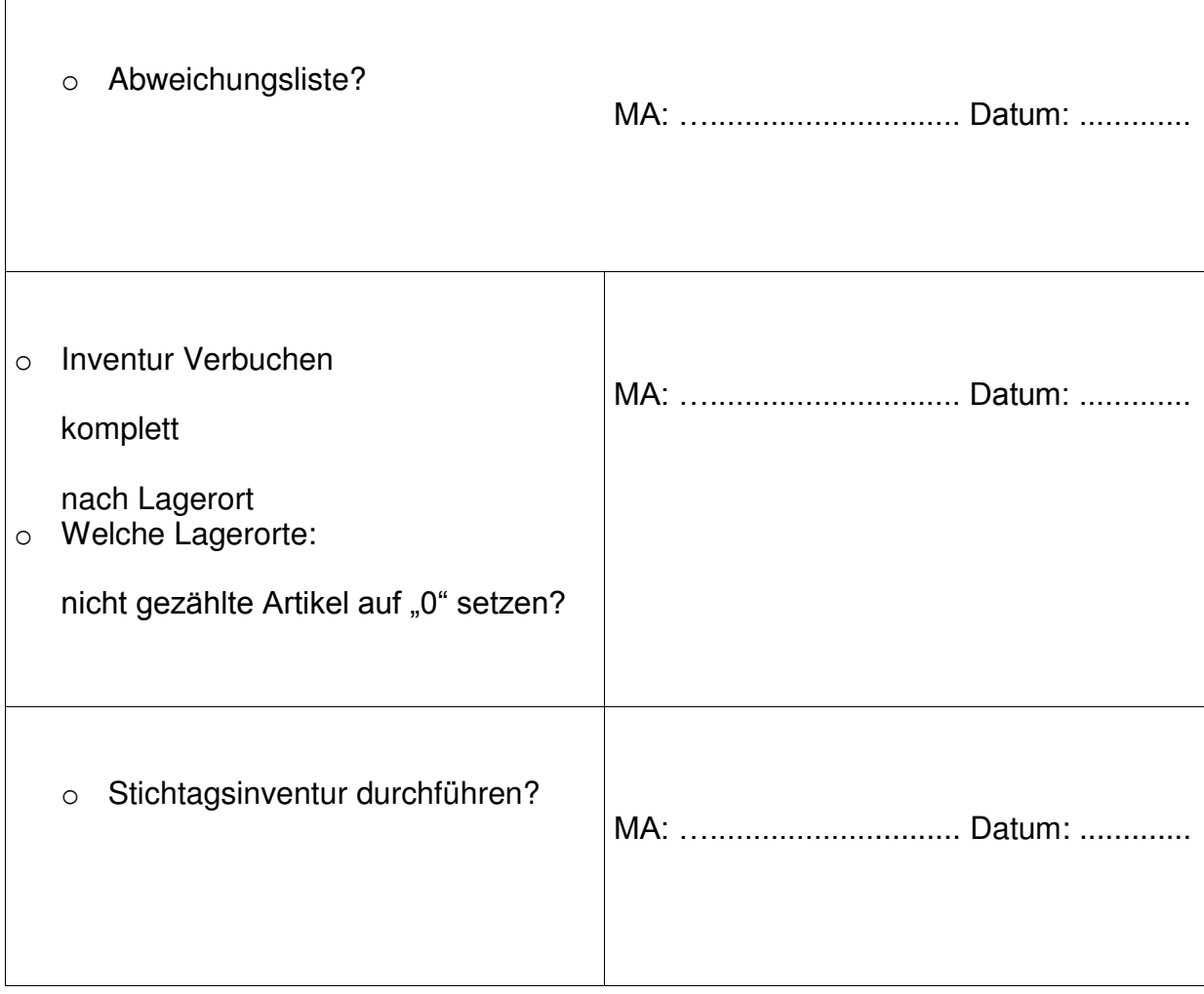

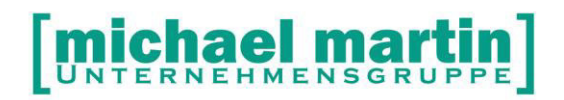

### **7.2 Checkliste Jahreswechsel**

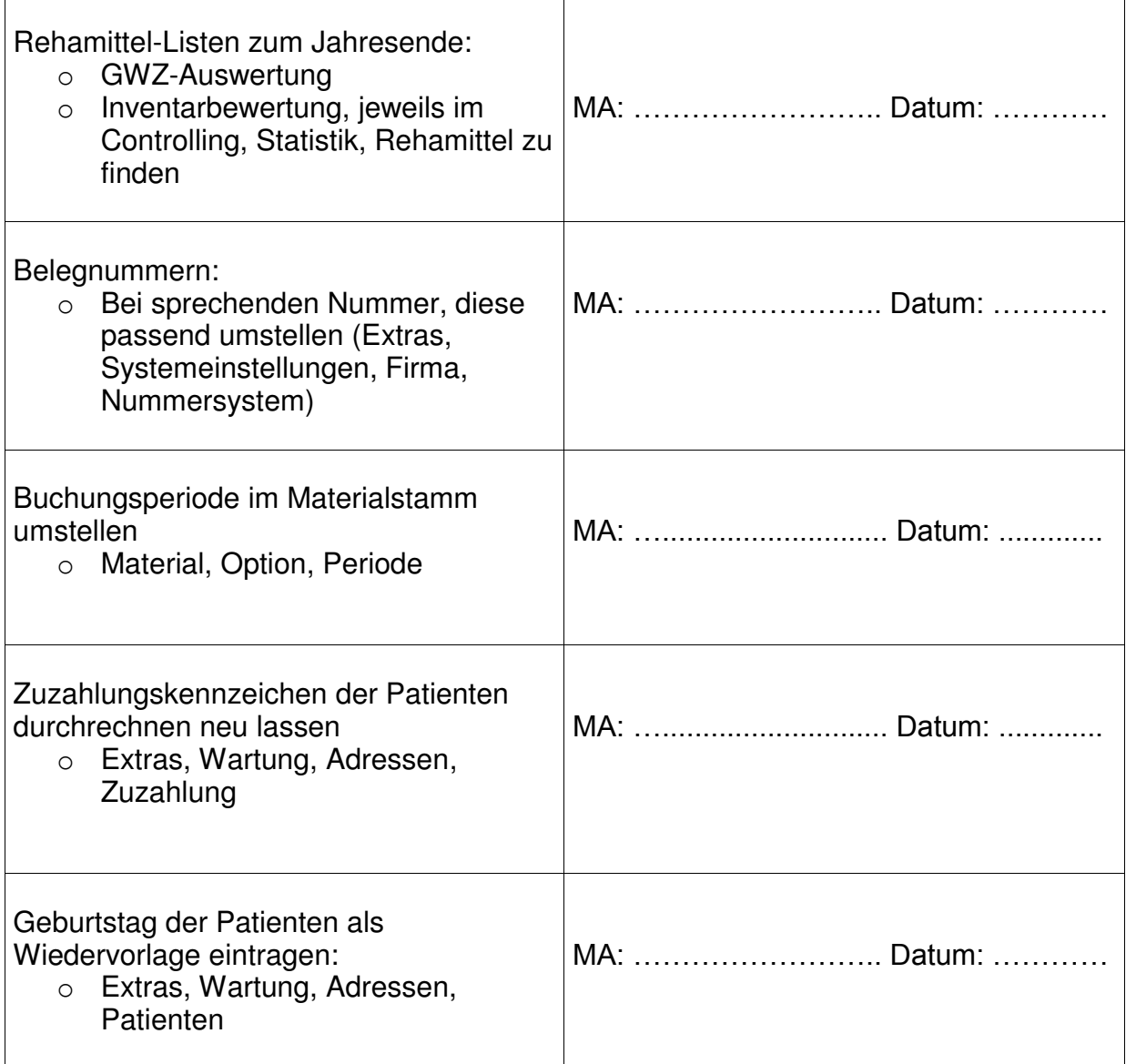